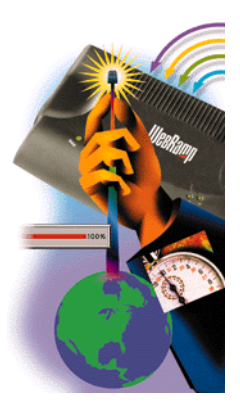

# WebRamp M3 *t Reference Manual*

for Windows and Macintosh

## Copyright

© 1997 Ramp Networks, Inc. All rights reserved.

This publication, as well as the software described in it, is furnished under license and may only be used or copied in accordance with the terms of such license. The information in this publication is furnished for informational use only, is subject to change without notice, and should not be construed as a commitment by Ramp Networks, Inc. Ramp Networks, Inc. assumes no responsibility or liability for any errors or inaccuracies that may appear in this publication.

Except as permitted by such license, no part of this publication may be reproduced, stored in a retrieval system, or transmitted, in any form by any means, electronic, mechanical, recording, or otherwise, without the prior written permission of Ramp Networks, Inc.

#### **Trademarks**

WebRamp, the WebRamp logo and the Ramp Networks logo are trademarks of Ramp Networks, Inc.

Microsoft, Windows, Windows NT and Windows for Workgroups are registered trademarks of Microsoft Corporation

Apple, Macintosh, PowerMacintosh, PowerPC, Open Transport and MacTCP are registered trademarks of Apple Computer, Inc.

All other products or name brands are trademarks of their respective holders.

## Where to Contact for Help

Customer Support is available by mail, fax, email or phone. Our hours are 8 AM to 5 PM, Pacific Standard Time. Before contacting Customer Support, we recommend checking the this Reference Manual for help.

- Mail: Customer Support, Ramp Networks, 3180 De La Cruz Boulevard, Suite 200, Santa Clara, CA 95054-2434
- Fax: 1(408)988-6363, attention Customer Support
- Email: *support@rampnet.com*

Phone: 1(408)988-5353, option 2

To request support, please include your WebRamp M3*t* serial number, your name, company name, street address and phone number.

## Safety Precautions

- Read and follow all warning and instructions included with this product.
- Do not block the ventilation slots on the WebRamp. Do not subject the WebRamp, even if it is not plugged in, to an environment that exceeds temperature and humidity specifications.
- Do not place cords or cables where they may be walked on or tripped over.
- Be sure to comply with any applicable local safety standards or regulations.
- General purpose cables are provided with this product. Any cables or other requirements mandated by local authority are your responsibility.
- Cables that are attached to devices in different locations that have different power sources and grounding may have hazardous voltage potentials. Consult a qualified electrical consultant before installing the product to see if this phenomenon exists and, if necessary, take corrective action.
- Never touch annunciated telephone wires or terminals unless the line has been disconnected.
- Avoid using telephone equipment or installing the product during an electrical storm.
- Never install telephone jacks, lines, network cables, this product, or power connections in wet locations.

## **FCC Notice**

This equipment has been tested and found to comply with the limits for a Class B digital device, pursuant to Part 15 of the FCC Rules. These limits are designed to provide reasonable protection against harmful interference in a residential installation. This equipment generates, uses and can radiate radio frequency energy and, if not installed and used in accordance with the instructions, may cause harmful interference to radio communications. However, there is no guarantee that interference will not occur in a particular installation. If this equipment does cause harmful interference to radio or television reception, which can be determined by turning the equipment off and on, the user is encouraged to try to correct the interference by one or more of the following measures:

- Reorient or relocate the receiving antenna.
- Increase the separation between the equipment and receiver.
- Connect the equipment into an outlet on a circuit different from that to which the receiver is connected.
- Consult the dealer or an experienced radio/TV technician for help.

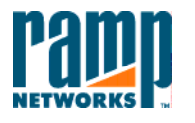

3180 De La Cruz Blvd.Suite Number 200Santa Clara, CA 95054 408•988•5353Fax 988•6363

#### DECLARATION OF CONFORMITY WITH FCC RULESFOR ELECTROMAGNETIC COMPATIBILITY

Ramp Networks, Inc. 3180 De La Cruz Boulevard, Suite 200 Santa Clara, CA 95054-2434 1 (408) 988-5353

Declare under our sole responsibility that the product:

#### *WebRamp M3t*

to which this declaration relates complies with Part 15 of the FCC Rules. Operation is subject to the following conditions: 1) this device may not cause harmful interference and 2) this device must accept any interference received, including interference that may cause undesired operation.

Gary H. Tauss Vice President and General Manager Ramp Networks, Inc. April 29, 1997

## [Contents](#page-26-0)

## [Preface About this Manual](#page-18-0)

Chapter 1

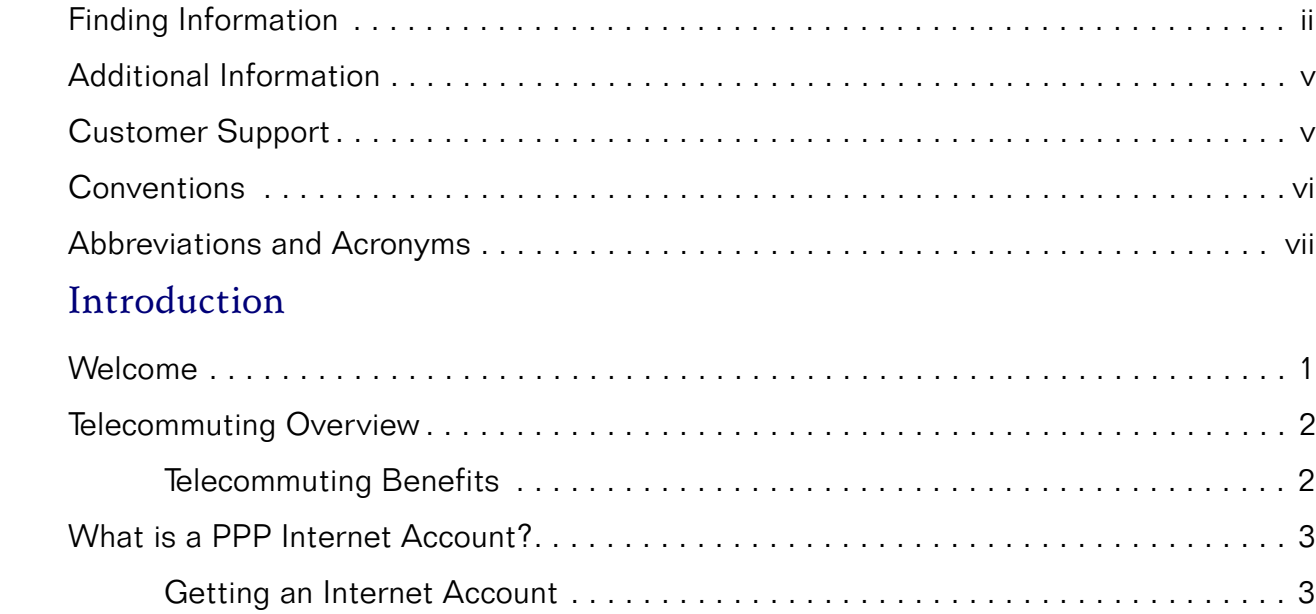

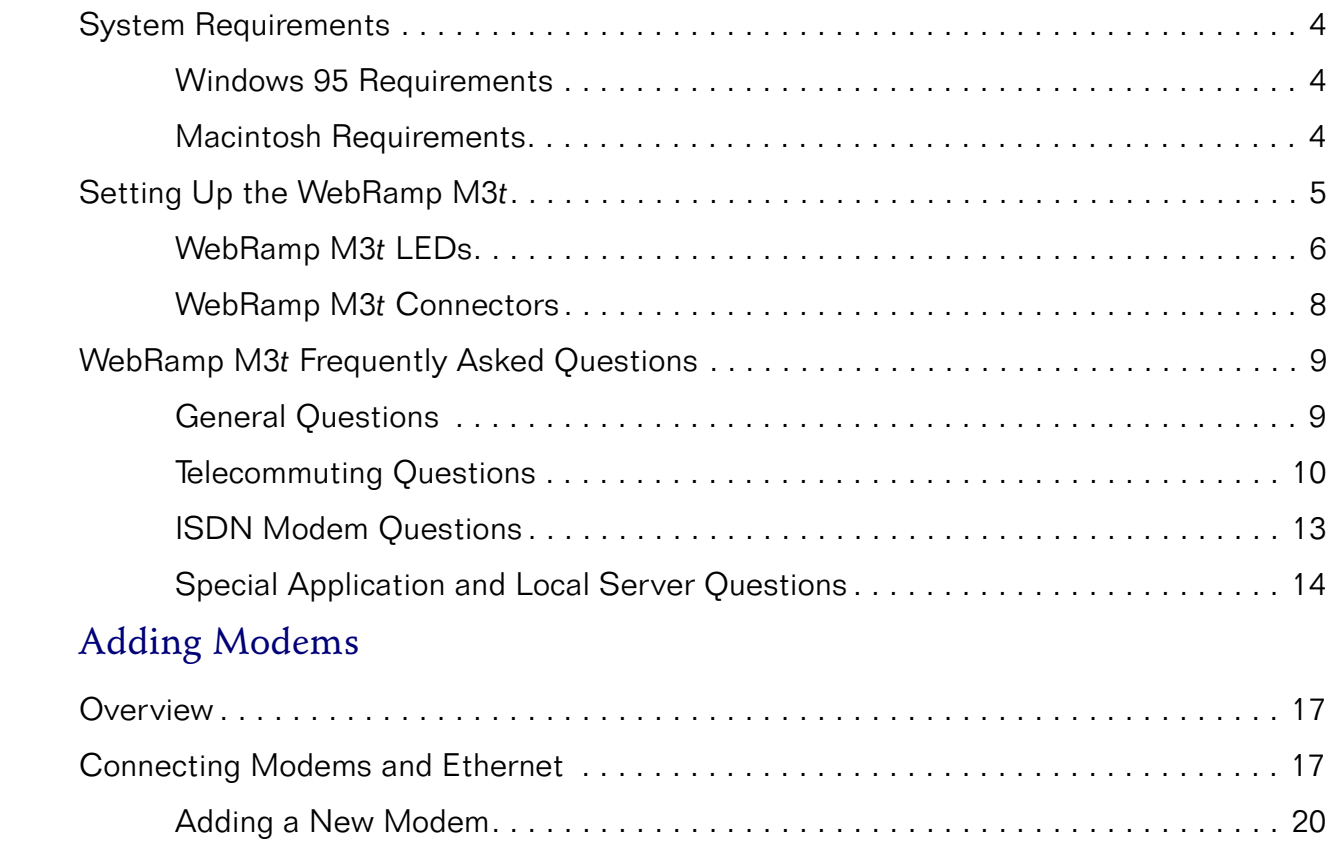

Chapter 2

## Chapter 3 [Remote Dial-in Access](#page-48-0)

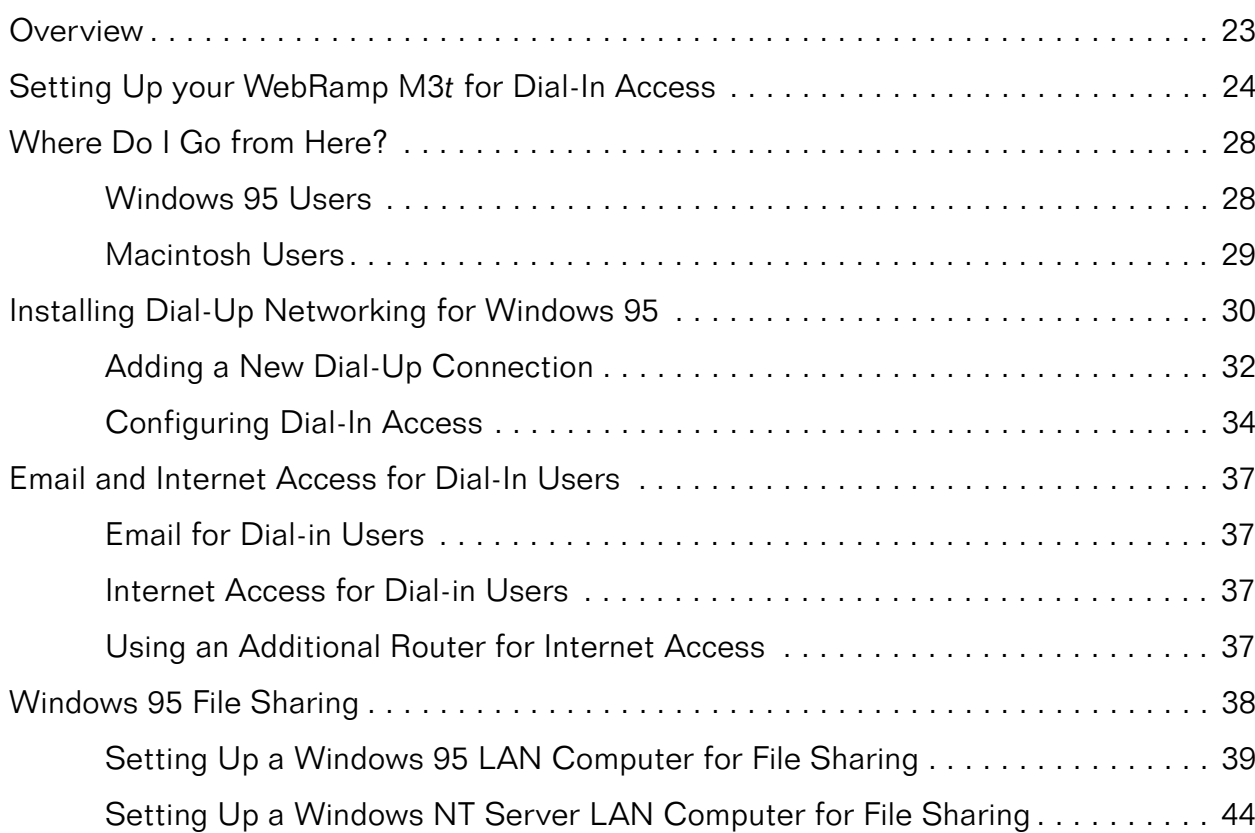

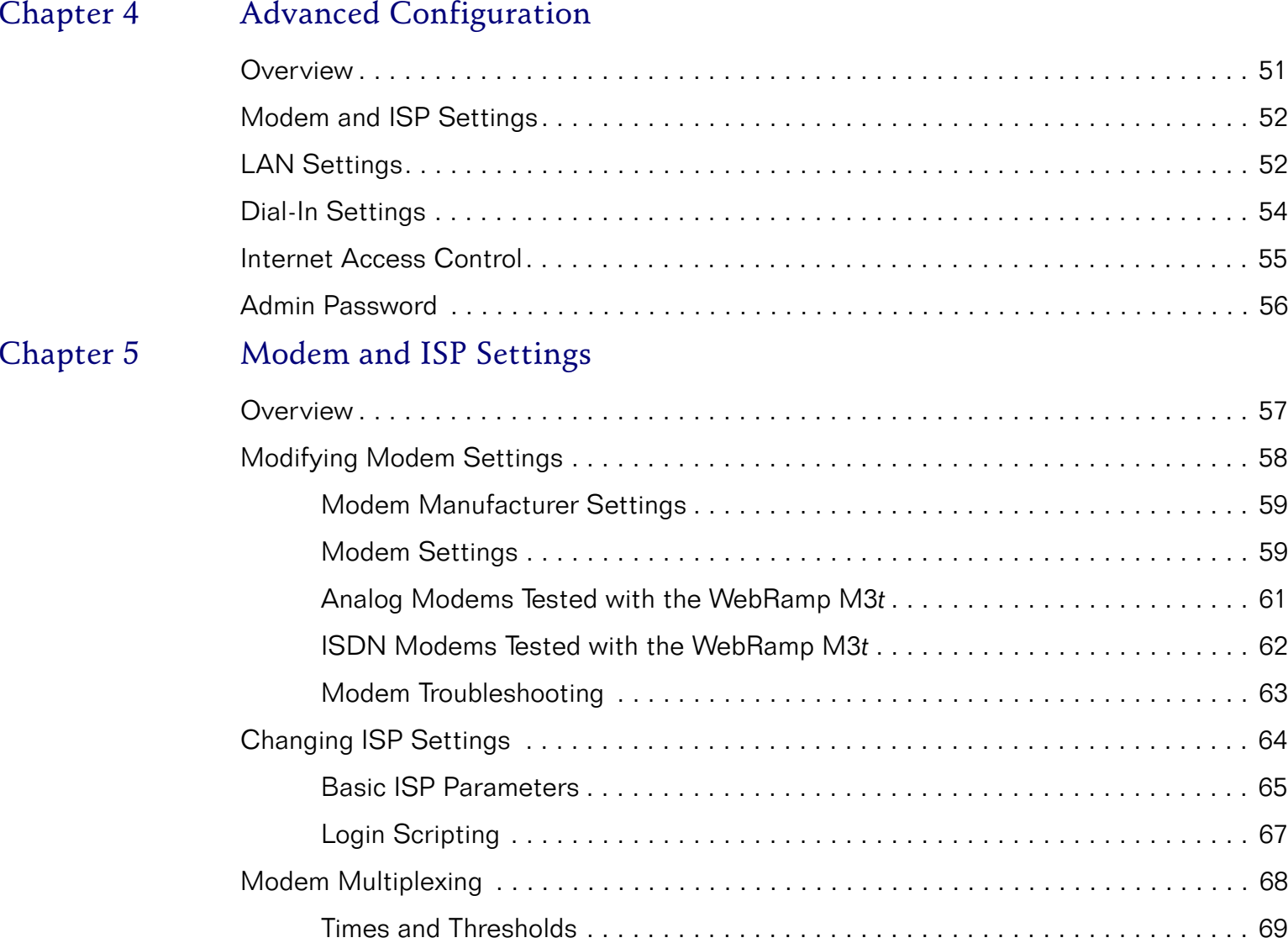

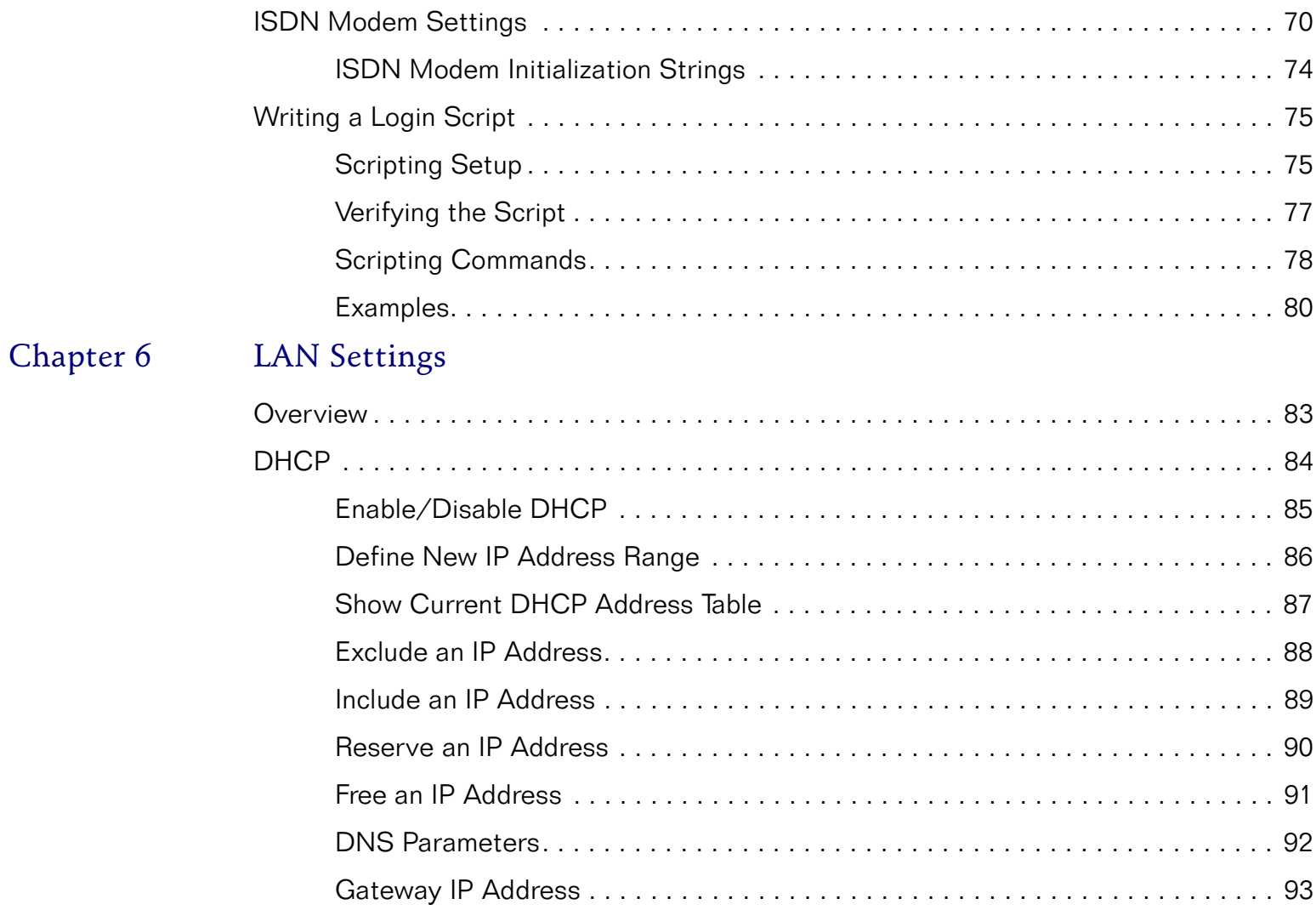

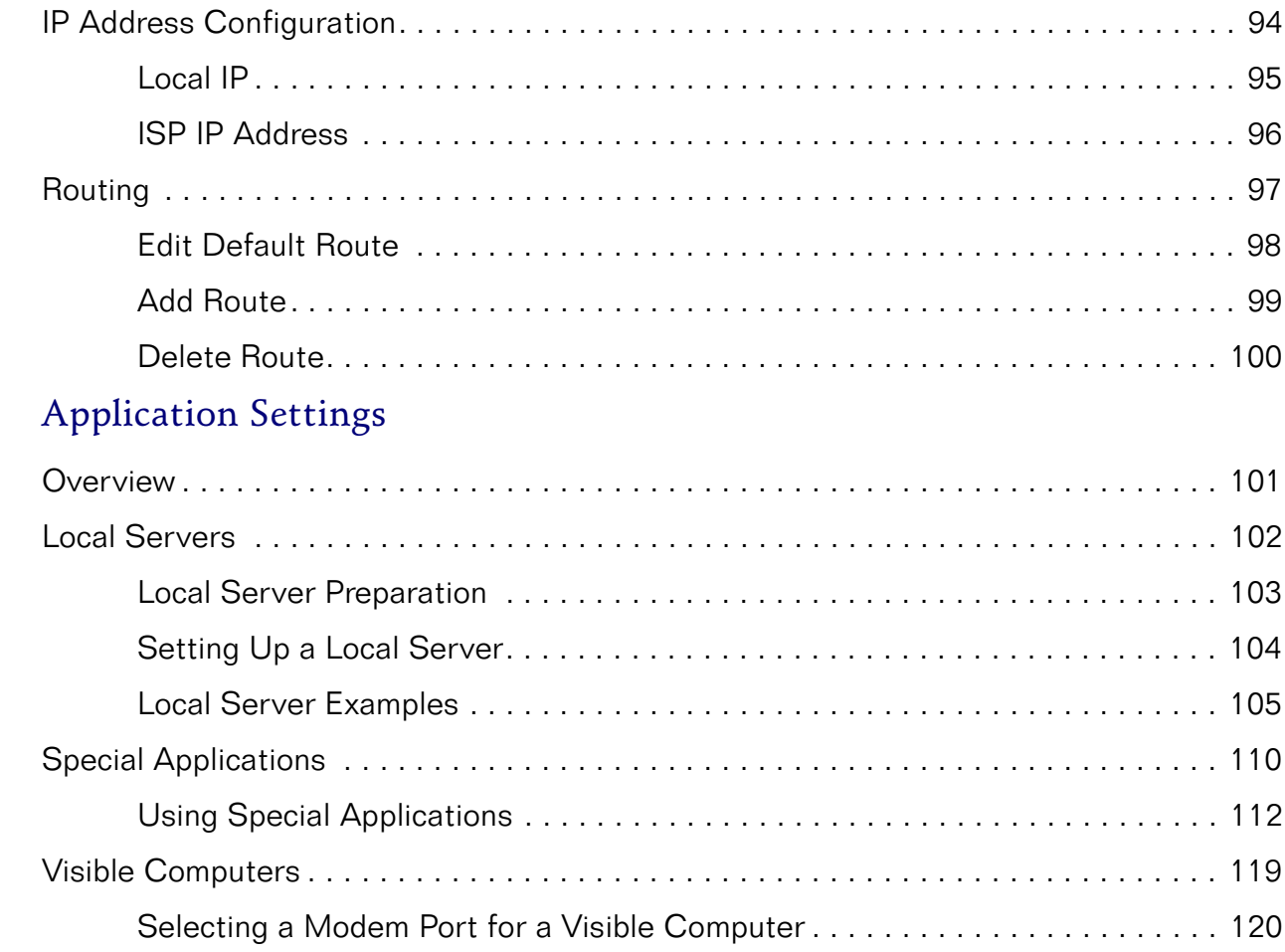

Chapter 7

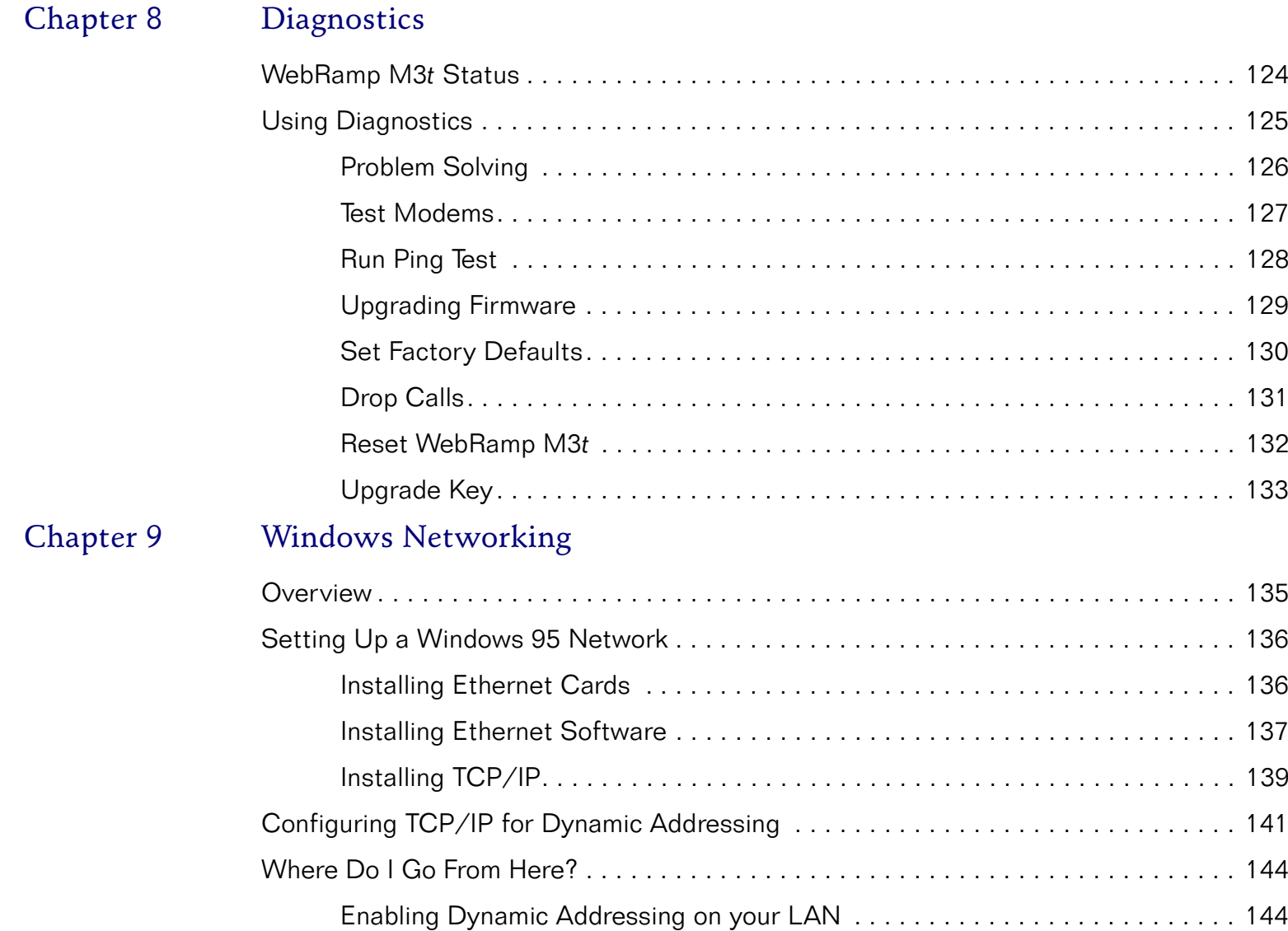

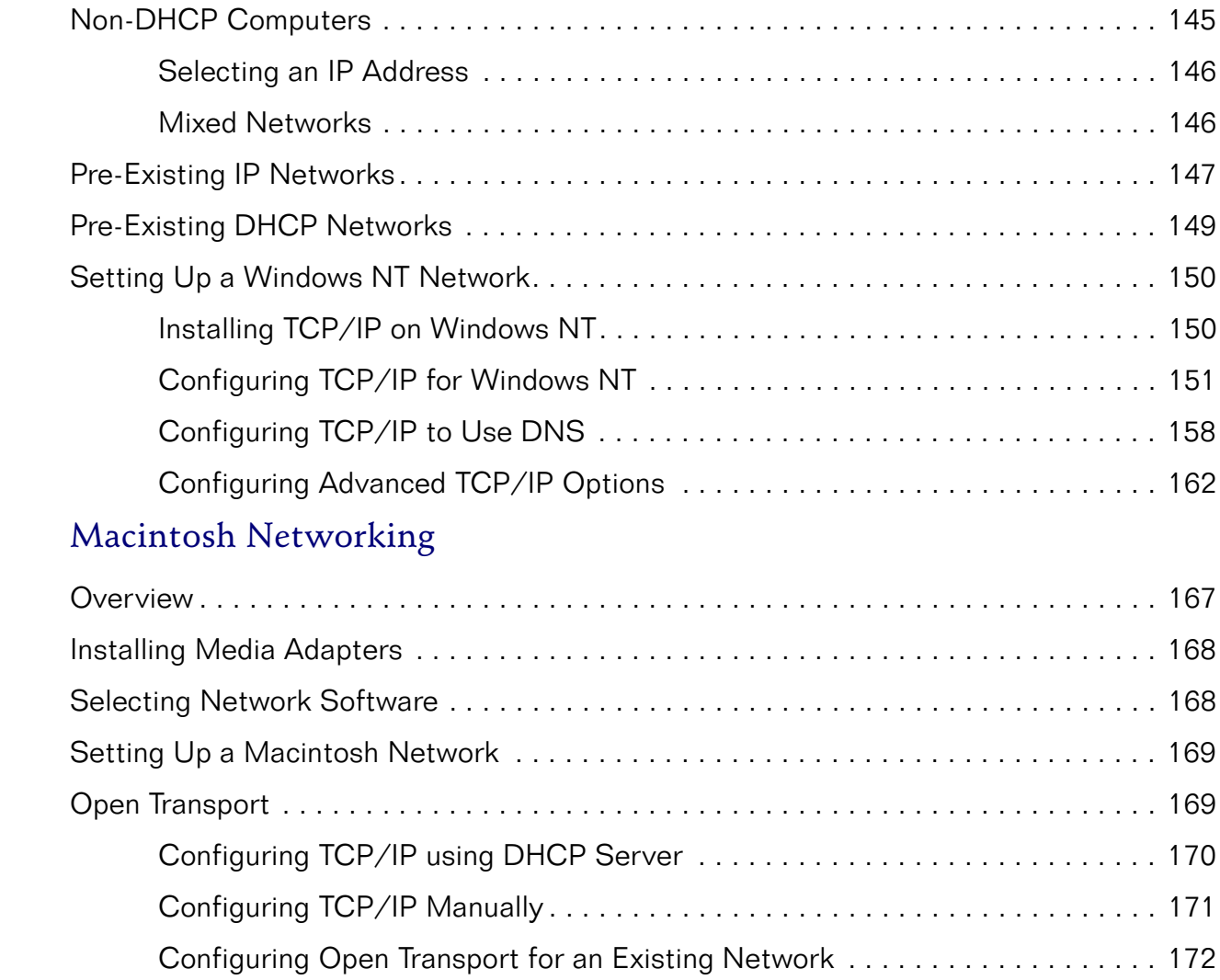

Chapter 10

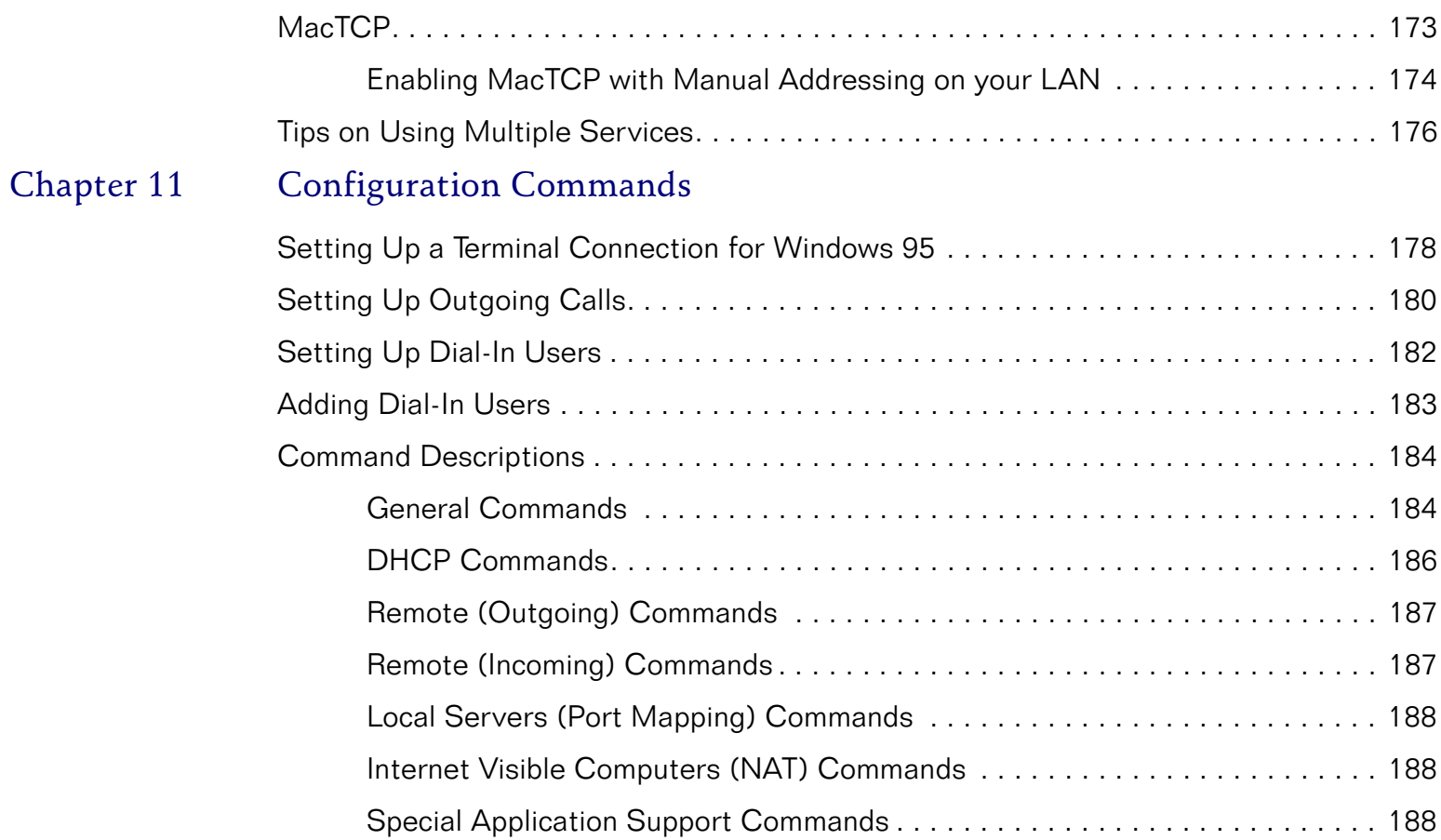

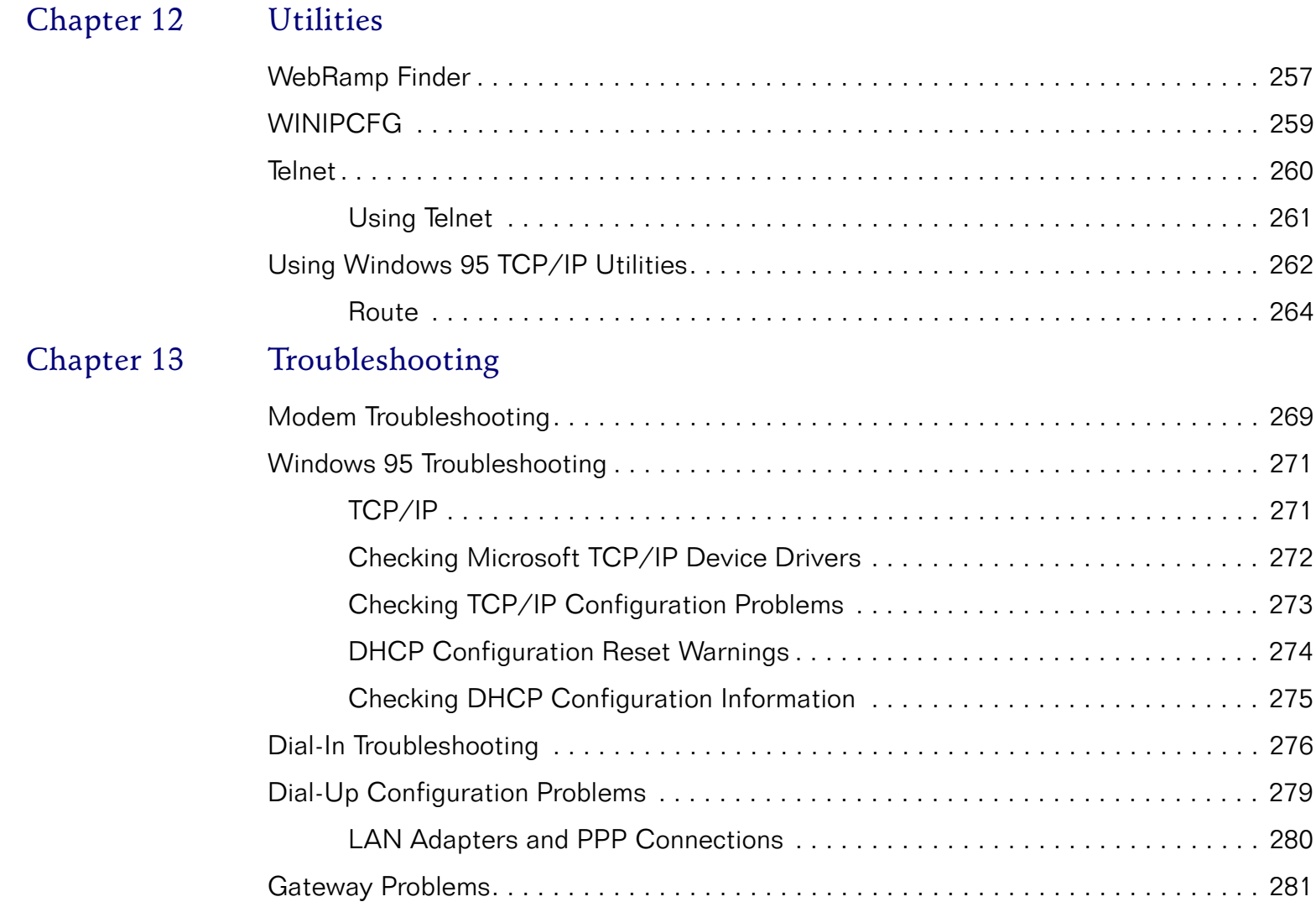

## Chapter 14 [Appendix](#page-310-0)

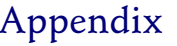

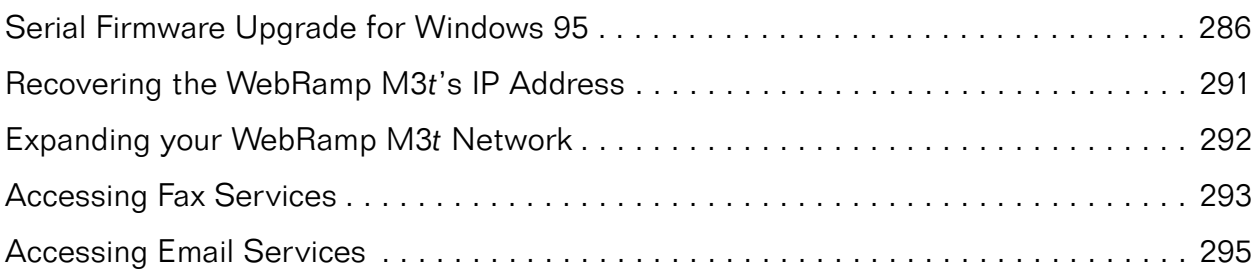

## About this Manual

<span id="page-18-0"></span>This Reference Manual is an online resource for detailed information on the WebRamp M3*t*. We've designed this document to be used in a different fashion than normal, printed manuals. Rather than including cross references with page numbers, we've included "links" to automatically display the page containing additional information. Simply click on the colored "links" to automatically access the information. To return to the originating page, right-click your mouse button and select Go Back.

This Reference Manual assumes you are familiar with the basic elements of a computer and are interested in detailed or advanced information on the WebRamp M3*<sup>t</sup>*.

## <span id="page-19-0"></span>Finding Information

The following table summarizes the topics in this manual.

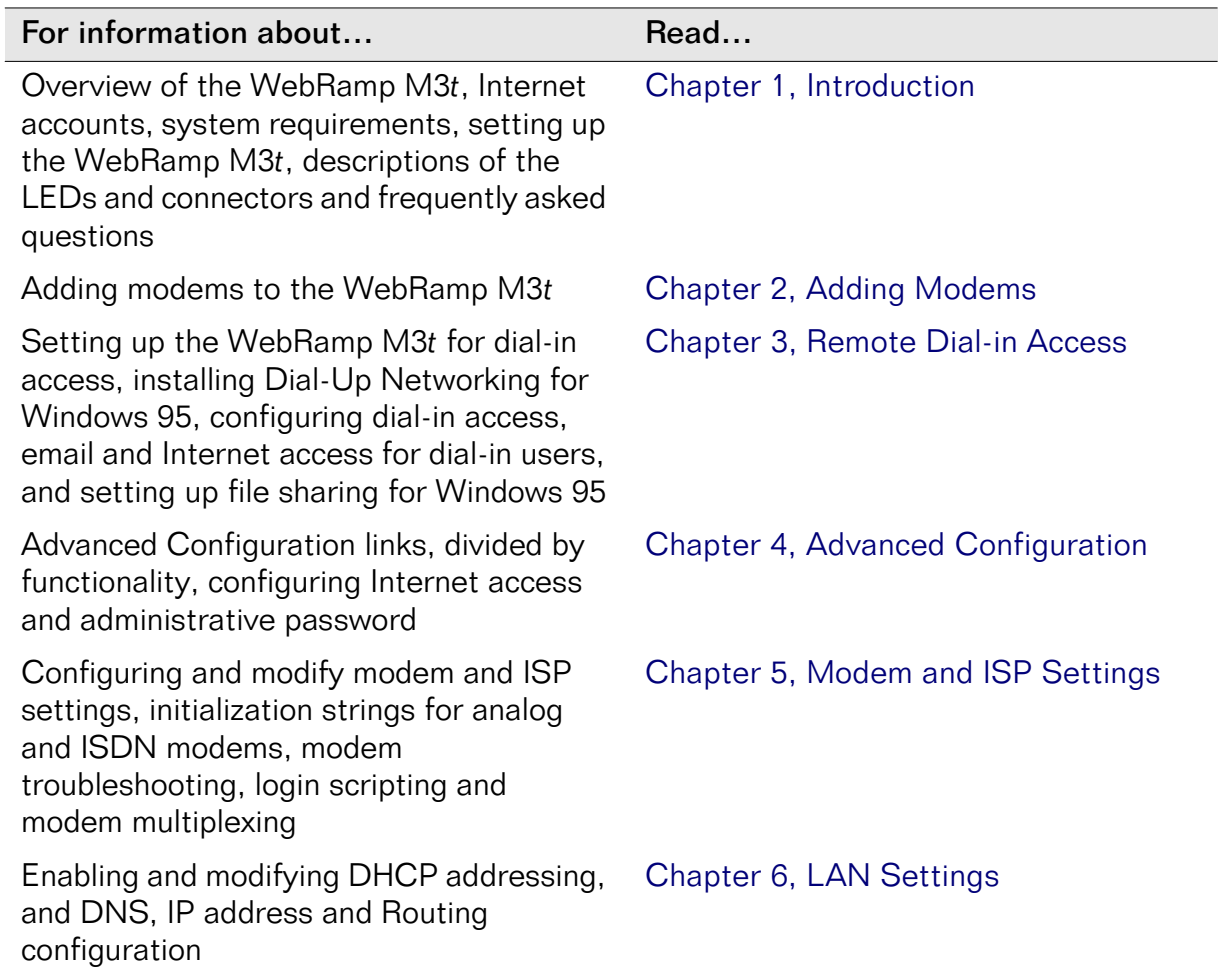

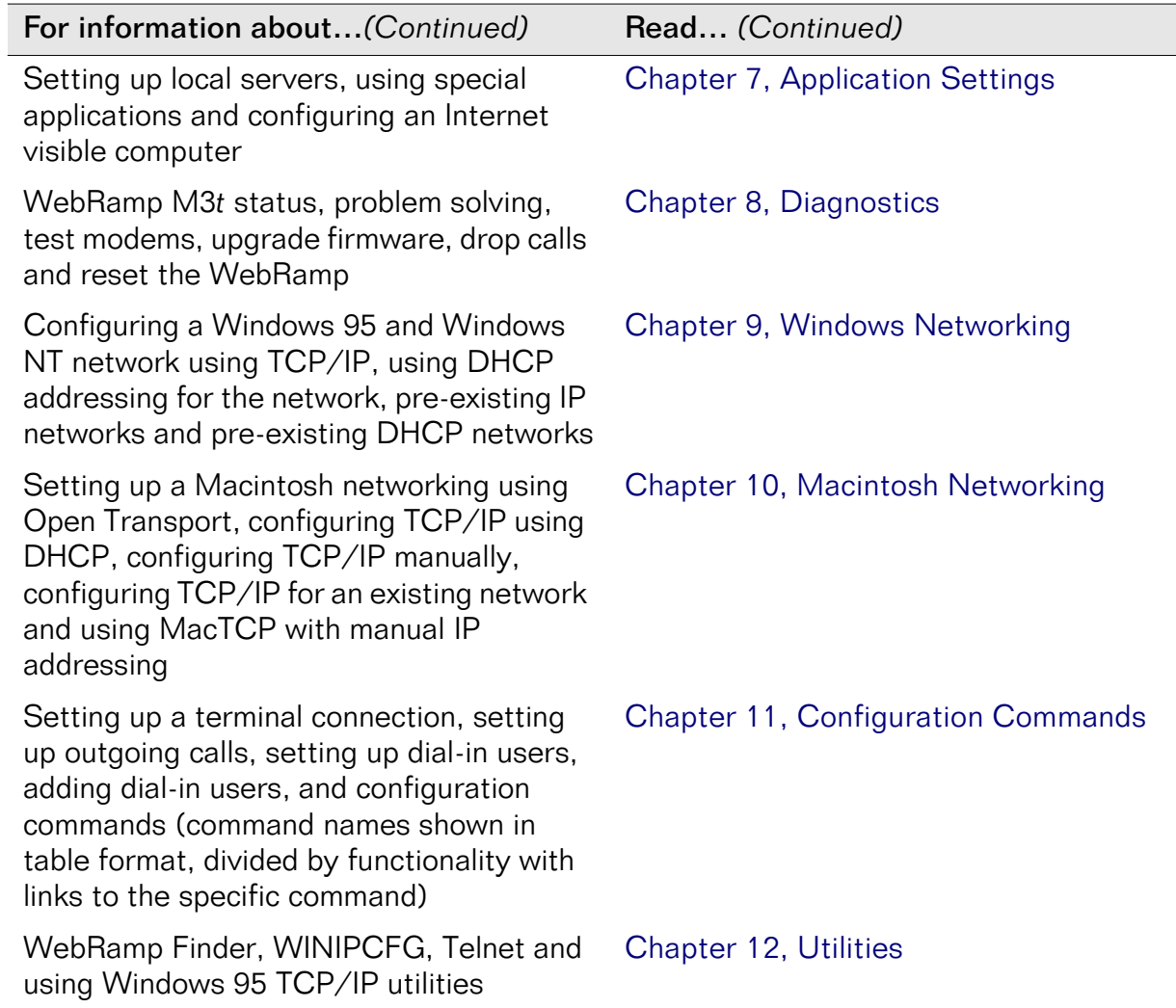

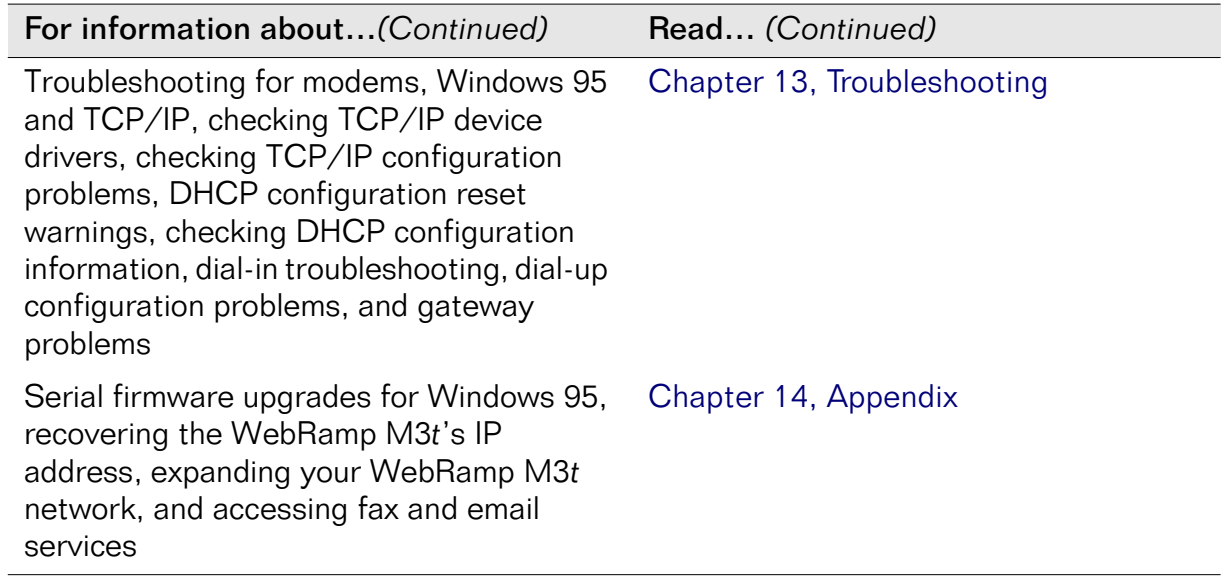

## <span id="page-22-0"></span>Additional Information

For additional information on the WebRamp M3*<sup>t</sup>*, read the *WebRamp M3t Quick Start,*  available online (on the WebRamp M3*t* CD) in PDF format. The following lists additional resources for information:

#### ■ Microsoft Corporation

Website: *www.microsoft.com*TCP/IP information: Networking with TCP/IP

■ Apple Computer

Website: *www.apple.com* TCP/IP information: Open Transport User's Guide

## Customer Support

Customer Support is available by mail, fax, email or phone. Our hours are 8 AM to 5 PM, Pacific Standard Time. Before contacting Customer Support, we recommend checking the *WebRamp M3t Reference Manual* for help.

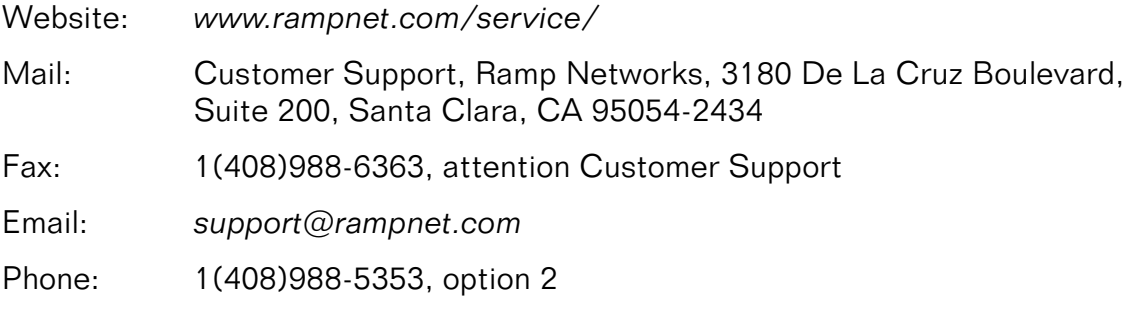

To request support, please include your WebRamp M3*t* serial number, your name, company name, street address and phone number.

## <span id="page-23-0"></span>Conventions

The following table explains the conventions used throughout our documentation.

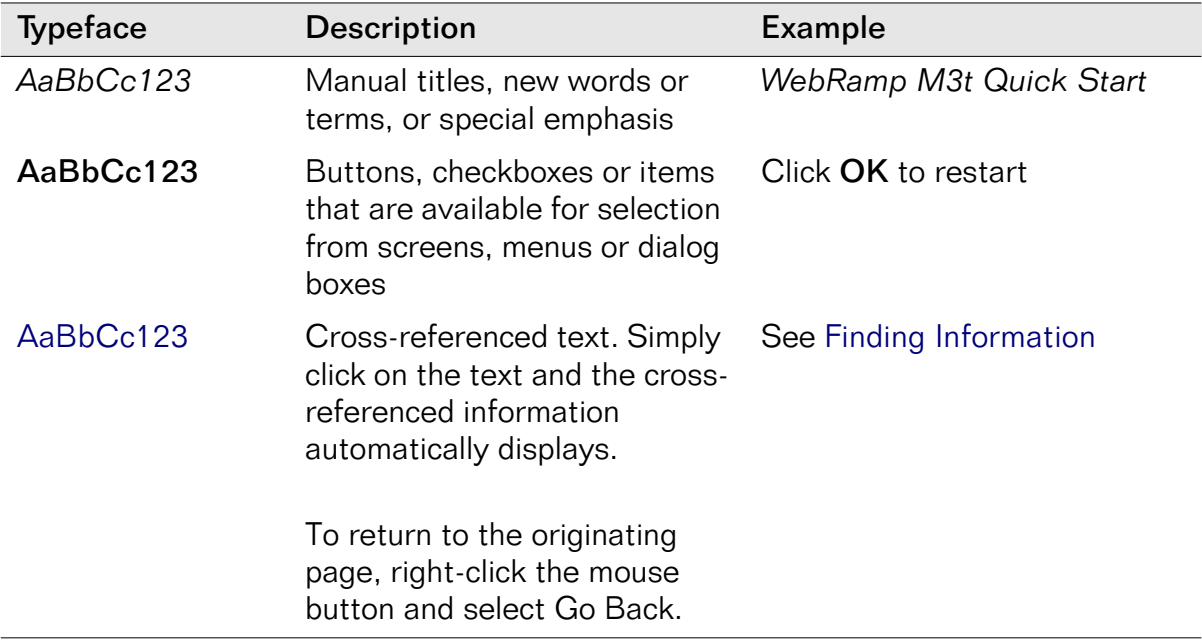

## <span id="page-24-0"></span>Abbreviations and Acronyms

The following table defines standard abbreviations and acronyms used throughout this Reference Manual.

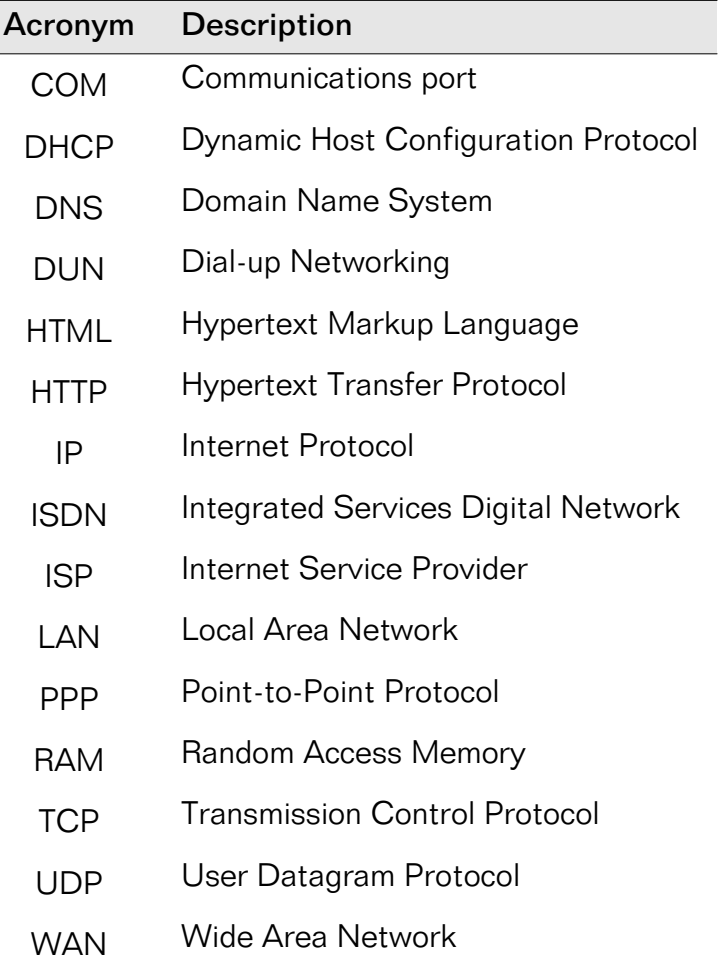

viii *Abbreviations and Acronyms*

# Chapter 1Introduction

## <span id="page-26-0"></span>Welcome

This Reference Manual describes how to set up your own Local Area Network (LAN) using the WebRamp M3*t*. We've included detailed instructions on setting up your LAN, configuring your network, setting up and configuring your WebRamp M3*t* and finally, using all the WebRamp M3*t* features to access and maintain your network.

We've included procedures for the Windows<sup>®</sup> 95 operating system and the Apple<sup>®</sup> Macintosh® operating system using system software version 7.5.3 or later. For other operating systems, please refer to your computer's documentation for networking and other information.

## <span id="page-27-0"></span>Telecommuting Overview

What exactly is telecommuting? Telecommuting is the use of remote access technologies to maintain a useful office away from the traditional workplace. This office is usually in an employee's home, but can also be in a hotel room, at a client's site or in a telecommunications center that is shared by employees of the same company (or different companies). Telecommuters include executives, managers, mobile workers, traveling professionals and other information workers who access their corporate network remotely, either part-time or full-time, during regular business hours, after hours or on weekends.

## Telecommuting Benefits

Companies that have tried telecommuting are discovering that the benefits are often far greater than they had expected. These benefits include:

- Increased productivity. Large telecommuting pilot programs and trials show that employees working at home—where they can work at any hour of the day or night actually increase their productivity by 10 to 30 percent.
- Improved quality of life. Telecommuting can reduce the stress of commuting, eliminate the interruptions and frustrations of the workplace and give workers more time with their families.
- Decreased absenteeism. Telecommuters with colds or minor aches and pains are less likely to miss a day's work than their counterparts who must commute to the office. Telecommuters can also fit doctor or dentist visits or other personal appointments into their regular telecommuting schedule without taking sick leave.

## <span id="page-28-0"></span>What is a PPP Internet Account?

A PPP (Point-to-Point protocol) account is a dial-up account used to connect to the Internet. What this means in simple terms is a dial-up account actually calls another computer to gain Internet access. Although there are several types of Internet accounts available, when you decide on an Internet Service Provider (ISP), tell them you need a *single-user PPP dial-up account*.

## Getting an Internet Account

Call an ISP to sign up for an Internet account and ask for a *single-user PPP dial-up account.* PPP is a communications protocol for transmitting information over standard telephone lines. You need a PPP account so you can connect to the ISP's PPP server.

To use a dial-up PPP account, if you're using Windows 95 you must have Dial-Up Networking installed (see [Remote Dial-in Acces](#page-48-0)s).

When you call an ISP, make sure you get the following information:

- User name
- Password
- Access phone number
- Your host name and domain name (optional)
- Domain Name System (DNS) server addresses

The ISP may also provide the following information:

- IP address and subnet mask (if required)
- Authentication procedure (if they require a login script to log on)

## <span id="page-29-0"></span>System Requirements

## Windows 95 Requirements

- 80486 or greater processor
- Windows 95, Windows 3.1, Windows for Workgroups 3.1x or Windows NT 4.0
- 16 MB of RAM (32 MB recommended)
- CD-ROM drive (o*ptional—r*equired to read the WebRamp M3*t* CD)
- TCP/IP network protocol for each PC
- 10Base-T Ethernet network card for each PC

## Macintosh Requirements

- Any Macintosh with a 68030 or greater (PowerPC™ recommended)
- Apple System Software version 7.5.3 or later recommended
- At least 16 MB of RAM (32 MB recommended)
- CD-ROM drive (o*ptional—r*equired to read the WebRamp M3*t* CD)
- Open Transport 1.1.2 (or higher) or MacTCP 2.0.6
- 10Base-T Ethernet network card or built-in Ethernet network adapter for each Macintosh

## <span id="page-30-0"></span>Setting Up the WebRamp M3 *t*

The WebRamp M3*t* can be located in any convenient location, such as on a table or mounted on a wall (keyslots have been provided on the bottom for wall-mounting).

Refer to the following list before deciding on a location for the WebRamp M3*<sup>t</sup>*:

- Location is free of wiring obstacles
- Location has adequate space for network cables
- Location is close to a power outlet and a telephone outlet

## <span id="page-31-0"></span>WebRamp M3*<sup>t</sup>* LEDs

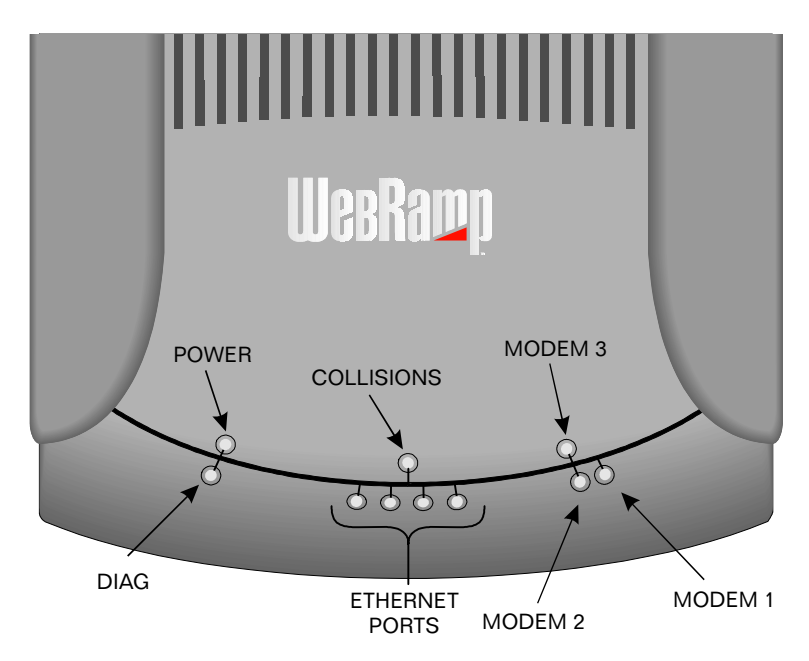

The following lists the LEDs that indicate the operational condition of the WebRamp M3*t*.

#### Power

Steady green LED indicates there is power to the unit.

#### Diag

Steady green LED indicates that all internal diagnostic tests have been completed at power-up and the hardware is functioning properly. This LED should turn on and remain on within 10 seconds after power is applied. In case of hardware failure, this LED flashes amber with a coded message.

#### Ethernet Ports

Steady green LED indicates proper connection to a computer or hub and flashing amber LED indicates a computer is sending to that port.

#### **Collisions**

Flashing amber LED indicates an Ethernet data packet collision. Collisions indicate the amount of traffic on the network is very heavy. A computer with a bad Ethernet network card may also cause collisions.

#### Modem 1, Modem 2, Modem 3

Solid green LED indicates the modem has a live connection, solid amber LED indicates the modem initialization failed on the last attempt and flashing amber LED indicates data is being sent/received.

Note – If all 3 modem port LEDs are flashing amber in a clockwise sequence (like a circle), Internet access has been disabled (se[e Internet Access Contr](#page-80-0)ol).

## <span id="page-33-0"></span>WebRamp M3*<sup>t</sup>* Connectors

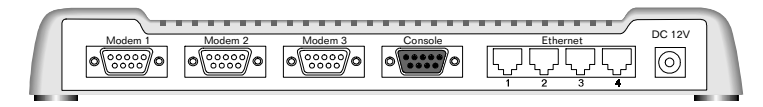

The following lists the connectors located at the back of the WebRamp M3*<sup>t</sup>*.

#### 3 Modem Ports

Used to connect modems to the WebRamp M3*t* (DB-9 male connector).

#### Console Port

Used for serial firmware upgrades (DB-9 female connector) and command line configuration. See [Serial Firmware Upgrade for Windows 9](#page-311-0)5 for additional information.

#### 4 Ethernet Ports

Used for 10Base-T Ethernet network connections (RJ-45 connector).

#### MDI Switch

The MDI switch is located on the bottom of the WebRamp M3*t*. This switch is turned ON when Ethernet Port 1 is used as an input port from another hub (see [Expanding](#page-317-0)  your [WebRamp M3t Network](#page-317-0)). The default position is OFF.

To expand your network or connect to an existing hub, move the MDI switch to the ON position, connect one end of a regular 10Base-T Ethernet cable to Ethernet Port 1 and the other end to any available port on the second hub.

#### Power

Uses a 12V power plug (for North America and Canada only). The center pin is positive and the outer ring is negative polarity.

## <span id="page-34-0"></span>WebRamp M3*t* Frequently Asked Questions

## General Questions

#### What is the WebRamp M3*t* and how does it compare with the WebRamp M3?

Both products provide an easy and affordable way for a small office to get Internet access. The WebRamp M3*t* also allows remote users to dial into the office LAN and access E-mail, the Internet and share files. It is the first and only all-in-one solution for providing affordable remote access and Internet access for small businesses.

#### Will the WebRamp M3*t* work without the DHCP?

Yes, DHCP can be disabled in the WebRamp M3*t* wizard, and the computers that will be using it for access should manually configure Internet parameters such as: IP address, Gateway address, and the DNS server addresses (typically provided by ISP).

#### Will the WebRamp M3*t* work with a proxy server?

Yes, the LAN computers would send Internet traffic to the Proxy server, which in turn would use the WebRamp M3*t* to send and receive traffic from the Internet. The WebRamp M3*t* would be the proxy server's gateway.

## <span id="page-35-0"></span>Telecommuting Questions

### The WebRamp M3*t* only allows me to enter up to 3 dial-in users, does this mean that only 3 of my employees can use the dial-in feature?

No, the same username and password can be used by different employees to gain access to the LAN. Once connected to the LAN, they will need to use password information if shared files are properly password protected. More users will be supported in an upcoming release of the software.

#### Will the WebRamp M3*t* allow access to files on an IPX/SPX only Novell file server.

No, the WebRamp M3*t* only allows access to IP based servers (including Microsoft Networking servers).

#### Will the WebRamp M3*t* allow access to files on an AppleTalk only file server. No, the WebRamp M3*t* only allows access to IP based servers.

#### Can the WebRamp M3*t*'s modem ports be flexibly configured for support of dial-in and dial-out?

Yes, all three of the modem ports can be setup too allow outgoing calls only, incoming calls only or both outgoing and incoming calls.

#### If a port is configured for both incoming and outgoing, how will it used?

On a "first come - first serve" basis. Therefore if there is an incoming call on an idle port, then that port will be occupied until that call completes.

#### If a port is configured for "Allow Outgoing calls only" but is currently idle, what happens when if someone dials in?

The incoming call will we dropped as soon as it arrives.
What is involved in setting up a dial-in client? See [Setting Up your WebRamp M3t for Dial-In Acces](#page-49-0)s.

### How does a dial-in client appear to the rest of the LAN?

The dial-in client will be assigned an address that is part of the local LAN IP addresses and will appear to be on that same LAN.

### What services will be available to the dial-in client?

The dial-in client can access any IP-based service. In particular, email Intranet Web servers on the local network and Internet services on the Internet (assuming that the LAN has Internet access).

Can a remote client dial into the WebRamp M3*t* using a protocol other than TCP/ IP, IPX/SPX or AppleTalk for instance?

No

If the WebRamp M3*t* is setup for Incoming on one port and Outgoing (to the Internet) on another port, can an incoming client access the Internet via the WebRamp M3*t*?

Yes, the dial-in client can dial-in on say modem port 2 and go out to the Internet on Modem port 1. If modem port 1 is not currently connected to the Internet, the dial-in client on port 2 can cause the modem 1 to dial out be opening a Web browser and trying to access an Internet site. Therefore, once connected, the dial-in client is really like a LAN client.

### Can the WebRamp M3*t* be used as a pure dial-in server with all the dial-in clients accessing the Internet via another router co-located on the same LAN?

Yes, the WebRamp M3*t*'s default gateway would need to be changed to the local LAN router instead of the ISP and all the modem ports should be set as "Allow Incoming calls only" or "Allow Both Outgoing and Incoming calls".

### Will the WebRamp M3*t* ever dial-out to a dial-in client?

No

### How will Windows 95/NT dial-up clients be able to access the network computers to share files?

The dial-in client can connect using dial-up networking and use:

- ◆ Network Neighborhood
- ◆ PC Anywhere or Timbuktu to control the LAN computer
- ◆ FTP files from the LAN computer assuming it has an FTP server

### How will Macintosh dial-up clients be able to access the network computers to share files?

The dial-in client can connect using OT/PPP or OT/ARA 3.0 and use:

- ◆ Timbuktu to control the LAN computer
- ◆ FTP files from the LAN computer assuming it has an FTP server

### Can a user who knows the IP address of a modem attached to the WebRamp M3*<sup>t</sup>* dial-in over the Internet?

No, a dial-up PPP connection is required.

## ISDN Modem Questions

### Which ISDN modems do you support?

Any ISDN modem that supports PPP should work. We support the leading ISDN modems including 3COM IQ and Motorola BitSURFER Pro. ISDN modems not included in the menu require the user to enter the initialization string from the manual.

Do you need to reconfigure the ISDN modem to use it with the WebRamp M3*t*? No, if it is already configured, the WebRamp M3*t* simply requires the model and speed parameters.

Can you use three ISDN modems - one on each port? Yes

### If the WebRamp M3*t*'s serial ports are limited to 115kbps, can the ISDN modem support Multilink PPP?

Yes, but only up to the above constraint.

## Special Application and Local Server Questions

### When do I use Local Servers?

When you are hosting a local server (such as Web or Email) that needs to be accessed from the Internet.

### When do I use Special Applications?

Typically only when directed by the WebRamp M3*t* support site. This is an advanced feature and should be used only if have in-depth knowledge of how an application uses TCP/IP ports to connect to its server.

### When do I use Visible Computer?

If the Internet application you are using does not seem to work, and you do not have enough knowledge of the application to create a Special Application entry. This feature can also be useful in receiving incoming Internet Phone calls or incoming Video Conferencing calls.

### I have a Web Server running on a Visible computer but outside users are unable to access it?

Verify that in the Visible Computer that "Divert Web requests to WebRamp M3*t*" is unchecked. If there is a Local Server entry for a Web Server, it will take precedence and should be deleted from the Local Server table. Verify that outside users are using the correct IP Address in trying to contact your Web Server (they should use the IP address associated with the modem that corresponds to the Visible Computer - this address is displayed in the Status page as the Local IP address).

### I have a Local Server entry for a Web server running on a LAN computer but outside users are unable to access it?

Verify that the Local Server feature is enabled. Verify that the entry in the Local Server table has the correct LAN IP address of the computer hosting the Web server. Verify that outside users are using the correct IP address in trying to contact your Web server (they should use the IP address associated with Modem 1 - this address is displayed in the Status page as the Local IP address).

### Why can't I run a Special Application on more than one computer at the same time?

Only one computer at a time can use a particular special application. If a second computer tries to use the application, its connection request will be disconnected. This can be overcome by setting up multiple visible computers and disabling this particular special application.

 *WebRamp M3t Frequently Asked Questions*

## Chapter 2 Adding Modems

## <span id="page-42-0"></span>**Overview**

To add additional modems (up to a total of three modems) repeat the steps for setting up the first modem.

## Connecting Modems and Ethernet

The illustrations on the following pages show how to connect your modems to the WebRamp M3*t*. We recommend connecting and configuring a single modem first, and then adding additional modems as needed. To add additional modems, repeat the steps for setting up the first modem.

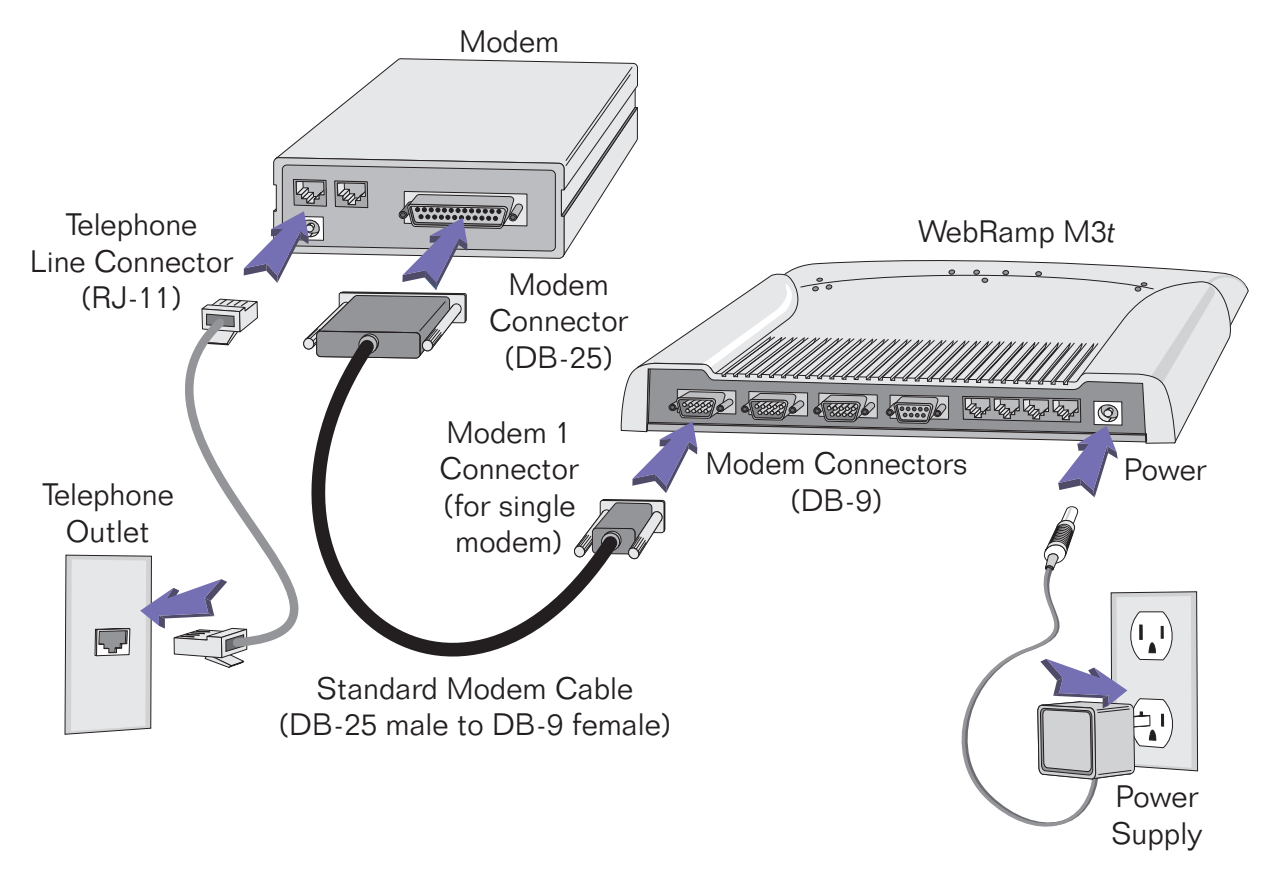

The illustration on the following page shows you how to add additional modems.

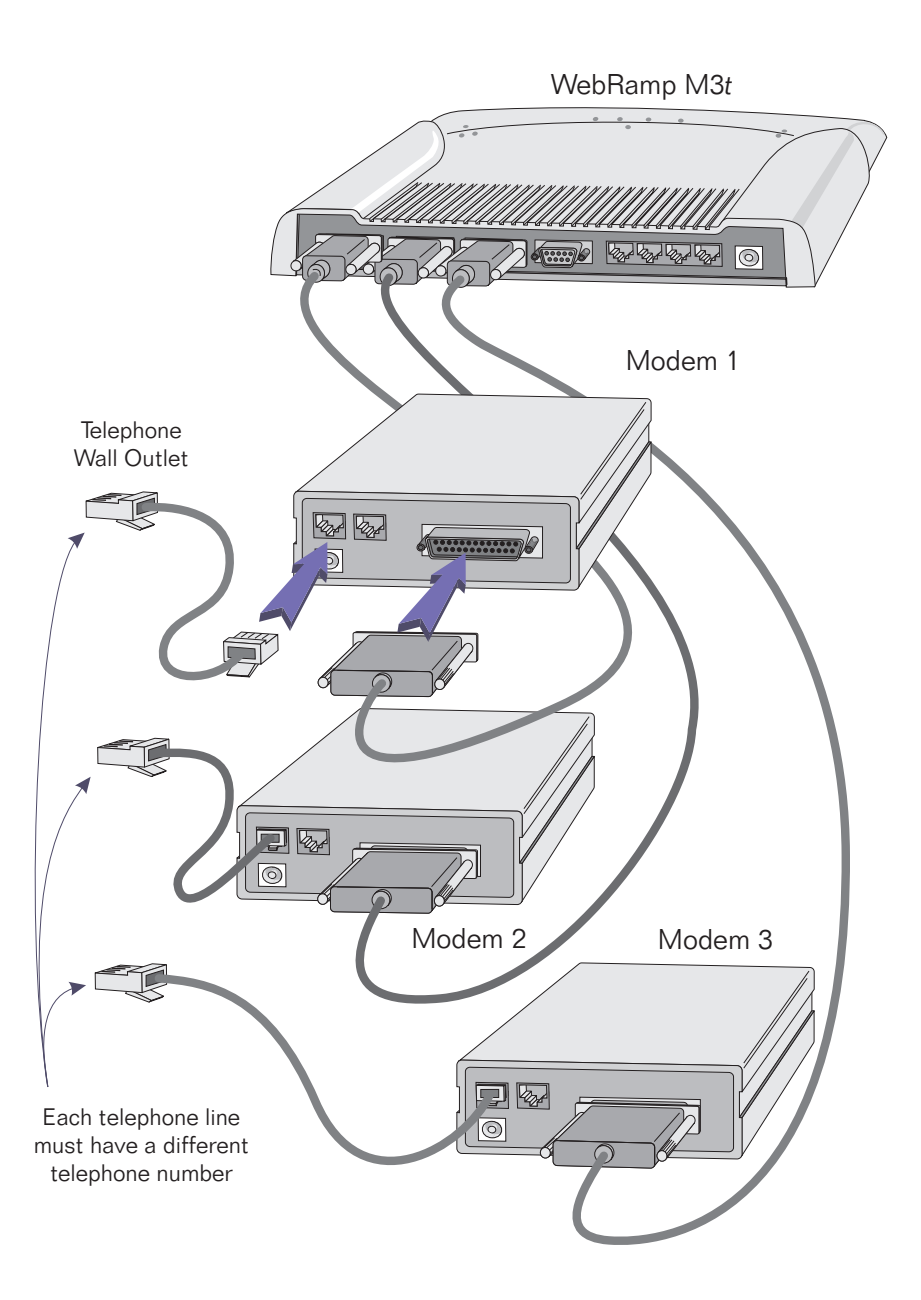

## Adding a New Modem

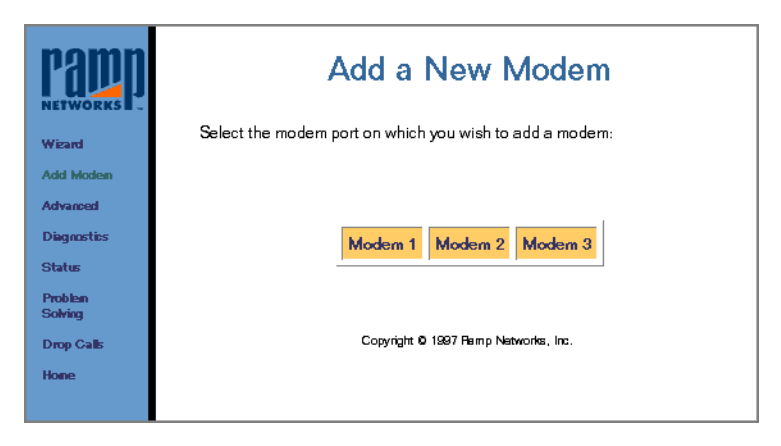

Click Add Modem to connect additional modems to your WebRamp M3*t*. You can add additional modems at any time.

This screen can also be used if you change the ISP settings and modem type connected to Modem 1, Modem 2 or Modem 3 ports. Select the modem port to add a modem to.

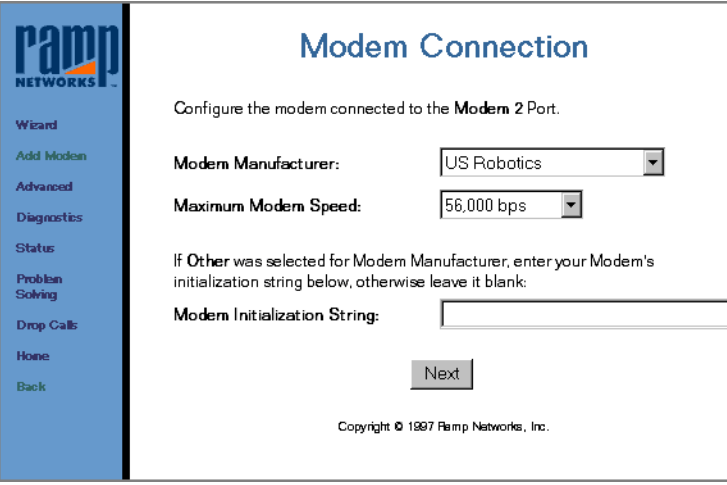

Using the pull-down menus, select the modem manufacturer and maximum modem speed and click Next. If your modem is not listed, select *Other* and enter the modem initialization string from your modem manufacturer's user guide.

To use an ISDN modem, see [ISDN Modem Setting](#page-95-0)s for additional information.

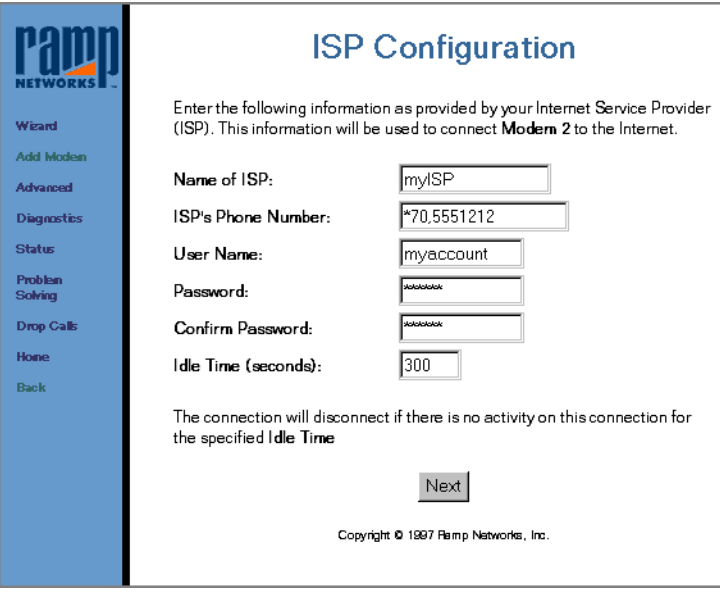

Complete the following fields:

- ◆ Name of the ISP (*optional*)
- ◆ Phone number of the ISP
- ◆ User name provided by the ISP
- ◆ User password provided by the ISP

*Idle Time* is the number of seconds before the modem disconnects if there is no activity. We recommend using the default in this field.

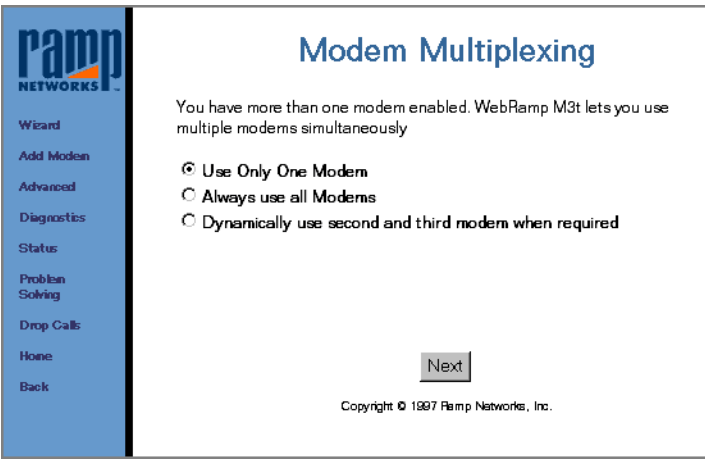

Select one of the following options:

- ◆ Select *Use Only One Modem* if you are using Modem 1 port only
- ◆ Select *Always use all Modems* if you want the WebRamp M3*t* to automatically dial all modems simultaneously
- ◆ Select *Dynamically use second and third modems when required* if you want to use the second and third modems dynamically, as more people are accessing the Internet. This setting allows you to use the Internet without dialing a second or third modem, unless it is needed.

When your additional modem has been successfully configured, click Finish to return to the WebRamp M3*t* Configuration page.

# Chapter 3

## Remote Dial-in Access

## <span id="page-48-0"></span>**Overview**

Remote dial-in access simply means the ability to dial into your company network when you're away from the office. The WebRamp M3*t* provides dial-in access for computers using standard PPP (Point-to-Point Protocol) dial-up software.

When a computer dials into the WebRamp M3*<sup>t</sup>*, it is assigned a network IP address and essentially becomes part of the local network. Dial-up computers then have access to network servers, as well as email and the Internet.

To use remote dial-in access, you must first setup your WebRamp M3*t* for dial-in access. The first section explains how to setup your WebRamp M3*t* for dial-in access.

## <span id="page-49-0"></span>Setting Up your WebRamp M3*t* for Dial-In Access

Follow these steps to setup a dial-in computer:

- **1** Access the WebRamp M3*t* Configuration page (192.168.1.1 in your web browser) and then click Wizard to configure your WebRamp M3*<sup>t</sup>*.
- **2** Once your WebRamp M3*t* is configured, click Advanced (from the WebRamp M3*<sup>t</sup>* homepage) and then verify the modem you would like to use for dial-in has been enabled.
- **3** Click Call Control (from Advanced) and then select the corresponding modem port for dial-in access.

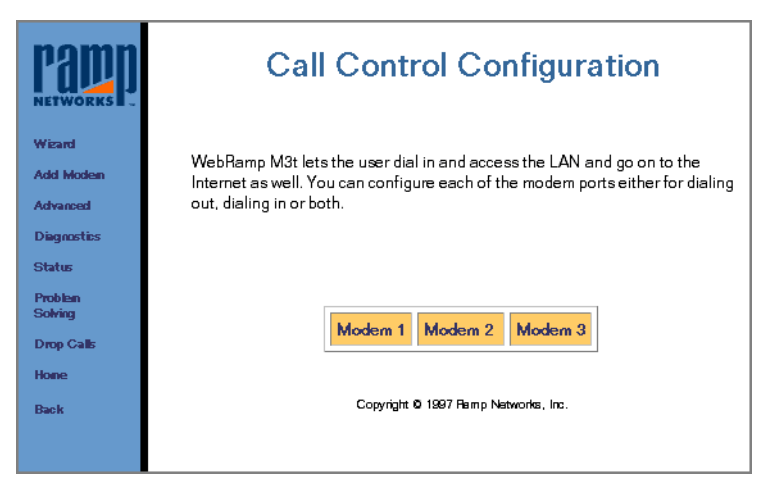

Note – Modem 1, Modem 2, Modem 3 or all modem ports can be configured for dial-in access.

**4** Select Allow Incoming and Outgoing calls, set the IP address to Automatically choose from DHCP Table (DHCP must be presently enabled), and then click Apply.

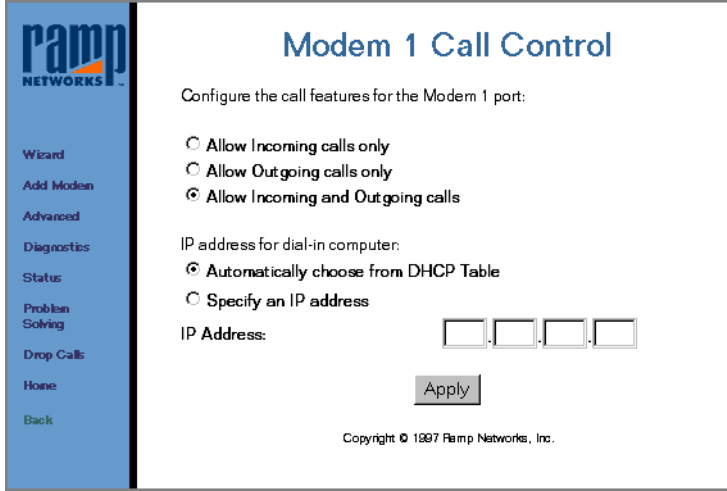

If DHCP is *not* enabled, select Specify an IP address and enter an unused IP address from your range of LAN IP addresses.

- ◆ Select "Allow Incoming calls only" if this modem port will be used for dial-in access only.
- ◆ Select "Allow Outgoing calls only" if this modem port will be used for outgoing calls only.
- ◆ Select "Allow Incoming and Outgoing calls" to provide the most flexible use of the modem ports.

**5** Click DNS Configuration (from Advanced), select "Choose from DHCP Table" (if DHCP is not enabled, select "Specify the Addresses" and enter the ISP-provided DNS addresses) and then click Apply.

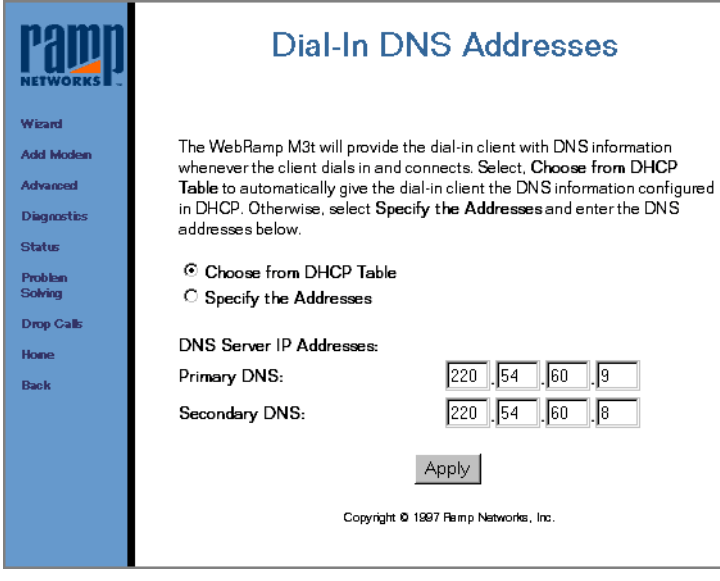

**6** Click Users (from Advanced), enter the user name and password for each dial-in user and then click Apply.

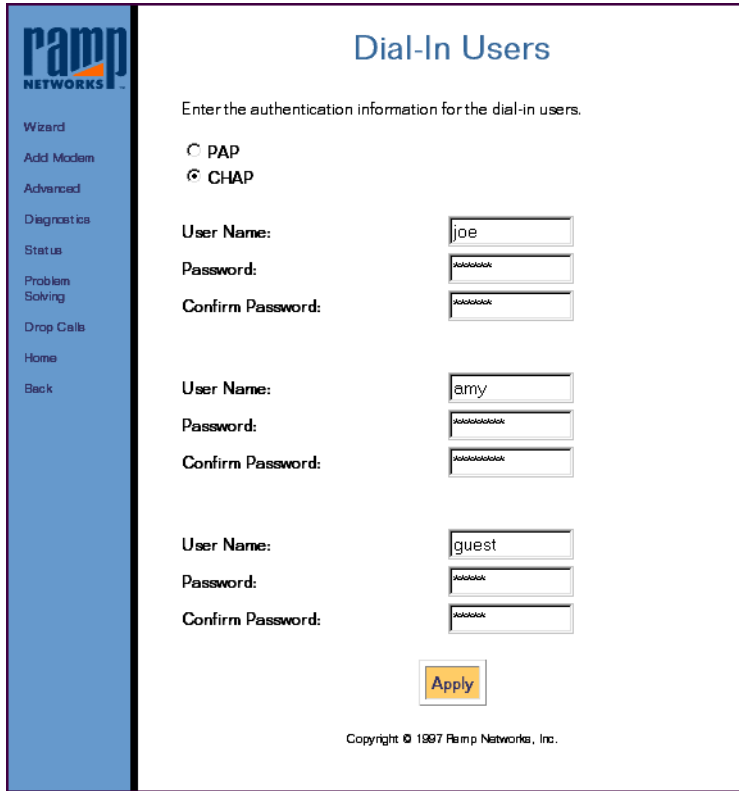

If you have more than 3 users that require dial-in access, we suggest creating a "*guest*" username and password that can be used by multiple users.

Note – A dial-in user can dial into any one of the WebRamp M3*t* modems that are configured for dial-in access.

You will now be able to dial into the WebRamp M3*t* using Dial-Up Networking or Open Transport/PPP (or any standard PPP software). Within the dial-up software, enter the phone number associated with the modem you are dialing into and one of the user name and password pairs (you just configured in Dial-In Users).

## Where Do I Go from Here?

Now that you've setup your WebRamp M3*t* for dial-in access, you now need to setup your computers. See [Email and Internet Access for Dial-In Use](#page-62-0)rs for information on accessing email.

### Windows 95 Users

- To install Dial-Up Networking see [Installing Dial-Up Networking for Windows](#page-55-0) 95
- To setup a dial-in connection see [Adding a New Dial-Up Connectio](#page-57-0)n
- To setup configure dial-up access see [Configuring Dial-In Acces](#page-59-0)s
- To learn about file sharing see [Windows 95 File Sharin](#page-63-0)g
- For LANs not using a Windows NT Server see Setting Up a Windows 95 LAN [Computer for File Sharing](#page-64-0)
- For LANs using a Windows NT Server see [Setting Up a Windows NT Server LAN](#page-69-0)  [Computer for File Sharing](#page-69-0)

## Macintosh Users

- Refer to your Open Transport/PPP documentation for instructions on installing and setting up dial-in PPP access
- Refer to your AppleShare documentation for instructions on sharing files.

## <span id="page-55-0"></span>Installing Dial-Up Networking for Windows 95

You may already have Dial-Up Networking installed on your computer. Double-click My Computer on your desktop and you should see a Dial-Up Networking folder. If you *do not* have Dial-Up Networking installed, follow the steps below.

**1** Open the Add/Remove Programs control panel (*Start* | *Settings* | *Control Panel*) and then click on the Windows Setup tab.

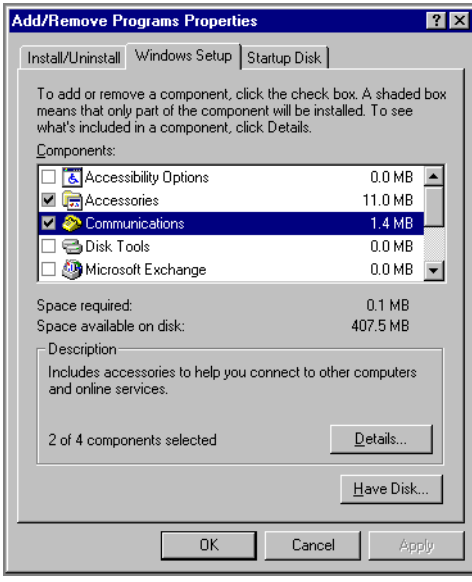

**2** Select Communications and then click Details.

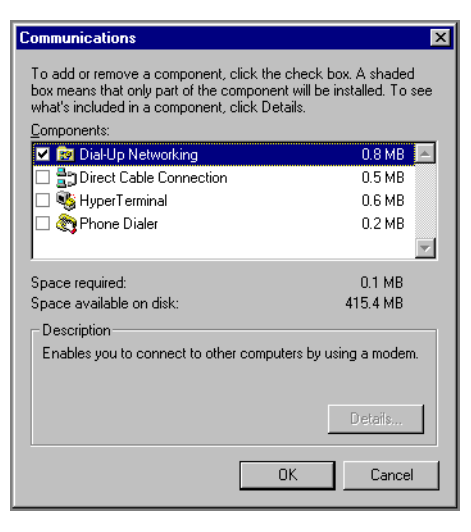

- **3** Select Dial-Up Networking and then click OK. Follow the instructions on the screen (if any).
- Note When you install Dial-Up Networking, make sure you do not "de-select" any software you already have installed. These programs will be automatically removed (deleted) if not selected.

## <span id="page-57-0"></span>Adding a New Dial-Up Connection

Follow these steps to add a new dial-up connection:

- **1** Double-click the My Computer icon and then double-click Dial-Up Networking.
- **2** Double-click Make New Connection, enter a name for the connection and then click Next.

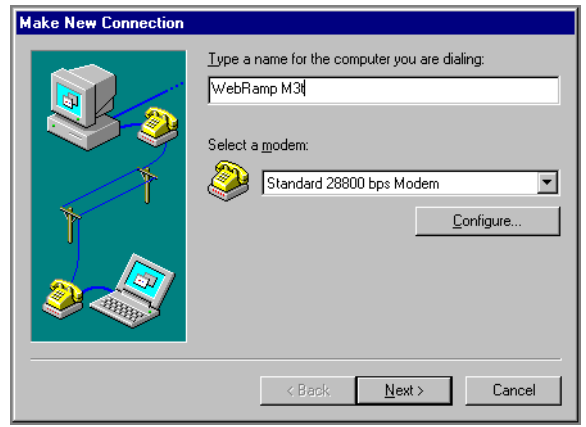

**3** Enter the phone number of the dial-in modem connected to the WebRamp M3*t* and then click **Next**.

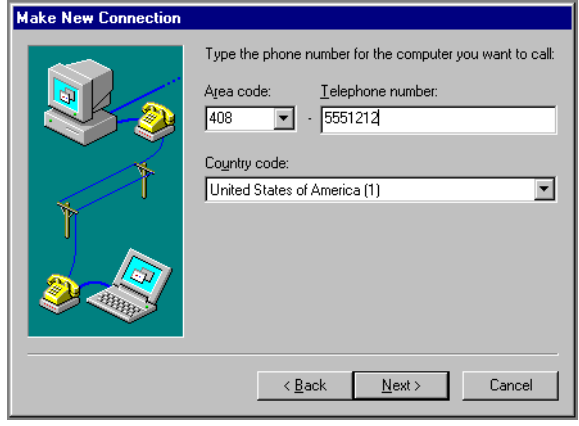

**4** Click Next to use the new connection.

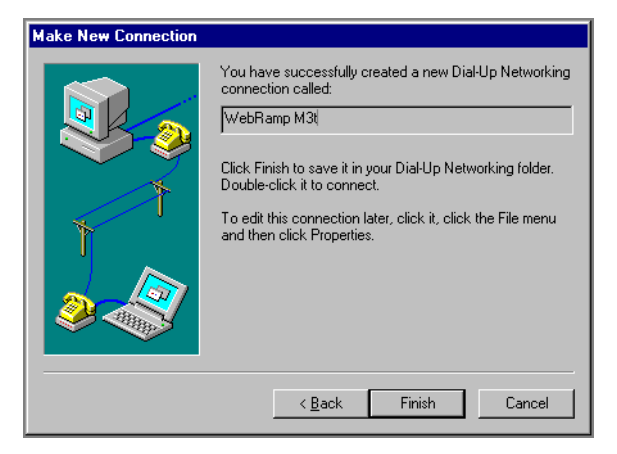

**5** Click Finish to complete the new dial-up connection.

## <span id="page-59-0"></span>Configuring Dial-In Access

Follow these steps to specify a server type and protocol setting for a dial-in client:

- **1** Select Start | Programs | Accessories | Dial-Up Networking.
- **2** In the Dial-Up Networking folder, right-click the icon for the dial-up connection to configure and then click Properties.
- **3** Click Server Type to specify the dial-up server information. For an Internet connection or to dial into the WebRamp M3*t* network, the network protocols allowed must include TCP/IP.
- **4** Select PPP, Windows 95, Windows NT 3.5, Internet for the dial-up server type and then click OK.

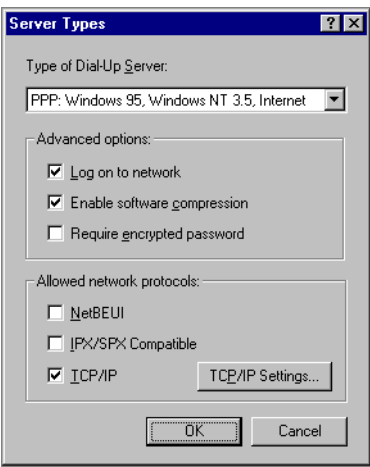

Leave the advanced options checked (the default) unless you specifically know that either of these options should not be checked.

You are now ready to start using the new connection to dial into the WebRamp M3*<sup>t</sup>*. Follow these steps to make a new connection:

**1** Double-click My Computer (from your desktop), double-click Dial-Up Networking and then double-click on the WebRamp M3*t* icon.

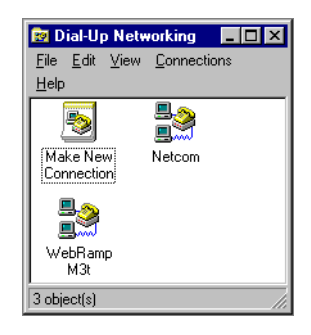

**2** Enter your username and password and click Connect.

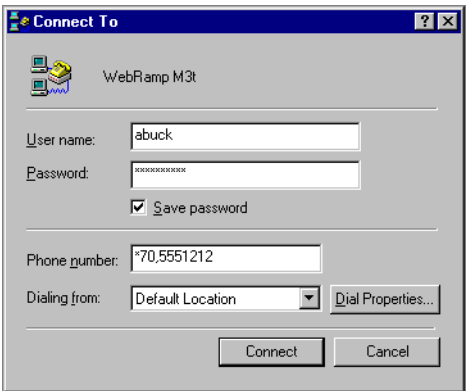

The computer automatically dials the modem and connects to the WebRamp M3*t*. If you have any problems connecting, see [Dial-Up Configuration Problem](#page-304-0)s in Troubleshooting.

### PPP Configuration Issues

When dialing into the WebRamp M3*<sup>t</sup>*, you might experience long delays. The following shows how to solve this. To avoid long logon delays when dialing in to a WebRamp M3*<sup>t</sup>*, in the Server Type dialog box, clear the NetBEUI and the IPX/SPX-compatible options under *Allowed Network Protocols*.

The WebRamp M3*t* runs only under TCP/IP protocol. If the NetBEUI and IPX/SPXcompatible protocols are bound to the Dial-Up Adapter, then removing these two protocols from the connection also saves a few more seconds, because the system will not try to bind these protocols to the Dial-Up Adapter.

If a computer is using TCP/IP for dial-up connections but no DHCP server is present on the LAN, and if TCP/IP is bound to both a LAN adapter and a Dial-Up Adapter using PPP, the computer may pause for a couple of seconds every once in a while.

- To avoid this in most dial-up configurations, unbind TCP/IP in the network adapter's properties until the DHCP server is available again, but keep the TCP/IP binding for the Dial-Up Adapter, which the PPP dial-up connection uses.
- If the dial-up connection also requires a simultaneous LAN connection, you can turn off DHCP in the TCP/IP properties and manually configure the IP address for the LAN adapter.

## <span id="page-62-0"></span>Email and Internet Access for Dial-In Users

## Email for Dial-in Users

Setup the email application on the dial-in computer as if it were a LAN computer.

### Internet Access for Dial-in Users

Verify that dial-in users have their DNS server addresses setup. For Windows 95 users, the dial-in user should automatically get this information from the WebRamp M3*t* when the dial-up connection is established. For other operating systems, the DNS information may need to be entered manually.

If Internet access on the LAN is provided by the WebRamp M3*<sup>t</sup>*, make sure that there is at least one modem dedicated for dial-out on the WebRamp M3*t* so that after a client dials in, they can dial-out using another modem attached to the WebRamp M3*t*. This dial-out process should occur transparently to the dial-in user.

## Using an Additional Router for Internet Access

Follow these steps if Internet access for the LAN is provided by a router on the LAN other than the WebRamp M3*<sup>t</sup>*:

- **1** Access the WebRamp M3*t* Configuration page, click Advanced and then click Routing.
- **2** Click Edit Default Route, click Local Network, enter the IP address of the router you are currently using (other than the WebRamp M3*t*) and then click Apply.

Information for the dial-in client that are destined for the Internet will now go directly to the correct router.

## <span id="page-63-0"></span>Windows 95 File Sharing

The WebRamp M3*t* allows dial-in clients to share files with computers on the LAN. File sharing is done exclusively using TCP/IP (IPX/SPX and AppleTalk are not supported). Novell or Windows NT servers located on the LAN using only IPX/SPX will not be accessible. Only servers and computers running TCP/IP will be accessible.

To share files, you must first setup the computer acting as the server and then setup the computer that will dial-up the server computer. The computer dialing-up the server is known as the *dial-up client*.

The Windows 95 File and Printer Sharing services allow users to share information with other Windows-based and MS-DOS-based network computers. Shared resources can include files, printers, CD-ROM drives and fax/modems.

Install File and Printer Sharing services on each computer that contains resources that are to be shared among other users on the network. This service can be installed by using custom setup scripts, or by using the Network option in Control Panel. Resource sharing capabilities can be enabled or disabled locally using Control Panel.

After File and Printer Sharing services are installed, each user can configure which directories, files and peripheral devices (such as printers or CD-ROM drives) will be shared on the network. With share-level security, the kind of access other users have to shared resources can be restricted to read-only, or can be password-protected.

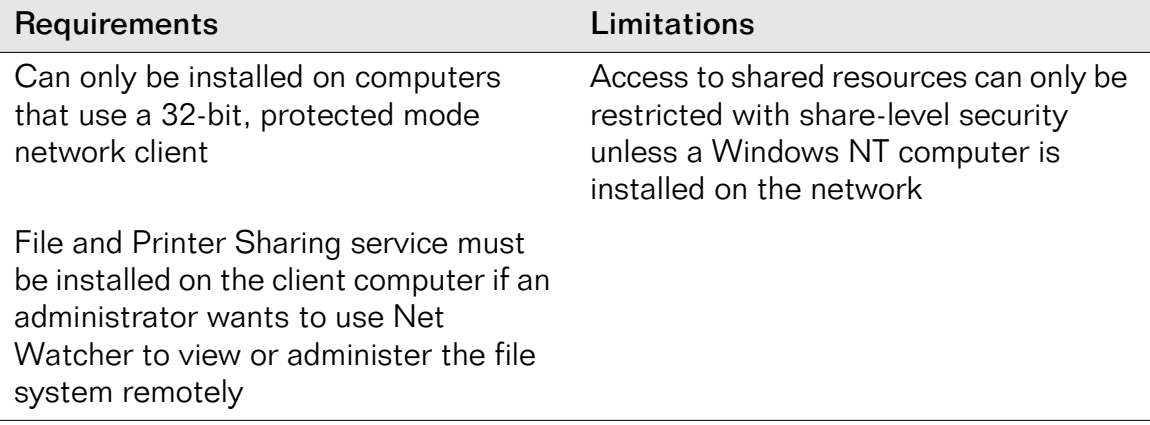

<span id="page-64-0"></span>The following table shows the file and printer sharing services.

## Setting Up a Windows 95 LAN Computer for File Sharing

This section explains how to setup a Windows 95 LAN computer to share files for dial-in access. Follow these steps to setup the LAN computer:

- **1** From a Windows 95 computer located on the LAN, open the *Network* control panel and verify TCP/IP is installed and configured. See [Configuring TCP/IP for Dynamic](#page-166-0)  [Addressing](#page-166-0) for information on configuration.
- **2** Click File and Print Sharing, select I want to be able to give other access to my files and then click OK.

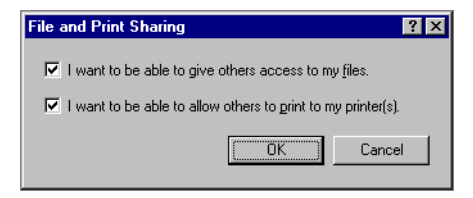

**3** Select the *Access Control* tab, select Share-level access control and click OK.

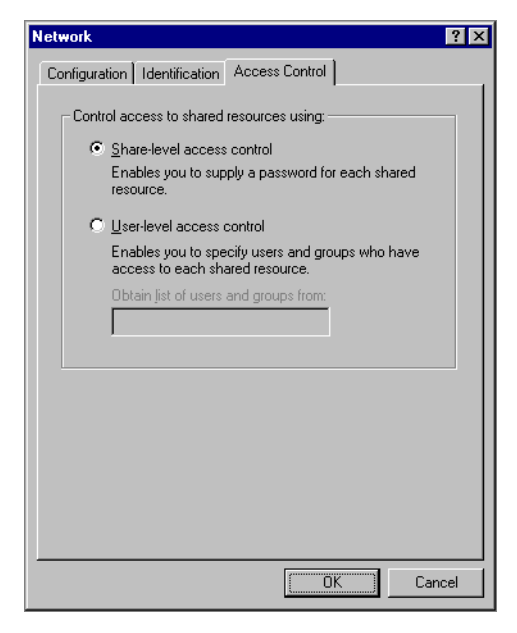

**4** From Windows Explorer, select a directory to share, select *Properties* from the *File* menu and then click the Sharing tab. Enter the sharing information and click OK.

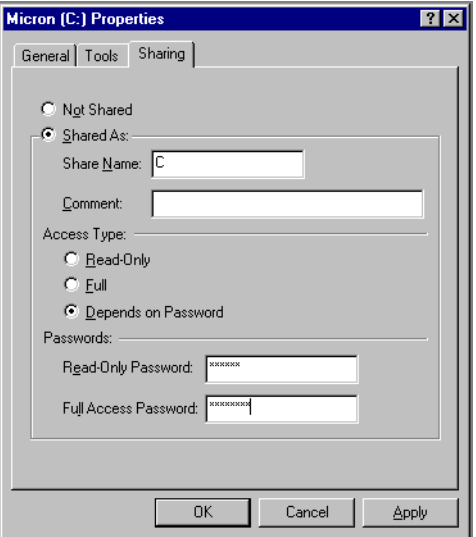

**5** Click Yes and restart Windows 95 to update the file sharing settings.

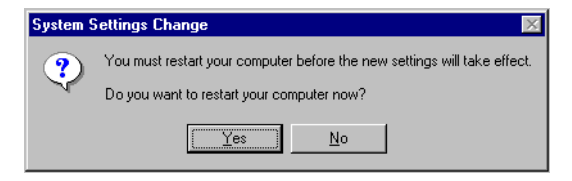

### Setting Up the Dial-In Computer

This section explains how to setup the dial-in computer to dial into the WebRamp M3*t* to access shared files. Follow these steps to setup the dial-in computer:

**1** From the dial-in computer open the *Network* control panel, click the *Identification* tab, enter the same Workgroup name you used for the LAN computer.

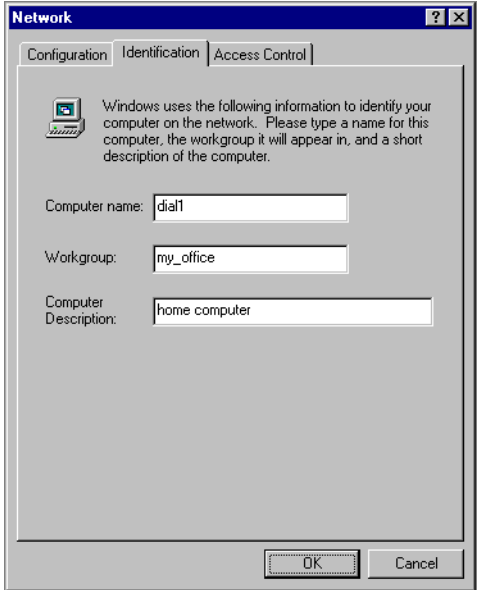

**2** Select the Configuration tab, double-click Microsoft Client, select Logon on and restore network connections and then click  $\mathsf{OK}.$ 

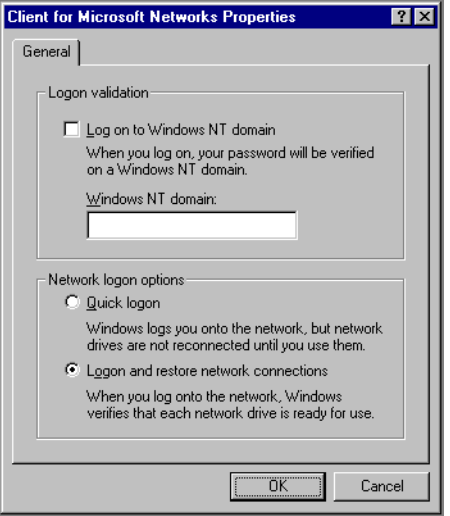

**3** Click Yes and restart Windows 95 to update the file sharing settings.

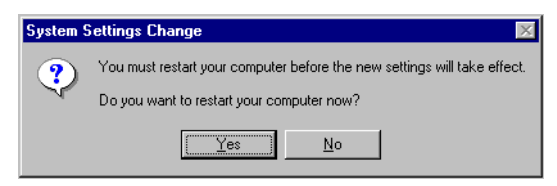

- **4** Double-click My Computer (on the desktop), double-click Dial-Up Networking, and then double-click on the WebRamp M3*t* connection icon to dial and connect to the WebRamp M3*t* located on the LAN.
- **5** Double-click Network Neighborhood and select the remote computer to access. If the remote computer is password-protected, enter the *password* and click OK.

## <span id="page-69-0"></span>Setting Up a Windows NT Server LAN Computer for File Sharing

This section explains how to setup a Windows NT server LAN computer to share files for dial-in access. Follow these steps to setup the Windows NT server LAN computer:

- **1** From a Windows 95 computer, open the *Network* control panel and verify TCP/IP is installed and configured. See [Configuring TCP/IP for Dynamic Addressin](#page-166-0)g for information on configuration.
- **2** Click File and Print Sharing, select I want to be able to give other access to my files and then click OK.

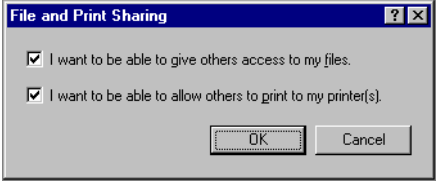

**3** Click the *Identification* tab, enter a Workgroup name for your LAN and click OK.

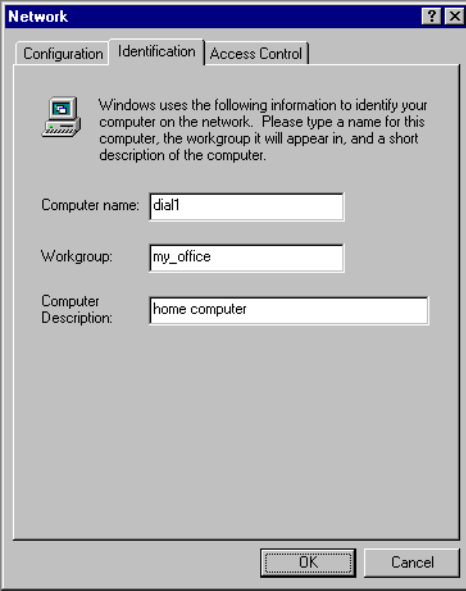

**4** From Windows Explorer, select a directory to share, select *Properties* from the *File* menu, select the *Sharing* tab, enter the sharing information and click OK.

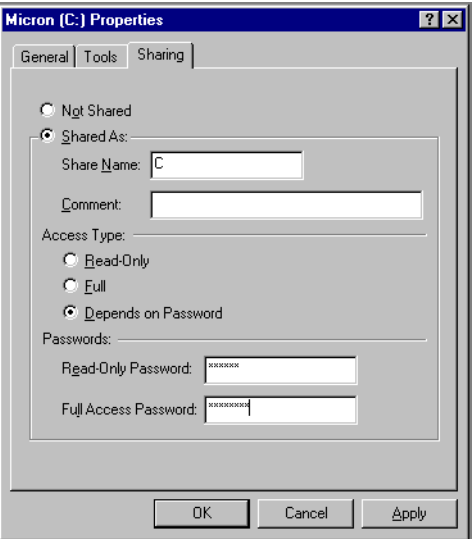

**5** Click Yes and restart Windows 95 to update the file sharing settings.

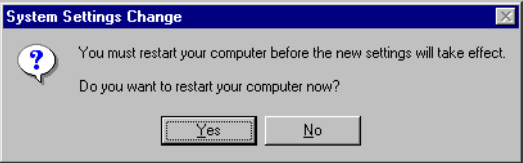

- **6** From the Windows NT server located on the LAN, open the *Network* control panel and verify TCP/IP is installed and configured. See [Configuring TCP/IP for Windows](#page-176-0)  [NT](#page-176-0) for information on configuration.
- **7** Create an entry for the user to remotely dial into the WebRamp M3*t*. If there is an existing entry for dial-in access, do not create a new entry.
#### Setting Up the Dial-In Computer

This section explains how to setup the dial-in computer to dial into the WebRamp M3*t* to access shared files. Follow these steps to setup the dial-in computer:

**1** From the dial-in computer, open the *Network* control panel, click the *Identification* tab, enter the same Workgroup name you used for the Windows NT server LAN computer and click OK.

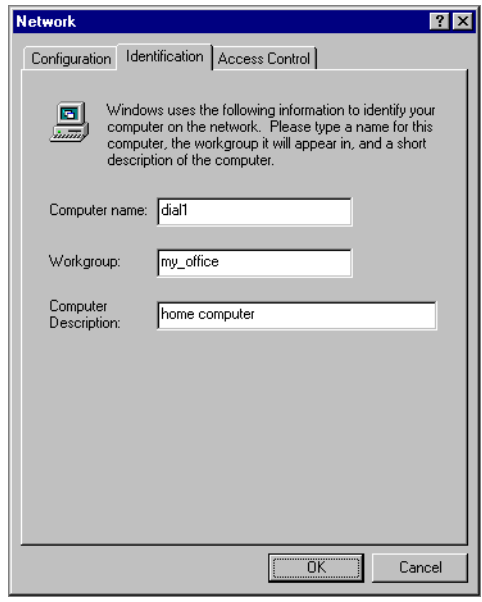

**2** Select the Configuration tab, double-click Microsoft Client, select Logon on to Windows NT domain, enter the domain name, select Logon and restore network connections and then click OK.

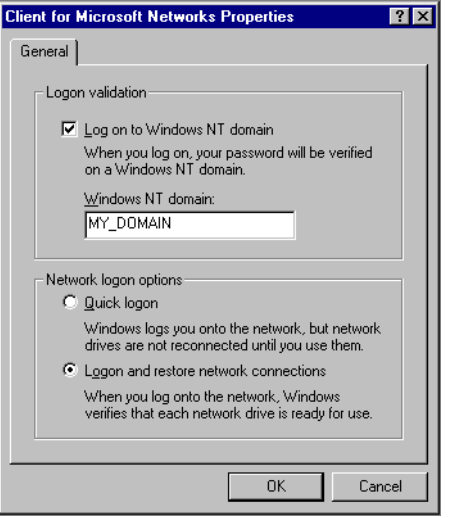

**3** Click Yes and restart Windows 95 to update the file sharing settings.

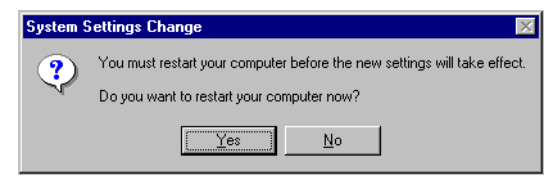

**4** Double-click My Computer (on the desktop), double-click Dial-Up Networking, and then double-click on the WebRamp M3*t* connection icon to dial and connect to the WebRamp M3*t* located on the Windows NT server LAN.

- **5** Logon to the dial-in computer with the username matching the username configured on the Windows NT server (see [Step](#page-70-0) 3 of [Setting Up a Windows NT Server LAN](#page-69-0)  [Computer for File Sharing](#page-69-0)).
- **6** Once connected to the WebRamp M3*<sup>t</sup>*, double-click Network Neighborhood and select the remote computer to access. If the remote computer is password-protected, enter the password and click OK.

For more information please refer to Microsoft's documentation on file and print sharing. In particular, the Service Pack documentation for Windows 95 and Windows NT covers this extensively.

 *Windows 95 File Sharing*

# Chapter 4 Advanced Configuration

# <span id="page-76-0"></span>Overview

This chapter contains information on the Advanced features of the WebRamp M3*<sup>t</sup>*.

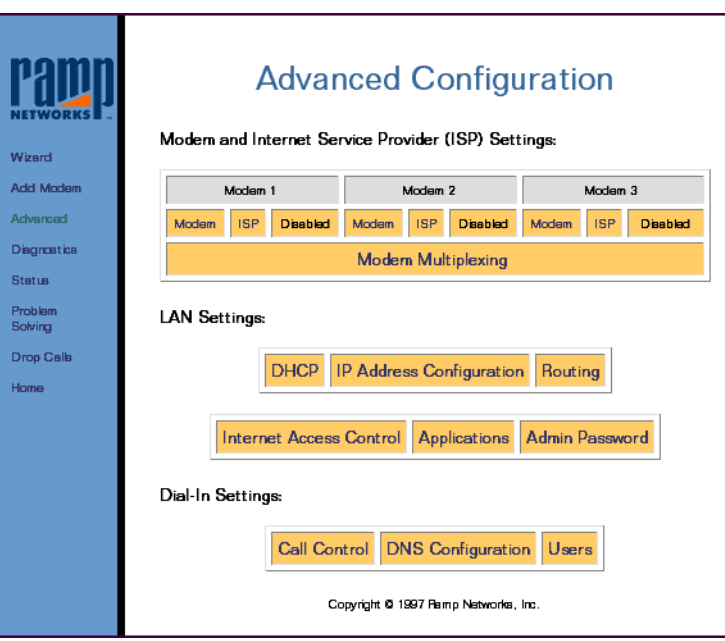

# Modem and ISP Settings

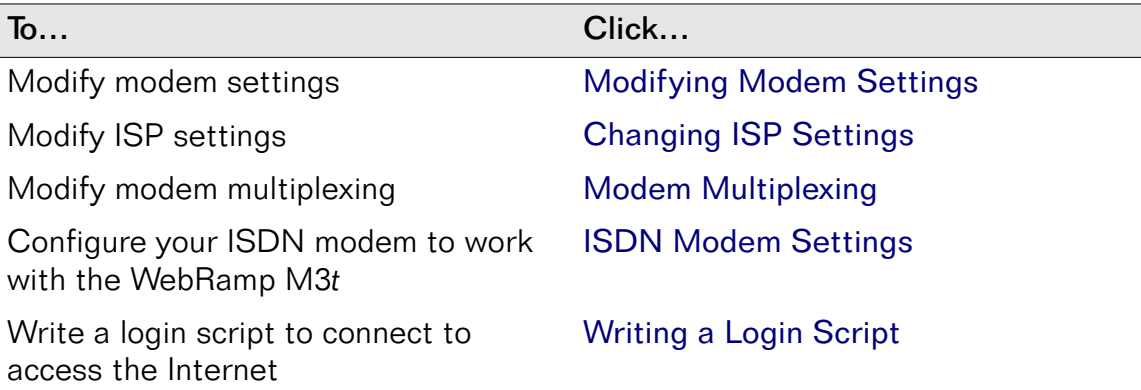

# LAN Settings

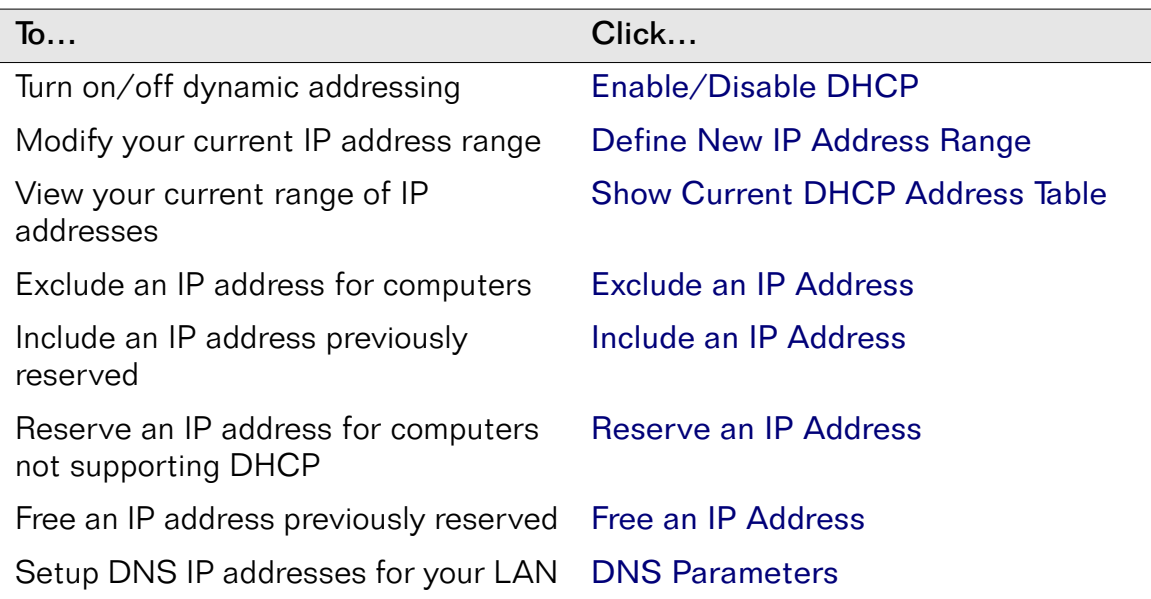

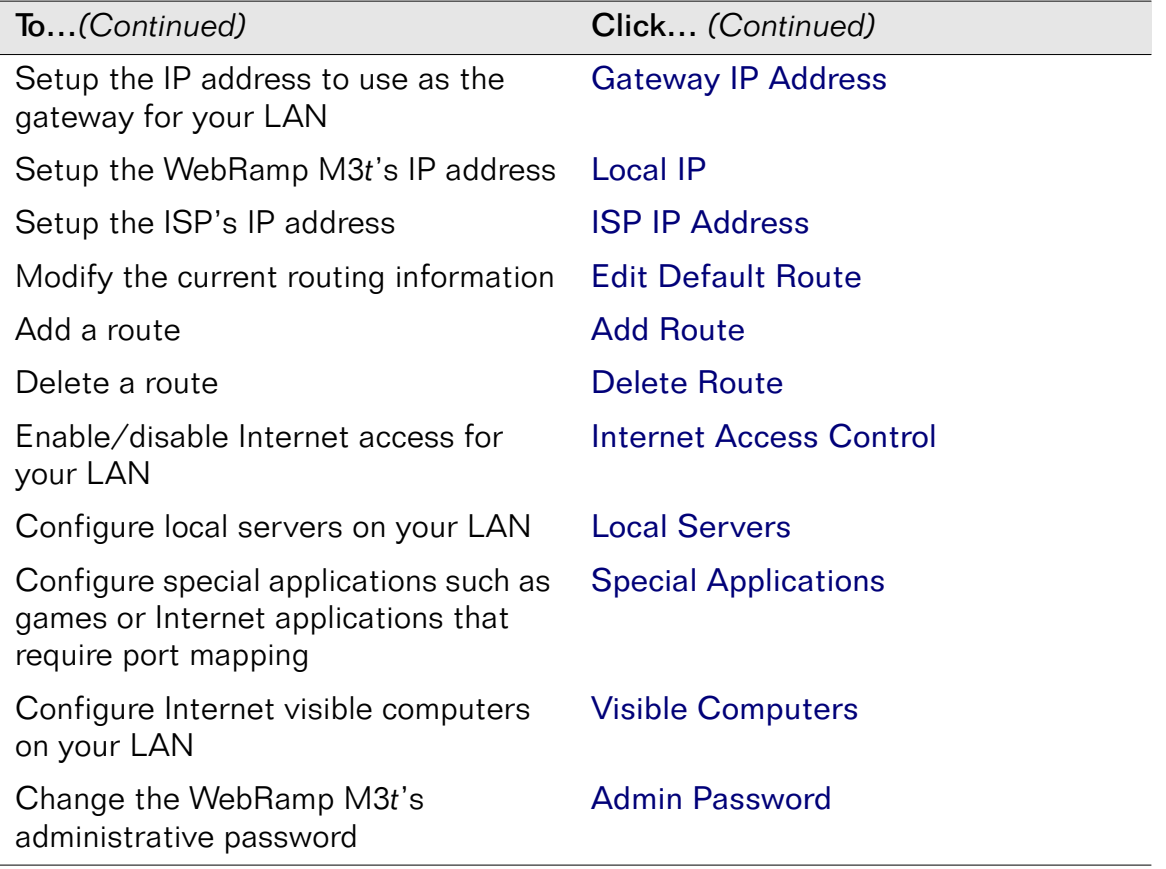

# Dial-In Settings

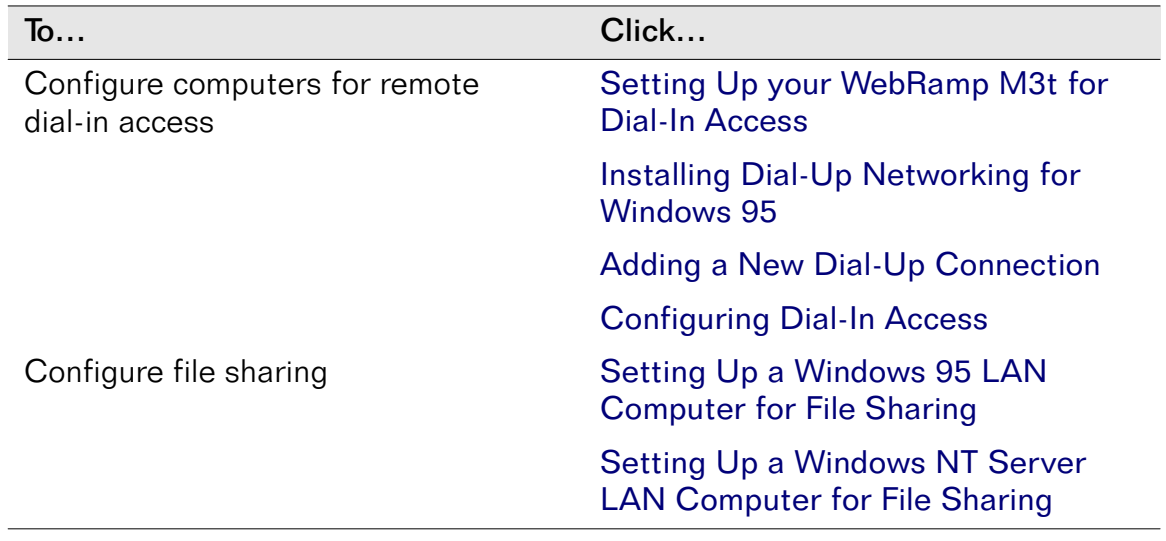

# <span id="page-80-0"></span>Internet Access Control

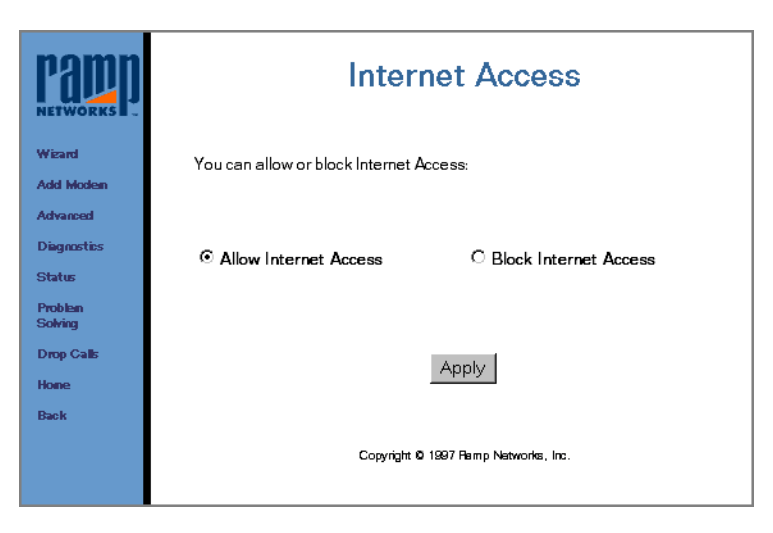

*Internet Access* is used to block or allow Internet access at any time. For example, you may want to block access at night, on weekends or when you go on vacation. If you make any changes, click Apply.

Once Internet Access is blocked, the LEDs for Modem 1, Modem 2 and Modem 3 will continuously flash amber in sequence.

# <span id="page-81-0"></span>Admin Password

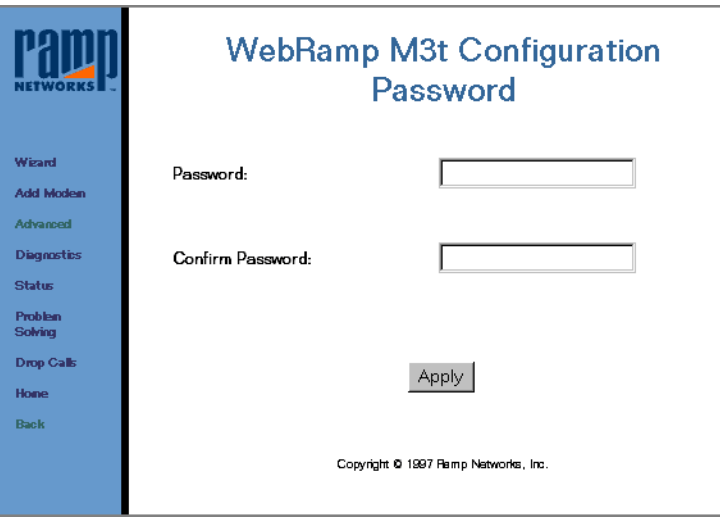

The WebRamp M3*t* configuration password is also known as the administrative password used to configure the WebRamp M3*t*. The default name is wradmin and the default password is trancell.

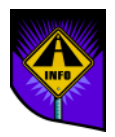

Note – If you change the default values on this screen, the next time you try to connect with the WebRamp M3*t* Configuration page, you'll be prompted for the new password.

You can change this password at any time to protect the WebRamp M3*t*'s configuration. If you do change this password, make sure you store the password in a safe place and click Apply.

# Chapter 5 Modem and ISP Settings

# <span id="page-82-0"></span>**Overview**

This chapter describes the modem, ISP and modem multiplexing settings for the WebRamp M3*t*. Also included in this chapter are the following topics:

- ISDN Modem Settings
- ISDN Modem Initialization Strings
- Writing a Login Script

Note – Any changes to either modem or ISP settings will cause any active calls to be momentarily disconnected while the settings are updated.

# <span id="page-83-0"></span>Modifying Modem Settings

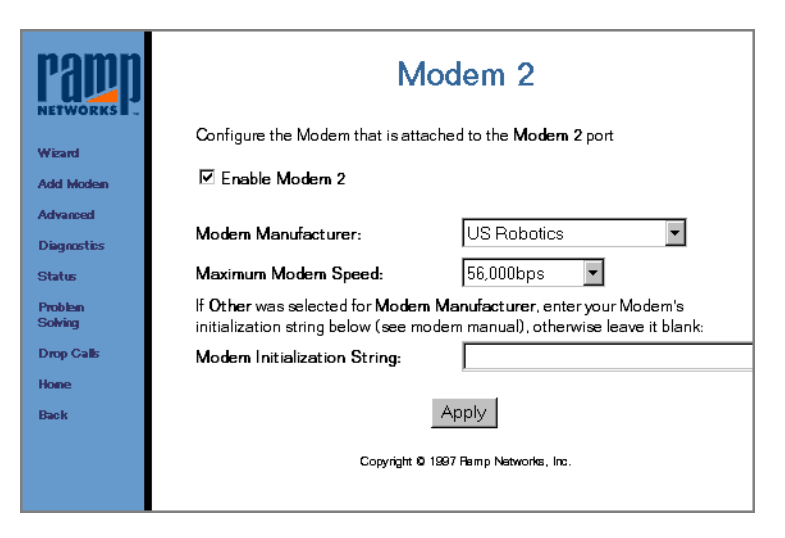

You have already configured Modem 1 using the Wizard. This page allows you to change the settings at any time.

*Modem Settings* is used to modify the modem parameters. Select the Enable Modem 2 checkbox to configure this modem. Using the pull-down menus, select the modem manufacturer and maximum modem speed. If your modem is not listed, select *Other* and enter the modem initialization string from your modem users guide. When all fields are complete, click Apply.

## Modem Manufacturer Settings

- Motorola 56K Modem: set Standard as the modem manufacturer and 56,000 as the maximum modem speed
- Cardinal 56K Modems: set US Robotics as the modem manufacturer and 56,000 as the maximum modem speed
- GVC Modems: set Maxtech as the modem manufacturer and select the appropriate maximum modem speed

## Modem Settings

This section contains tips and modem information for your WebRamp M3*<sup>t</sup>*.

#### Motorola 56K Modems

In the Modem setup page, select Standard as the modem manufacturer and select 56,000 as the maximum modem speed.

#### Cardinal Modems

In the Modem setup page, select **Standard** as the modem manufacturer and select the appropriate maximum modem speed.

#### GVC Modems

In the Modem setup page, select Maxtech for the modem manufacturer and select the appropriate maximum modem speed.

#### Dialing Problems

If the modem doesn't seem to dial, refer to [Problem Solvin](#page-151-0)g to diagnose the cause of the problem.

#### Modem Errors

The modem did not initialize properly if the Problem Solving web page indicated a *modem error*. Follow these steps to try to resolve this problem:

- 1 Select *Standard* as the modem manufacturer and try to connect.
- 2 Select *Other* if the modem error persists and enter this initialization string: ATX1W2&D2
- 3 Click Apply and try to connect.
- 4 Select *Other* again if the modem error persists but don't give an initialization string.

Refer to the modem manufacturer's user guide if the problem still persists for the correct initialization string.

See [Analog Modems Tested with the WebRamp M3](#page-86-0)t for additional information.

## <span id="page-86-0"></span>Analog Modems Tested with the WebRamp M3*<sup>t</sup>*

- Boca 33.6 Speakerphone
- Boca 56K Modem
- Cardinal Connecta
- Hayes Accura 28.8
- Maxtech NetPro 33.6
- Microcom DeskPorte 28.8P
- Motorola 28.8
- MultiTech 33.6
- US Robotics 56K
- US Robotics 14.4 Faxmodem
- US Robotics Courier V.Everthing
- Unlisted Modems—If you have a GVC modem, select Maxtech as the modem manufacturer

## ISDN Modems Tested with the WebRamp M3*<sup>t</sup>*

3ComImpact IQ

AdtranExpress XRT

MotorolaBitSURFR ProEZ

Zyxel Omni TA128U

## Other Modems

- 1 Set the Modem Manufacturer to "Standard" and try to connect.
- 2 If "Modem Error" appears in the Problem Solving Log, select "Other" and enter the following characters in the initialization string field:

ATX1W2&D2

- 3 Press Apply and then try to connect again.
- 4 If the "Modem Error" persists, select "Other" but do not provide an initialization string.
- 5 If the "Modem Error" still persists, refer to the modem user's guide for the correct initialization string.

## Modem Troubleshooting

- If your modem doesn't seem to dial, see [Problem Solvin](#page-151-0)g or [Test Modem](#page-152-0)s to diagnose the cause. If Problem Solving indicates a modem error, the modem probably didn't initialize properly. Try the following options:
	- ◆ Select Standard as the Modem Manufacturer and try to connect again
	- ◆ If the modem error continues, select Other as Modem Manufacturer and enter the following initialization string: ATX1W2&D2 and try to connect again
	- ◆ If the modem error still continue, select Other but do not provide an initialization string
	- ◆ If the modem error still continues, see the users guide that came with your modem for the correct initialization string

The WebRamp M3*t* will initiate a connection with the fastest modem first. If the modem fails to connect, after 5 attempts the next fastest modem will be used.

# <span id="page-89-0"></span>Changing ISP Settings

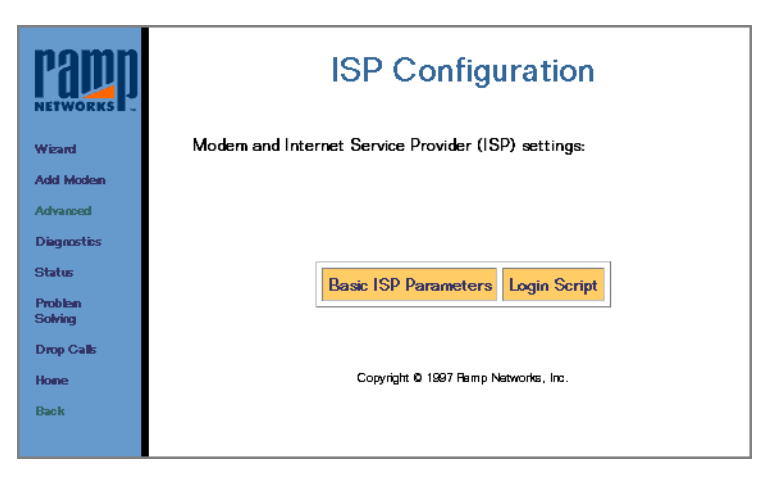

Although you have already configured your ISP information using the WebRamp M3*<sup>t</sup>* Wizard, you can change the settings at any time.

- ◆ Click Basic ISP Parameters to view your ISP information
- ◆ Click Login Script if your ISP requires you to use a script to login

## <span id="page-90-0"></span>Basic ISP Parameters

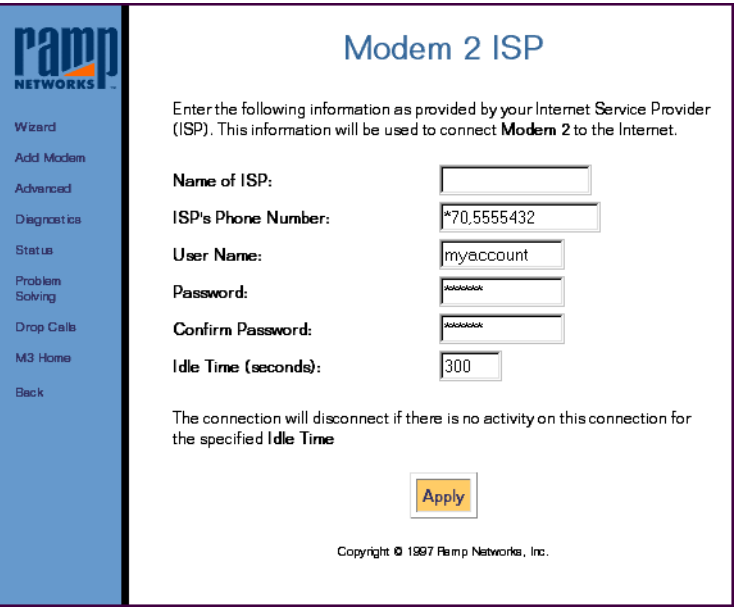

*ISP Configuration* is used to enable connections to an ISP. It contains the necessary network information to enable the WebRamp M3*t* to connect to the Internet using an ISP.

Follow these steps to complete the ISP parameters:

- 1 Enter the name of your ISP (Internet Service Provider) or leave this optional field blank.
- 2 Enter the ISP's phone number provided by your ISP. Enter any special coded needed to disable calling features before the phone number. For example, \*70, 1-415-555- 1212, disables Call Waiting and then dials the phone number.
- 3 Enter the user name provided to you by your ISP.
- 4 Enter the password (provided by the ISP) of your user account. Actual text will not appear in either Password or Confirm Password fields.
- 5 Enter the length of time the WebRamp M3t stays connected to the ISP after there is no activity for the Idle Time (seconds). The default time is 120 seconds. You may change the seconds to any number between 0 and 65535 seconds. If you enter a 0, the connection will never timeout (disconnect after a set period of time).
- 6 When all fields are complete, click Apply.

# Login Scripting

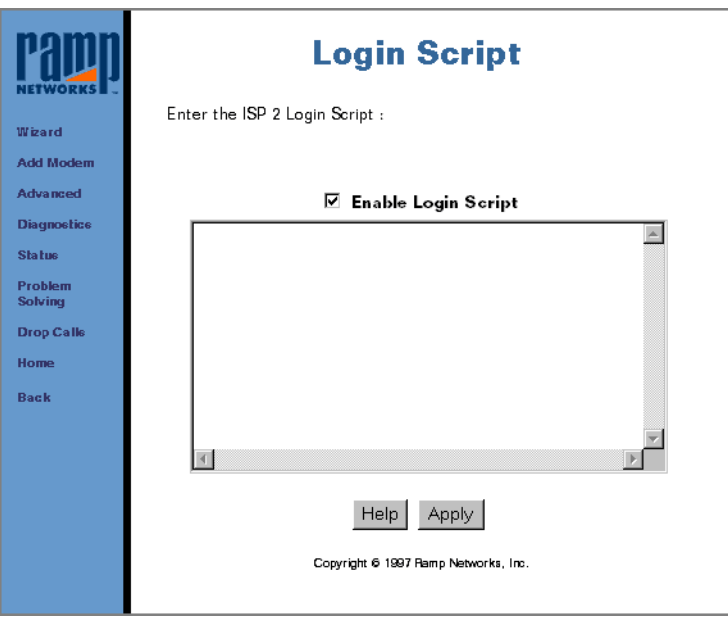

Some ISPs require login scripts to enable Internet access. Check with your ISP for requirements. When the script is enabled, the login is executed after connecting to the ISP and then the [Basic ISP Parameter](#page-90-0)s information is used.

If you need help writing a login script, see [Writing a Login Scri](#page-100-0)pt or click Help.

# <span id="page-93-0"></span>Modem Multiplexing

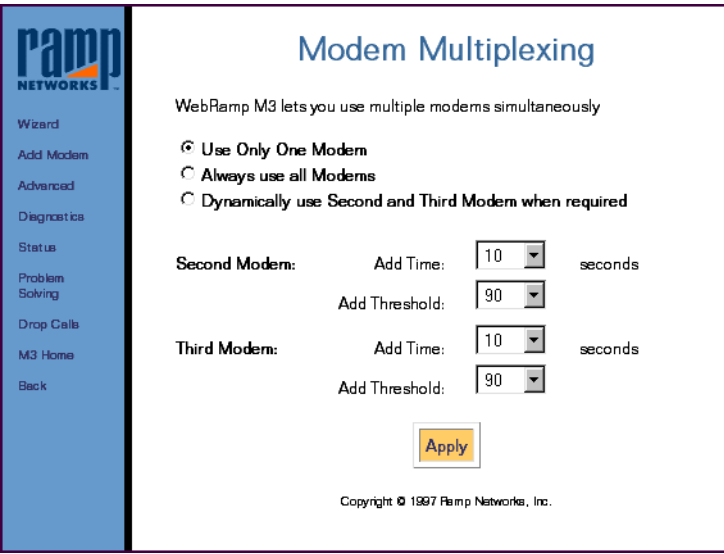

*Modem Multiplexing* is used to bond (or combine) two or more modem speeds together. You have the following choices for modem multiplexing:

- ◆ Select Use Only One Modem to use a single modem to connect to the Internet. If more than 1 modem is enabled, the fastest modem will be used.
- ◆ Select Always use all Modems to automatically dial all enabled modems simultaneously.

◆ Select Dynamically use second and third modems when required to use the second and third modems dynamically, as more people are accessing the Internet. This setting allows you to use the Internet without dialing a second or third modem, unless it is needed.

Dynamically allows the second and third modems to be used only when the first modem has been running at full speed for a pre-determined length of time. The second and third modems pull-down menus contain thresholds that can be changed at any time. We recommend using the default values. When all fields are complete, click Apply.

### Times and Thresholds

The default setting for Add Time is 10 seconds and the default Add Threshold is 90 percent. Using the defaults as an example, the second modem will be dialed when the first modem is running at 90% of it's capacity for 10 seconds.

After the second modem has connected, the third modem will be added when the combined use of modem 1 and modem 2 reaches 90% of their combined capacity for 10 seconds.

Modems are dialed based on the modem speed at configuration time. For example, if modem 2 was configured at 56000 and modem 1 was configured at 28800, modem 2 will be dialed before modem 1. This is called *ordering* and is used to determine the second and third (or next) modem to be used.

# <span id="page-95-0"></span>ISDN Modem Settings

The WebRamp M3*t* now offers support for external ISDN modems (also known as ISDN terminal adapters). External ISDN modems are similar to standard analog modems except they require local ISDN information configured before they are used. The WebRamp M3*t* can support up to 3 external ISDN modems. Because ISDN modems may support 2 ISDN "B" channels, the WebRamp M3*t* can optimally support 6 ISDN channels.

Note – The WebRamp M3*t* modem ports have a limitation of 115k bps. If your ISDN modem's capability exceeds 115k bps, you will not be able to send data any faster than 115k bps through the modem port.

Follow these steps to setup and use an ISDN modem with the WebRamp M3*<sup>t</sup>*:

- 1 Connect the ISDN modem to the serial port of your computer.
- 2 Locate the configuration software that came with the ISDN modem and follow the instructions on the screen.

The ISDN modem configuration software will setup local ISDN directory numbers and SPID information, as well as Multilink PPP. If these items are not setup with your configuration software, see your ISDN modem users guide for instructions.

3 Verify the ISDN modem is configured correctly by accessing the Internet with a web browser.

If you have any problems connecting to the Internet, go back to your ISDN modem users guide for additional information.

- Note You must use the ISDN modem configuration software (that came with your modem) to setup your ISDN modem before you can connect it to the WebRamp M3*t*. The ISDN modem will not work with the WebRamp M3*t* unless it is configured.
- 4 Connect the ISDN modem to a modem port on the WebRamp M3*<sup>t</sup>*.
- 5 From the WebRamp M3*t* Configuration page, click Advanced and select the corresponding modem port the ISDN modem is connected to.
- 6 Select the Enable Modem checkbox and then select the following options:
	- ◆ Modem Manufacturer: Other
	- ◆ Maximum Modem Speed: ISDN Modem
	- ◆ Modem Initialization String: [ISDN Modem Initialization String](#page-99-0)s

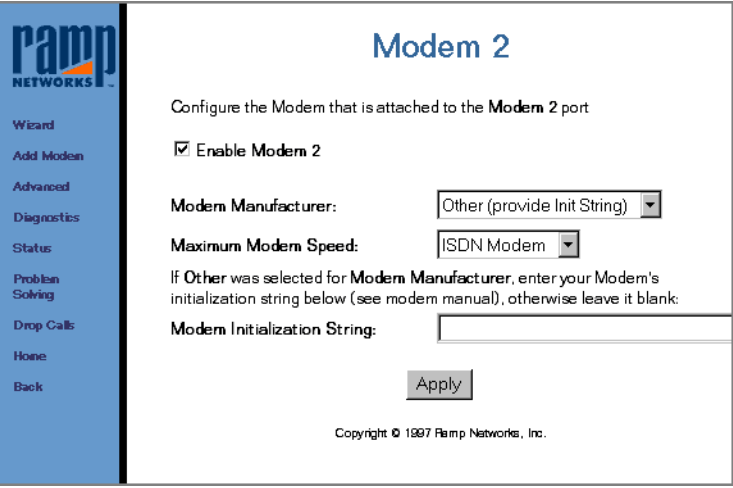

7 Click Apply to return to the Advanced screen.

8 Select ISP for the corresponding modem port the ISDN modem is connected to and then click Basic ISP Parameters.

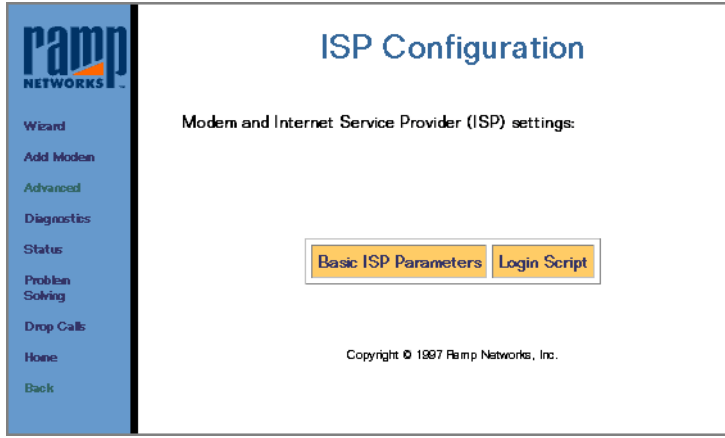

9 Enter the ISDN Internet account information and then click Apply.

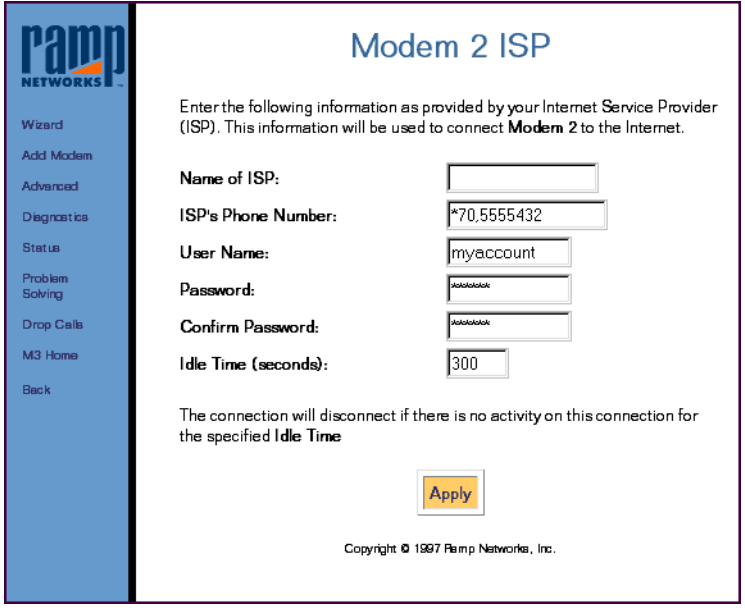

Your ISDN modem is now configured to work with the WebRamp M3*t*. To test your ISDN modem, connect to the Internet using the WebRamp M3*<sup>t</sup>*.

## <span id="page-99-0"></span>ISDN Modem Initialization Strings

The following lists the ISDN modems tested with the WebRamp M3*t* and includes initialization strings used to configure your ISDN modem.

#### 3COM Impact IQ

No initialization strings required.

#### Adtran XRT

AT&F2

#### Motorola BitSURFER Pro

No initialization string required, but the modem must be upgraded to the latest firmware ("L" or greater).

#### Motorola BitSURFER Pro EZ

Typically no initialization string required, but the following is a list of specific settings that can be used to achieve different link speeds.

56K single-link PPP: AT&F%A4=1

64K single-link PPP: AT&F

112k multi-link PPP: AT&F@B0=2%A4=1

128k multi-link PPP: AT&F@B0=2

#### Zyxel Omni TA 128 ATB40AT& J3

If your ISDN modem is not listed above, see the users guide that came with your ISDN modem. If the ISDN modem users guide does not contain any information about an initialization string, try connecting to the WebRamp M3*t* without an initialization string (don't type anything in the Modem Initialization String field).

# <span id="page-100-0"></span>Writing a Login Script

The WebRamp M3*t* now includes a script capability so the user can connect to an ISP that requires that a login script be executed before initiating a PPP (Point to Point Protocol) session.

The following sections explain:

- Setup of Scripting
- Verifying the Script
- Commands
- Examples

# Scripting Setup

A script can be created for each of the WebRamp M3*t* ISPs. The script can be created via the Wizard, Add Modem or the Advanced page (only the ISP 1 script can be created via the Wizard).

Follow these steps to add scripting to ISP 1:

- 1 Go into the Wizard and setup the Modem 1 and ISP 1 information (number to dial, name, password).
- 2 When prompted on the ISP Success page, click on the Enable Login Script link.
- 3 On the Login Script page, check the Enable Login Script check box.
- 4 Enter the script in the provided edit box and then press Next to continue with the setup.

Follow these steps to add scripting to ISP 2 or ISP 3:

- 1 Go into Add Modem and select Modem 2 or Modem 3.
- 2 Setup the Modem and ISP information (number to dial, name, password).
- 3 When prompted on the ISP Success page, click on the Enable Login Script link.
- 4 On the Login Script page, check the Enable Login Script check box
- 5 Enter the script in the provided edit box and then press Next to continue with the setup.

## Verifying the Script

A script can be verified from the WebRamp M3*t* is command line interface using the enablestrace command. The enablestrace command will show the execution of the script and the strings which are being sent and received when a connection is being attempted.

To verify the script, do the following:

1 Connect to WebRamp M3*t* via Telnet:

Telnet 192.168.1.1 (default WebRamp M3*t* IP address)

Enter Login Name: wradmin

Password: trancell (this is the default password)

2 Run the enablestrace command to enable script tracing:

enablestrace "-s on" (this only has to be done once - it need not be repeated on successive tests)

3 Initiate a data connection from a LAN computer that causes the WebRamp M3*t* to dial and observe the trace on the Telnet screen:

If the connection seems to be getting stuck at a particular point in the script, then modify the script on the WebRamp M3*t* and try the test again.

# Scripting Commands

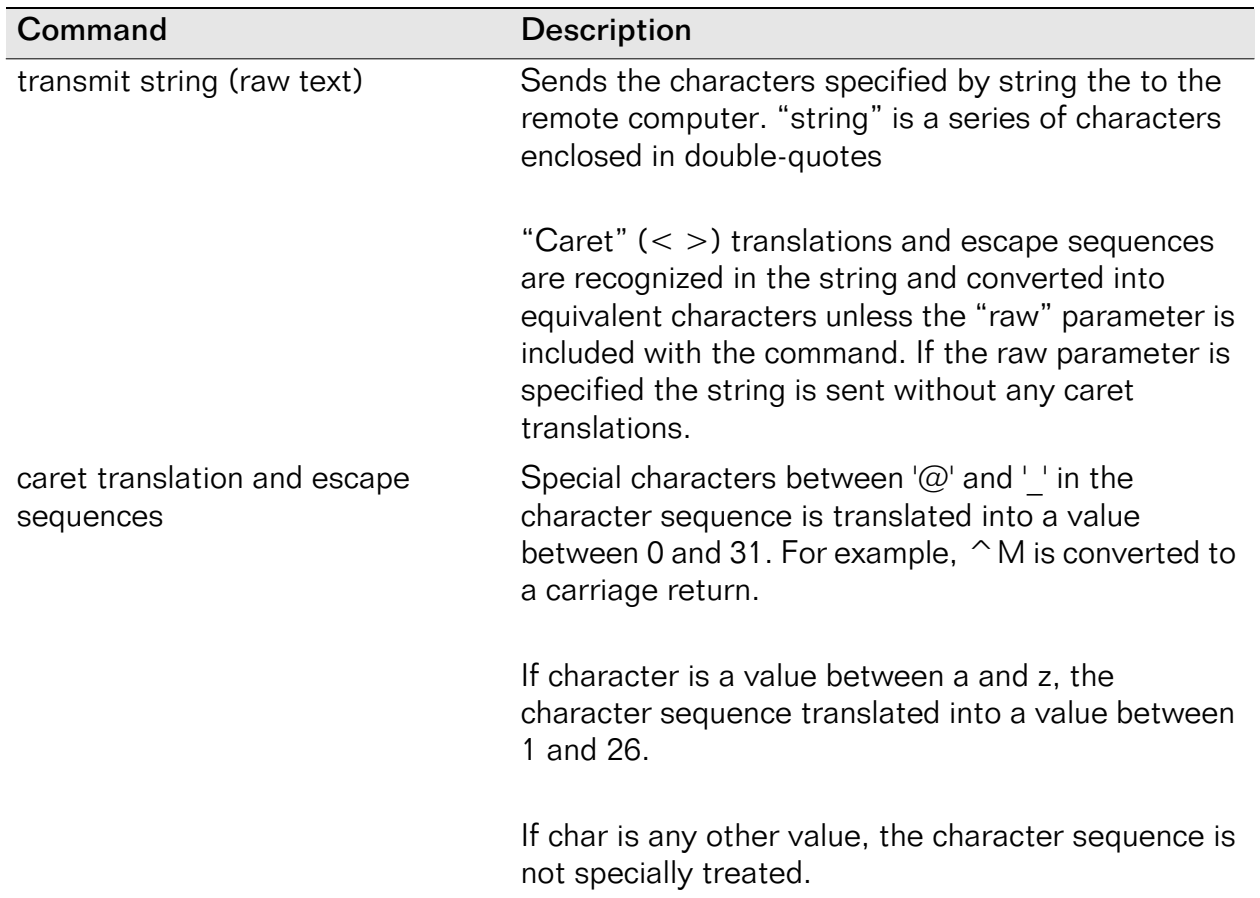

The following table explains the scripting commands.

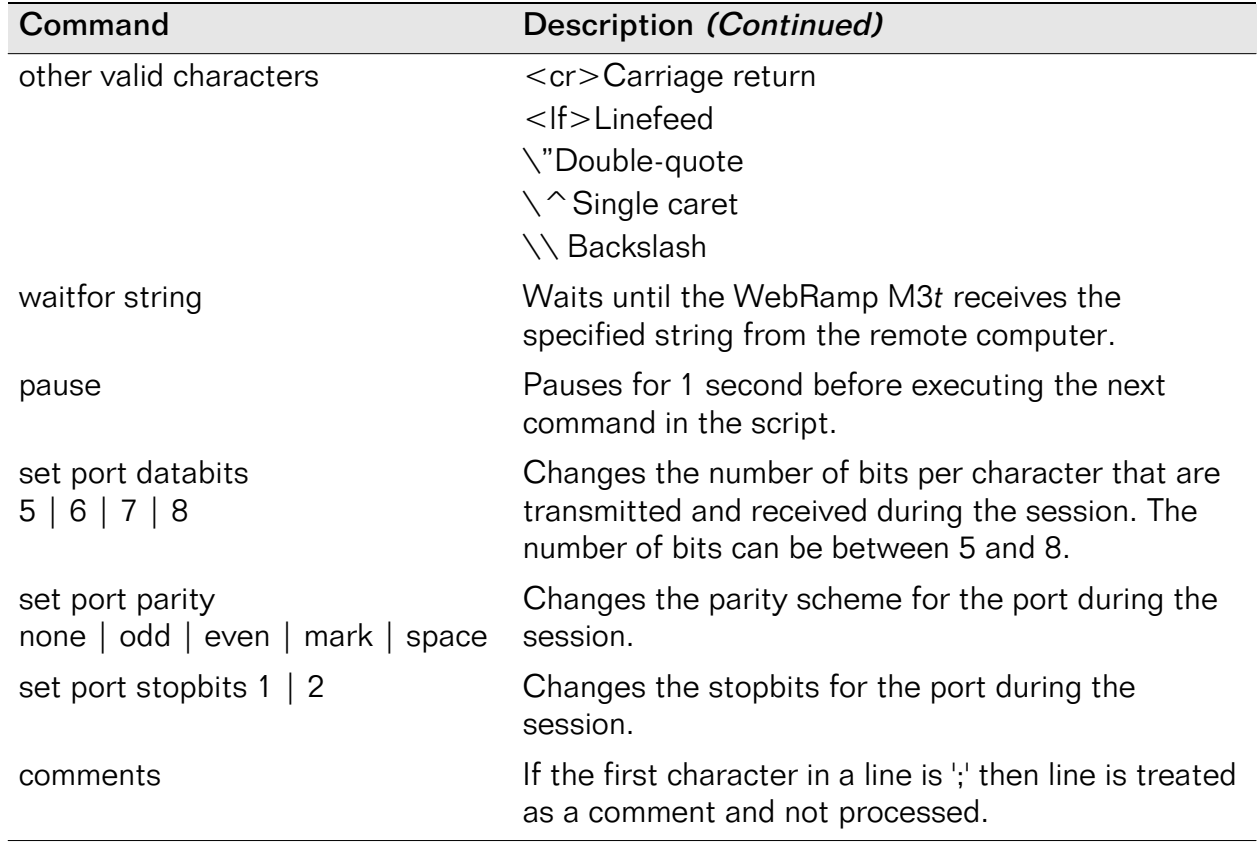

Notes: 1) Only one command is allowed per line

2) All commands are in lowercase and are case-sensitive

## Examples

#### Basic Example

An example script to send user name and password information to the remote computer (*myname* and *mypasswd* should be replaced with actual values).

waitfor "login:" transmit "myname<CR>" waitfor "password:" pause transmit "mypasswd<CR>"

#### CompuServe Example

(my\_compuserve\_id and my\_password should be replaced with actual values)

set port databits 7 set port parity even pause transmit "<CR>"transmit "<CR>"transmit "<CR>" waitfor "Host Name:"transmit "CIS<CR>" waitfor "ID:"transmit "my\_compuserve\_id" transmit "/go:pppconnect<CR>" waitfor "password:" transmit "my\_password" transmit " $\leq$ CR $>$ " waitfor "please..." set port databits 8 set port parity none
# Chapter 6 LAN Settings

## <span id="page-108-0"></span>**Overview**

This chapter describes the Local Area Network settings of the WebRamp M3*t*. From the Advanced Configuration page, you can perform the following functions:

- ◆ [DHCP](#page-109-0)
- ◆ [IP Address Configuration](#page-119-0)
- ◆ [Routing](#page-122-0)

# <span id="page-109-0"></span>DHCP

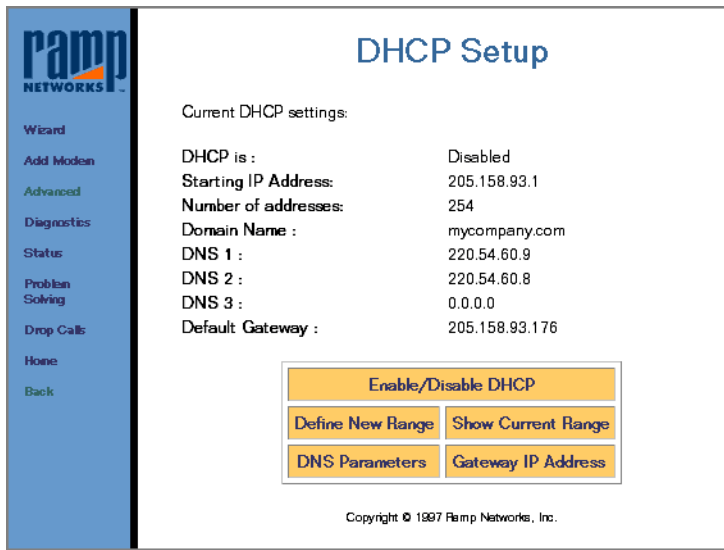

You have already configured your DHCP information using the Wizard. This page allows you to change the DHCP settings at any time.

*DHCP Setup* is used to change your DHCP settings, to limit the number of computers on your network, to change any DNS parameters or to change the Gateway IP address (the IP address of the WebRamp M3*t*).

When all fields are complete, click Apply.

## Enable/Disable DHCP

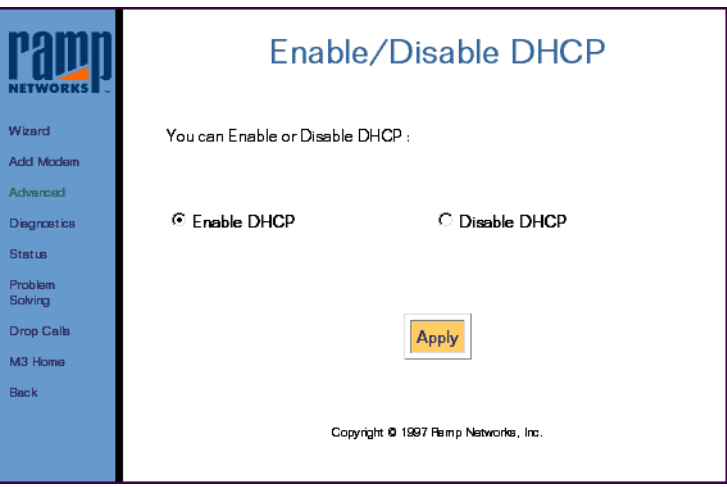

You have already enabled DHCP using the Wizard. This page allows you to change the settings at any time.

*Enable/Disable DHCP* is used to turn DHCP addressing on and off. This page allows you to change the settings at any time. To disable DHCP, select the Disable DHCP checkbox and click Apply.

If you disable DHCP you will need to manually set the IP addresses, DNS addresses, domain name and gateway information on your computers (see [Non-DHCP Compute](#page-170-0)rs).

## Define New IP Address Range

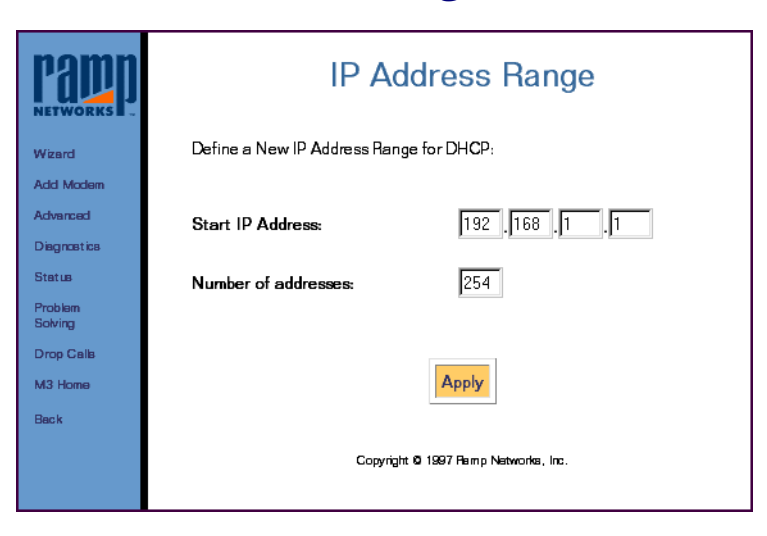

*Define New Range* is used to specify how many individual users can receive IP addresses from the WebRamp M3*t*. We recommend you use the defaults values on this screen.

If you decide on making any changes, click Apply or click Default Range to use the default values.

## Show Current DHCP Address Table

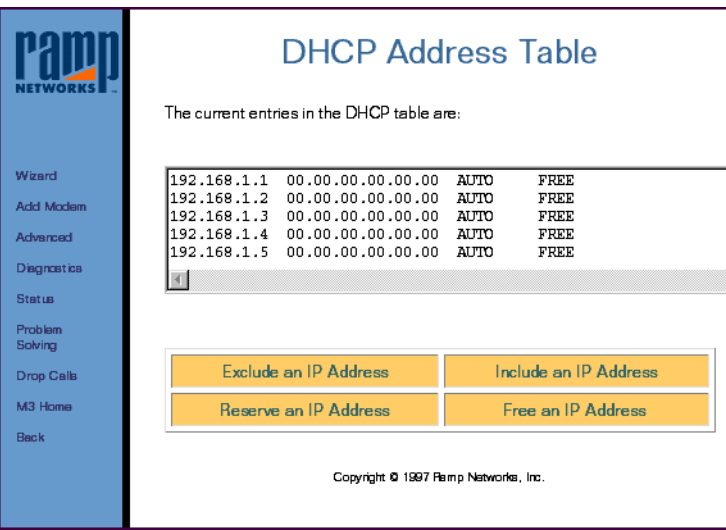

*Show Current Range* is used to display the DHCP address table, including IP and MAC addresses for each computer with DHCP enabled.

- ◆ AUTO means the IP address is automatically assigned by DHCP
- ◆ FREE means the IP address is not currently assigned
- ◆ USED means the IP address has been previously assigned

You may reserve IP addresses on your network for servers where the IP addresses need to be fixed and known by other computers on the network. This will not affect the computers ability to access the Internet.

### Exclude an IP Address

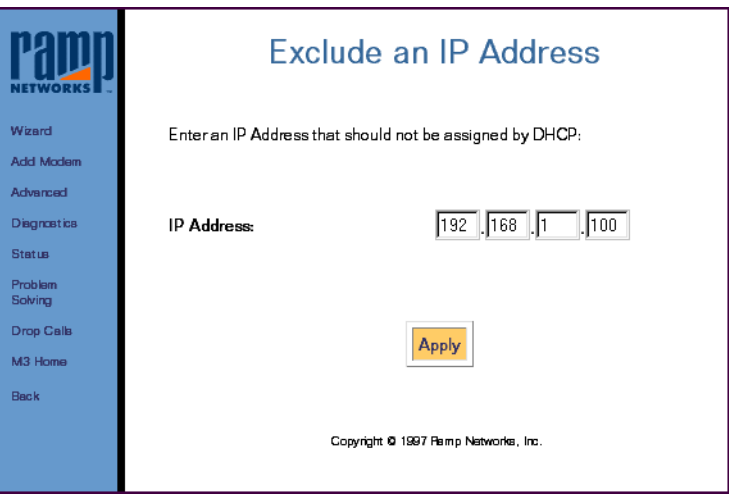

*Exclude an IP Address* is used to exclude or omit an IP address that may conflict with an existing address. If you enter an IP address, click Apply.

This screen is commonly used to set aside IP addresses for computer that do not support DHCP.

Note – Before a used IP address can be excluded, it must be freed (see [Free an IP](#page-116-0)  [Address](#page-116-0)).

### Include an IP Address

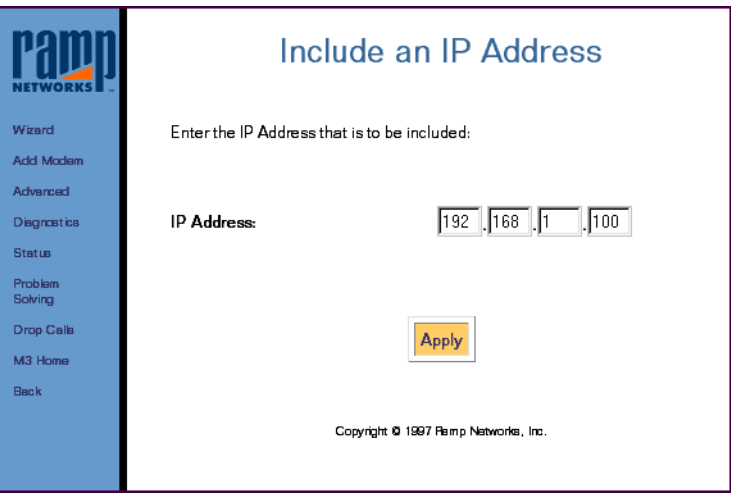

*Include an IP Address* is used if the address was previously excluded from the valid range, and can now be used. If you enter an IP address, click Apply.

### Reserve an IP Address

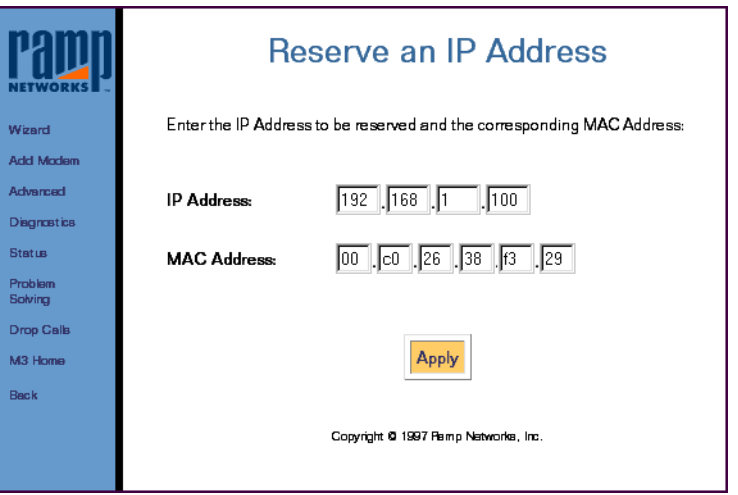

*Reserve an IP Address* is used to set aside IP addresses for devices such as servers, mail hosts or Intranet servers that must have a fixed address for access purposes. For example, you can reserve an IP address to be used by remote users to check email. If you enter an IP address and MAC address, click Apply.

When a particular server requests an IP address, the WebRamp M3*t* automatically assigns a reserved IP address.

### <span id="page-116-0"></span>Free an IP Address

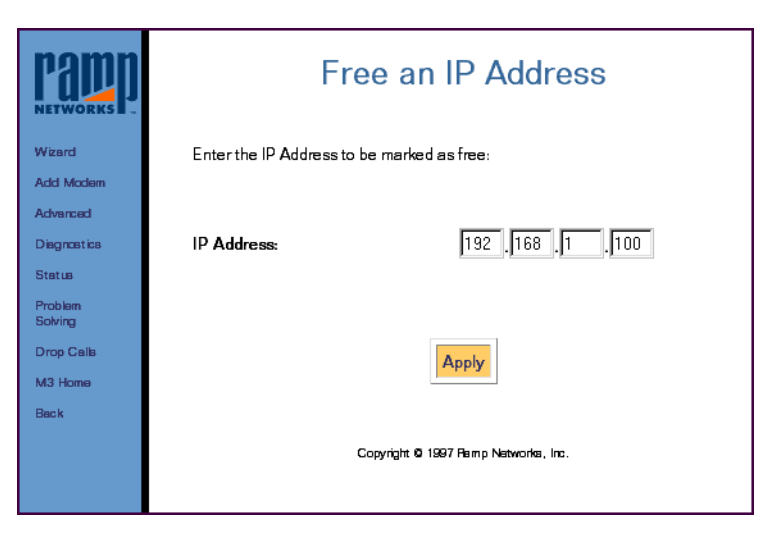

*Free an IP Address* is used to free a previously assigned IP address from your network (for example, the computer may have been removed from your network). If you enter an IP address, click Apply.

## DNS Parameters

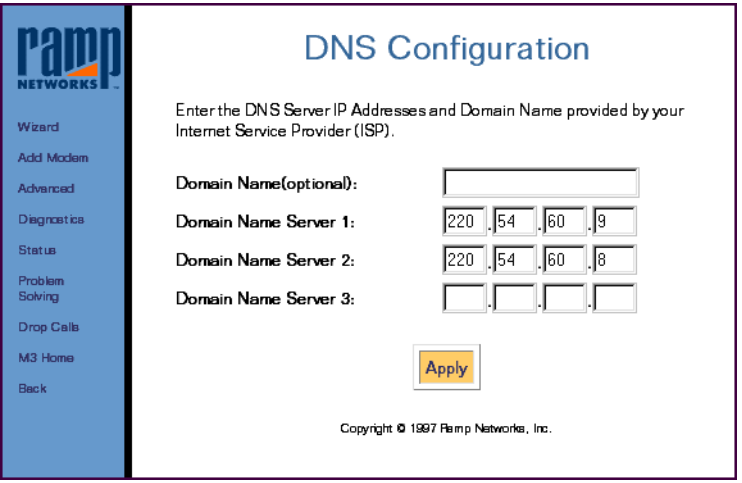

*DNS Configuration* is used to modify DNS configuration parameters at any time. For example, if you changed your ISP or your ISP changes their domain name or domain name servers. If you enter any information in this page, click Apply.

DNS configuration information is provided to requesting DHCP clients.

## Gateway IP Address

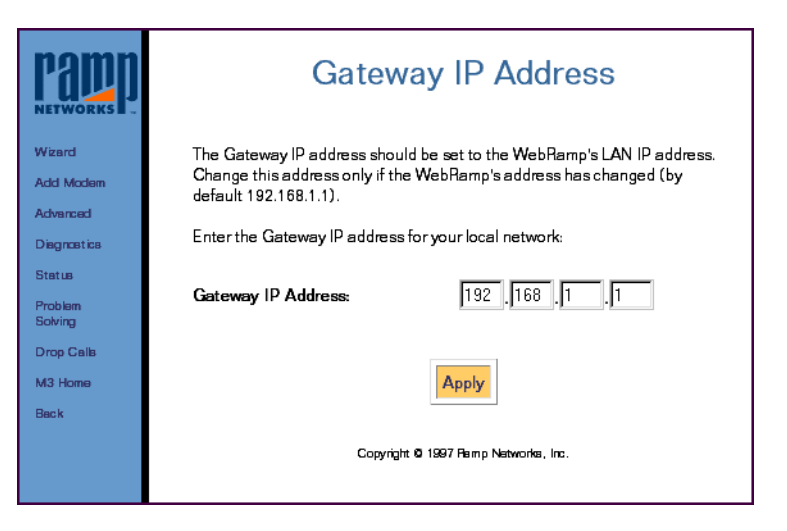

*Gateway IP Address* is typically the address of the WebRamp M3*t*. Only change the gateway IP address if you have a pre-existing network and need to use the different addressing scheme.

Make sure the gateway IP address is an unused address on your network. This is the address the DHCP server provides to the computers on your network for Internet access. If you make any changes, click Apply.

See [Pre-Existing IP Networks](#page-172-0) for information on pre-existing networks.

Note – If the WebRamp M3*t* is being used only for dial-in capabilities and is connected to another router on the LAN that provides Internet access, enter the router's LAN address.

# <span id="page-119-0"></span>IP Address Configuration

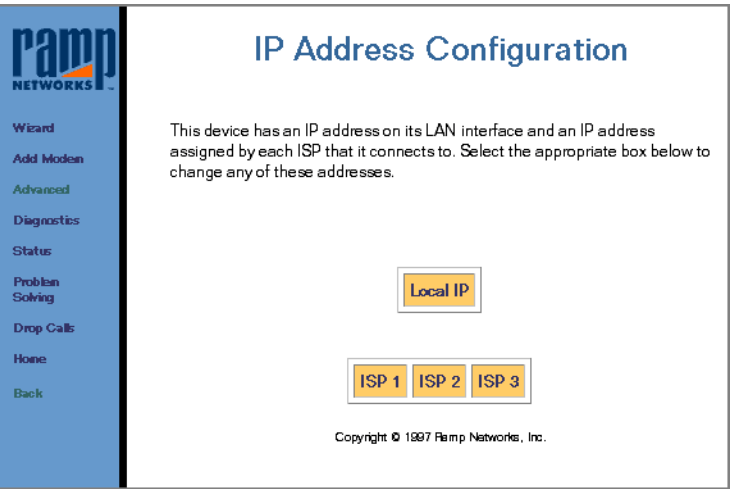

The WebRamp M3*t* has an IP address on its LAN interface and an IP address assigned by each ISP that it connects to. Select the appropriate box below to change any of these addresses.

## Local IP

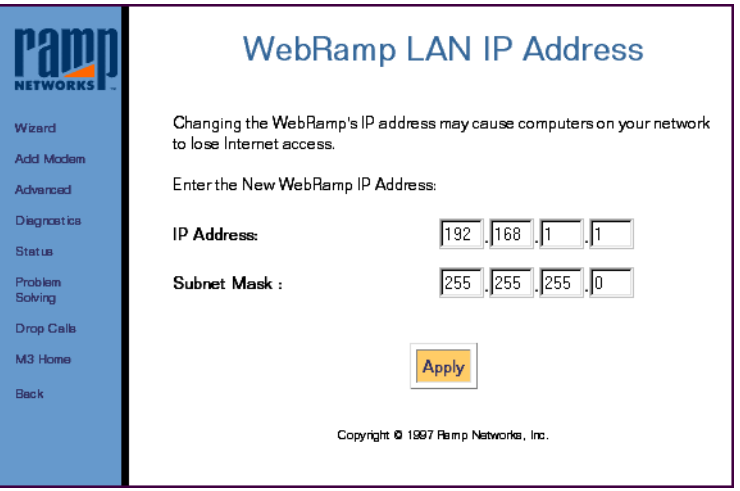

*WebRamp LAN IP Address* is used to set the IP address on the WebRamp M3*t*. The WebRamp M3*t*'s LAN IP address is also used for a pre-existing networks that must use a specific IP addressing scheme.

The IP address of a WebRamp M3*t* is always the WebRamp M3*t*'s LAN address. In the case where an incorrect IP address has been entered you may need to recover the WebRamp M3*t*'s IP address (see [Recovering the WebRamp M3t's IP Addre](#page-316-0)ss).

This page is used in conjunction with the gateway IP address. If you change the WebRamp M3*t*'s LAN IP address, change the gateway IP address of each computer to use the DHCP gateway setting, which automates the process. The last step is to reboot all computers on your network.

Note – If you change this IP address without restarting the computers, the computers on your network will send their Internet traffic to the wrong address and the traffic will not go through.

## ISP IP Address

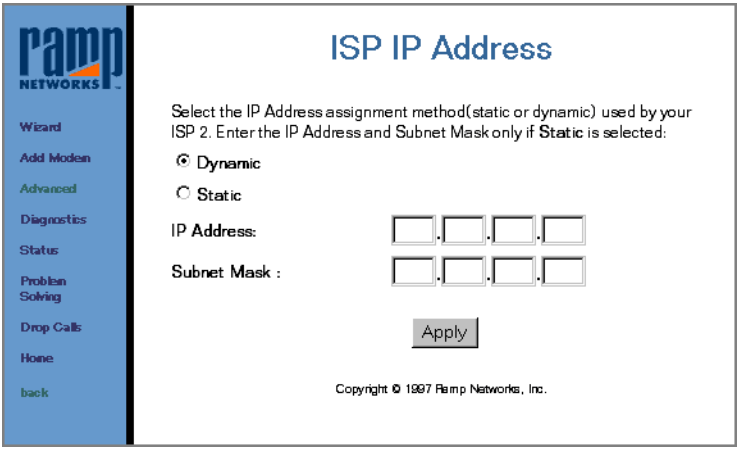

*ISP IP Address* is used to setup the IP address assigned by the ISP.

- ◆ Click Dynamic if your ISP supports dynamic addressing.
- ◆ Click Static if your ISP supports fixed IP addressing and enter the ISP assigned IP address and Subnet Mask.

Click Apply once you've made your selection.

# <span id="page-122-0"></span>Routing

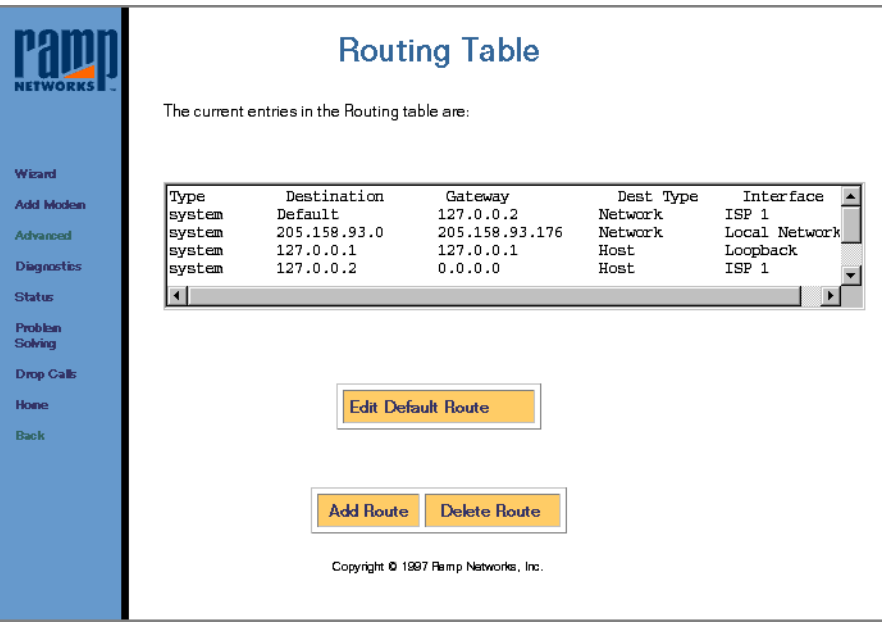

*Routing Table* shows the current routing configuration for your WebRamp M3*<sup>t</sup>*.

Warning – Changes to the Routing Table are typically not needed and should be done with caution. For normal usage, the Routing Table should never need modification.

### Edit Default Route

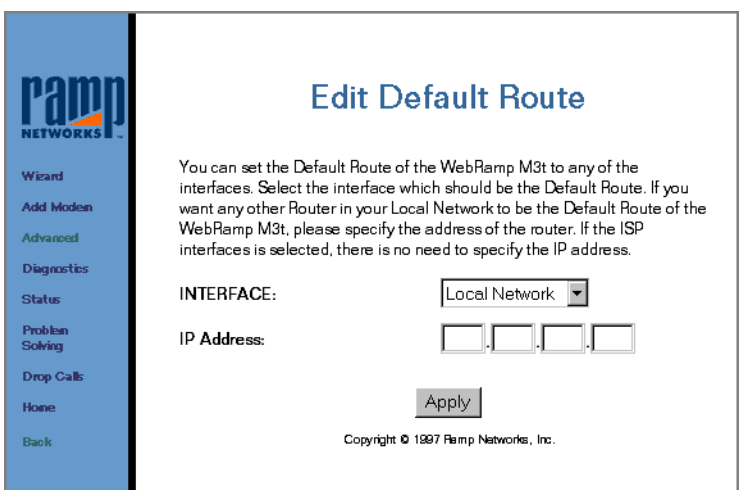

*Edit Default Route* is used to change the WebRamp M3*t*'s default gateway. For example, local network or ISP. By default, the Default Route for the WebRamp M3*t* is the ISP.

Warning – Only change this setting if you do not intend to use the WebRamp M3*t* for Internet access. Change the Default Route if the WebRamp M3*t* will be used as a pure dial-in server for single users dialing into the local network.

### Add Route

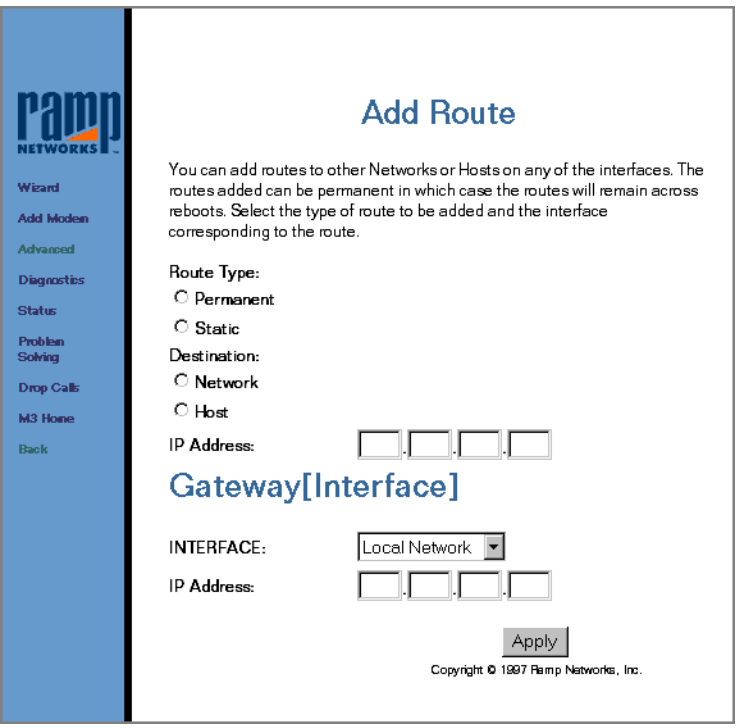

*Add Route* is used to add a routes to networks and computers that are behind other routers on the local network. Typically, this feature should not be used.

### Delete Route

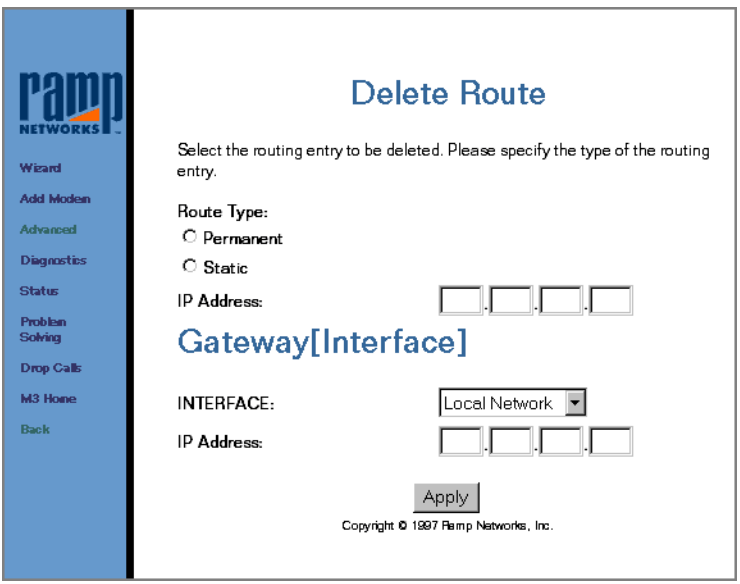

*Delete Route* is used to delete a route.

# Chapter 7 Application Settings

# <span id="page-126-0"></span>**Overview**

This chapter describes the Applications settings of the WebRamp M3*<sup>t</sup>*.

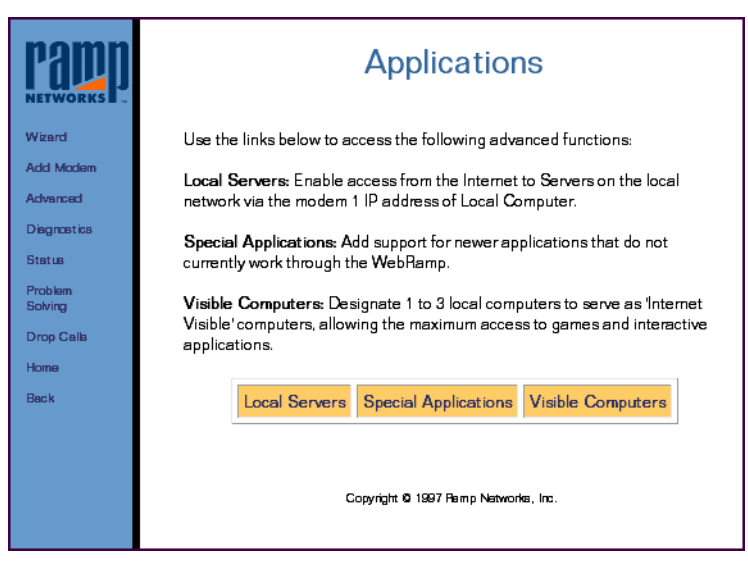

*Applications* is used to setup modem ports to be used for applications such as connecting to servers and playing online games.

# <span id="page-127-0"></span>Local Servers

The WebRamp M3*t* now offers support for hosting servers on the LAN that can be accessed from the Internet. Although the addresses on the WebRamp M3*t* LAN are not directly accessible by an external Internet computer, the WebRamp M3*t* allows for selective access by mapping incoming requests for a particular service to a particular LAN server. The incoming requests would be sent to the WebRamp M3*t*'s external IP address. The WebRamp M3*t* can then based on the service requested (Web, Email, etc.) re-direct them to the appropriate server on the LAN.

There can only be one server of a particular type on the LAN that can be accessed from the Internet. Therefore, there can only be one Web Server on the LAN that can be accessed by a remote Internet computer.

Internet computers trying to access your local server(s) must use the IP address of modem 1.

## Local Server Preparation

Follow these steps to prepare to setup a local server:

**1** Obtain a single *static* (fixed) IP account from your ISP. This IP address will be the address by which all your local servers will be accessed.

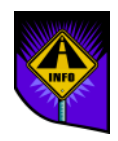

- Note Local Servers will also work if you have a dynamic IP account, with the limitation being that the address used to access your servers can change every time the WebRamp M3*t* connects to the Internet. As a general rule, it is better to get a static IP account.
- **2** Configure the Modem 1 port with this ISP account information (dial-up number, name and password, etc.). It is important that Modem 1 is configured with this account because local servers can only be accessed using the IP address assigned to Modem 1.
- **3** Follow the instructions in this section to create a local server entry in the WebRamp M3*t*.
- **4** Access the Local Server by having the remote client use the ISP assigned static address as the address of the server to connect to. Therefore, to the remote client it appears that the WebRamp M3*t* is the server.

## Setting Up a Local Server

Follow these steps to setup a local server:

**1** Click Advanced and then click Local Server.

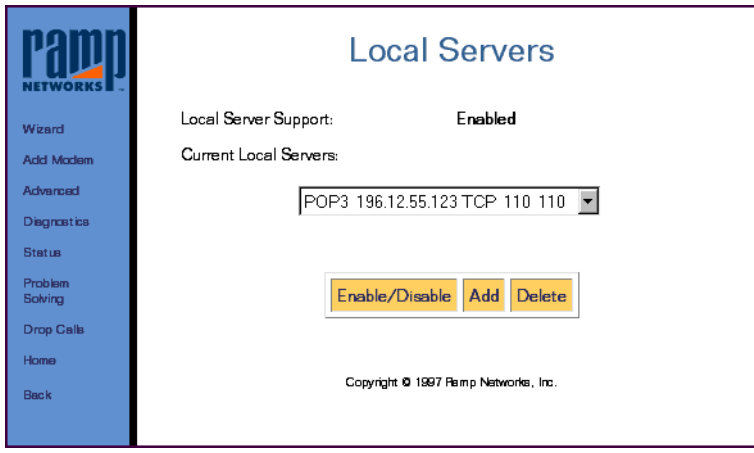

**2** Click Add and enter the *LAN IP address of the local server*, select a *server* and then click Apply.

The following table lists the available servers from the pull-down menu.

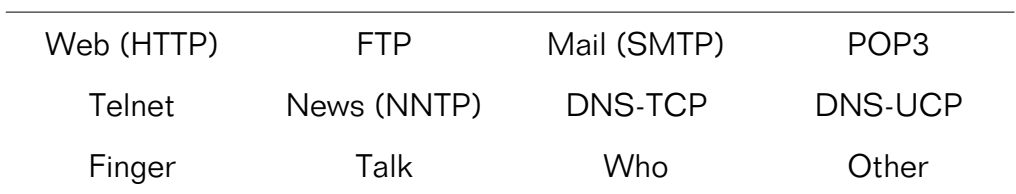

### Local Server Examples

The following example shows a local mail server located at 192.168.1.5. If you are using a modem port as a mail server, inform the ISP which modem port you are using and the IP address of modem port.

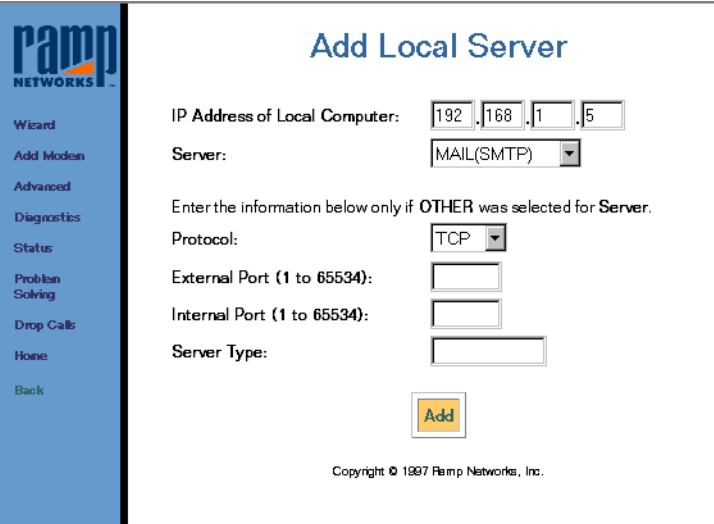

The following example shows a web server located at 192.168.1.6. External computers can access your web server at <*Modem 1 Local IP address of WebRamp M3t*>.

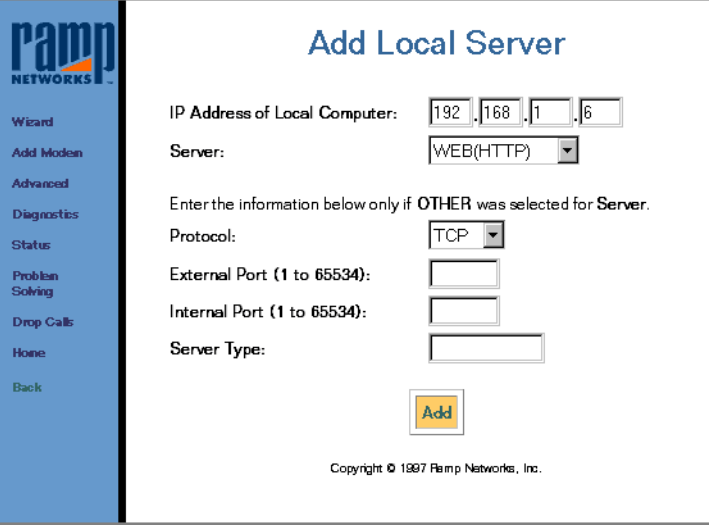

The following example shows setting up an unlisted server at 192.168.1.7, that uses TCP and listens on port 99.

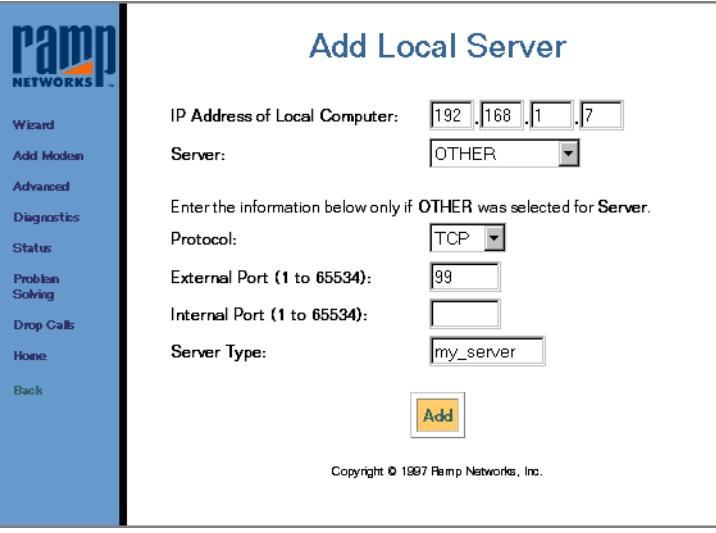

### Enable/Disable a Local Server

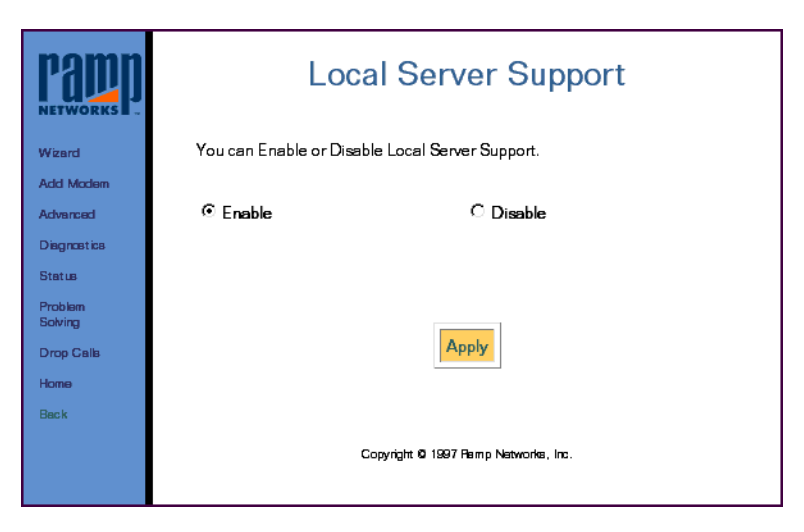

To enable or disable all local servers, select Enable or Disable and then click Apply.

### Delete a Local Server

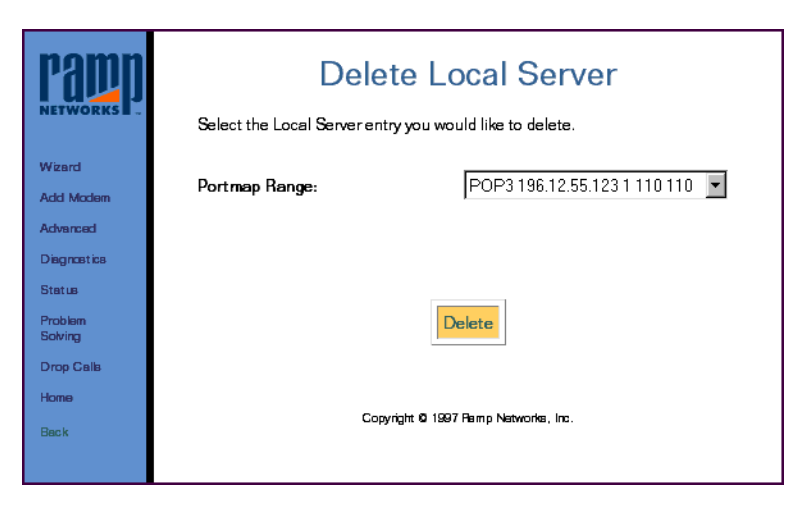

To delete a local server, select the entry to be deleted and click Delete.

# Special Applications

In the past, some Internet applications did not work with the WebRamp M3*t* because they did not work on a single port to port connection. Many of these applications will open one control connection to the remote and then expect the remote to open multiple data connections back to the client. This is especially true of some of the new streaming applications and games (for example Diablo).

Special Applications provides a Programming Interface by which the user can add support for applications that behave in this way (one control connection out and multiple data connections in). If an application is not working and the user knows the characteristics of that application, then using this feature he can add support for it. This is done by specifying the application's outgoing control connection characteristics and the incoming data connection characteristics.

As new applications appear, look to the WebRamp M3*t*'s support web site for information on configuring them. Entries for Diablo and CUSeeMe are already included.

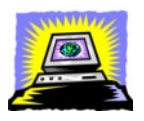

Warning – Special Application support is for supporting "client" applications on the WebRamp M3*t* LAN, not for supporting servers (for server support, see [Local Servers](#page-127-0)).

> If you do not have the information required to setup a Special Application, then you can use the Visible Computer feature - which restricts the capability to a particular computer but opens all incoming and outgoing ports.

At the time of this writing, only one computer at a time can use a particular Special Application. If a second computer tries to use the application, its connection request will be disconnected.

This is an advanced feature and should be used only if you have in-depth knowledge of how an application uses TCP/IP ports to connect to its server.

## Using Special Applications

The following example provides an idea of how to use the Special Applications feature of the WebRamp M3*<sup>t</sup>*.

ACME Company has an application with the following requirements:

- Client connects to remote at remote port 99 using TCP
- Remote connects data stream 1 back to client at client port 1090 using UDP
- Remote connects data stream 2 back to client at client port 1091 using UDP

### Special Applications Screen

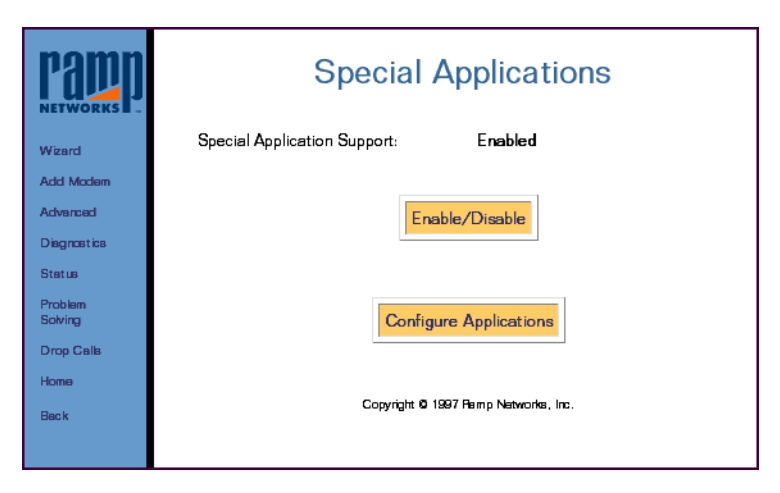

- Select Enable/Disable to turn on or turn off special applications handling
- Select Configure Applications to edit the current list of special applications

### Enable/Disable All Special Applications

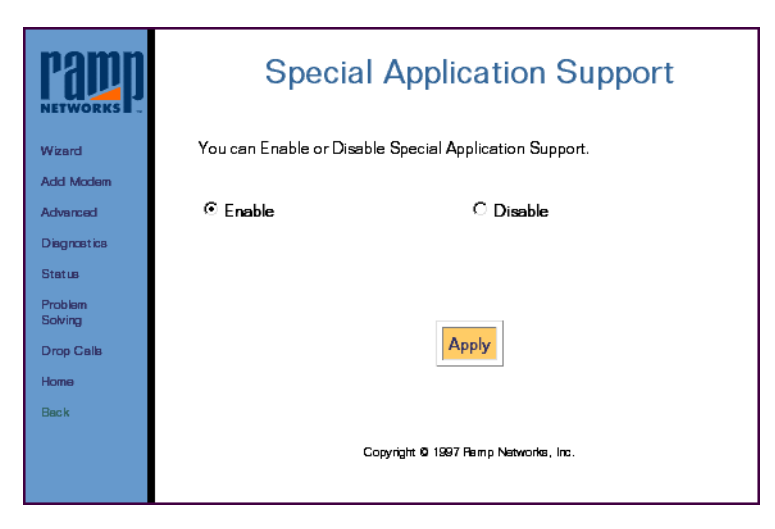

Select either Enable or Disable and then click Apply.

### Special Application Status

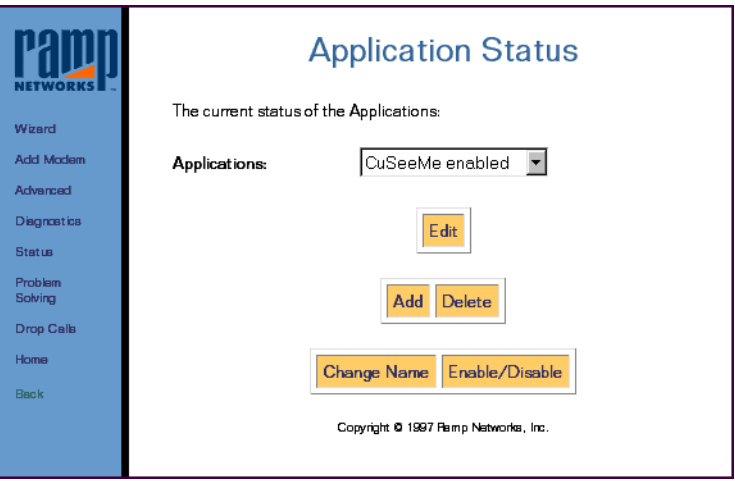

- Select Edit to modify existing application settings
- Select Add to add a new application
- Select Delete to delete an application
- Select **Change Name** to change the name of an application
- Select Enable/Disable to enable or disable an application

### Add a Special Application

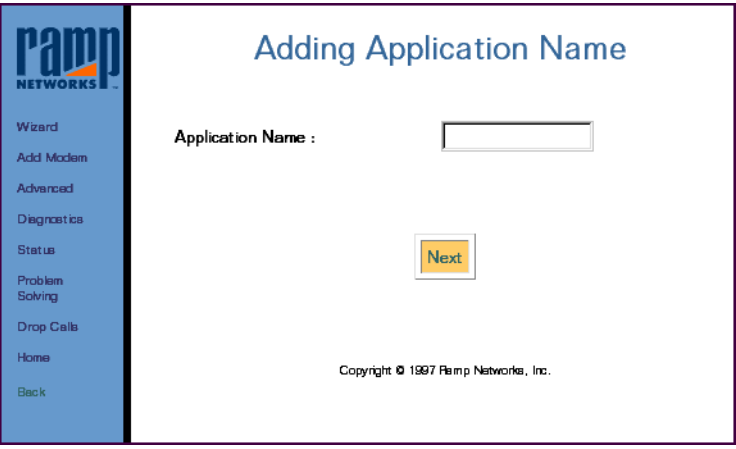

Enter the new application name and click Next.

### Delete a Special Application

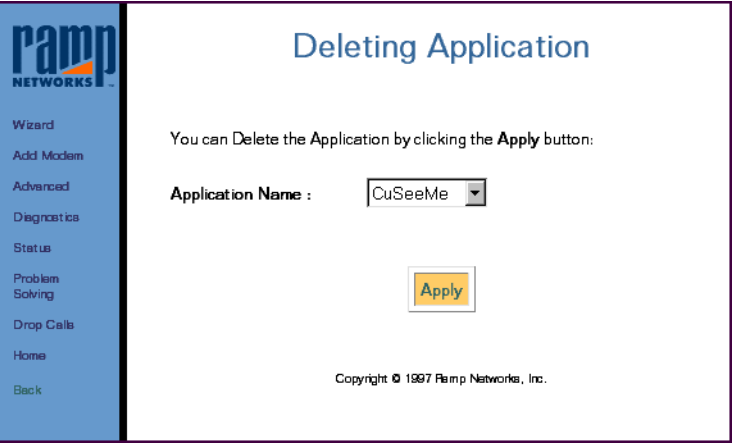

Select the application name to delete and click Apply.

#### Change a Special Application Name

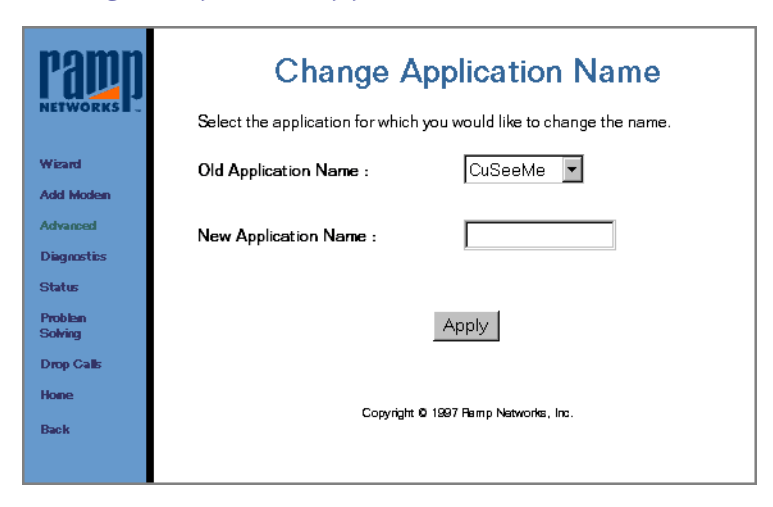

Select the application name to change, enter the new application name and then click Apply.

#### Enable/Disable a Special Application

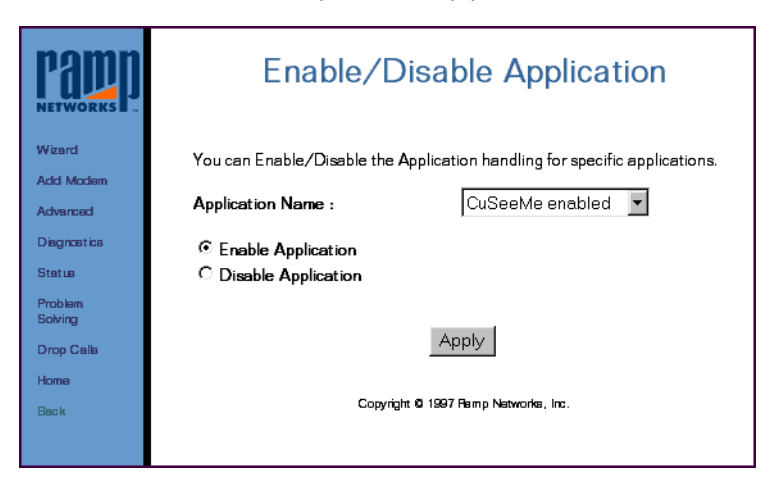

Select the application name, select either Enable Application or Disable Application and then click Apply.
## Visible Computers

Use the Visible Computers feature to make a LAN computer appear to be Visible to the Internet. There can be one Visible computer per modem that is connected to the Internet. If the WebRamp M3*t* has 2 modems setup for Internet access, then there can be 2 Visible Internet computers. The Visible computer is accessed from the Internet via the IP address associated with the modem that corresponds to the Visible Computer this address is displayed in the WebRamp M3*t* Status page as the Local WAN IP address.

This feature can be useful in receiving incoming Internet Phone calls or incoming Video Conferencing calls. Also, this feature allows the maximum access to Internet games and interactive applications (such as chat).

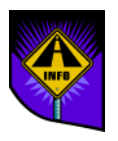

Note – The Visible computer feature does pose a security risk to your network, because now that computer is essentially an Internet node. Therefore avoid running any servers on that computer. The WebRamp M3*t*'s inherent IP address firewall will not apply to this computer. this risk is the same as if you were to use PPP software to directly connect the computer to the Internet via an attached modem.

As a general policy use Visible Computer only if the Internet application you are using does not seem to work, and you do not have enough knowledge of the application to create a Special Application entry.

## Selecting a Modem Port for a Visible Computer

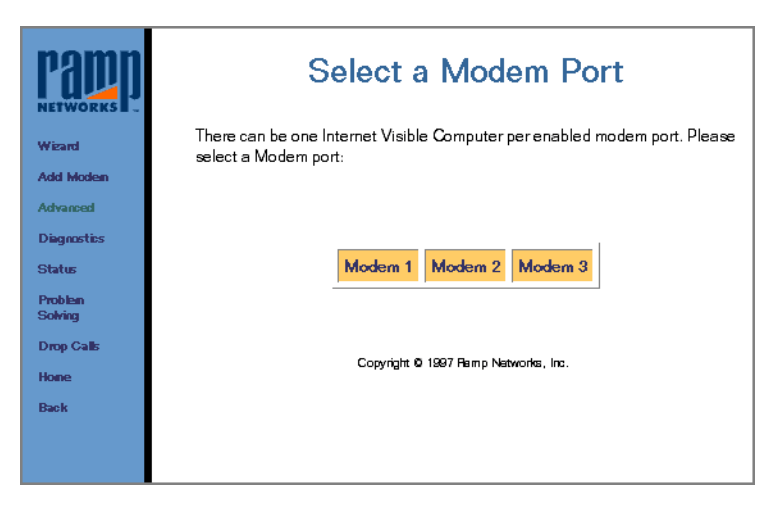

To setup a Visible Computer, select the corresponding modem port.

#### Setting Up an Internet Visible Computer

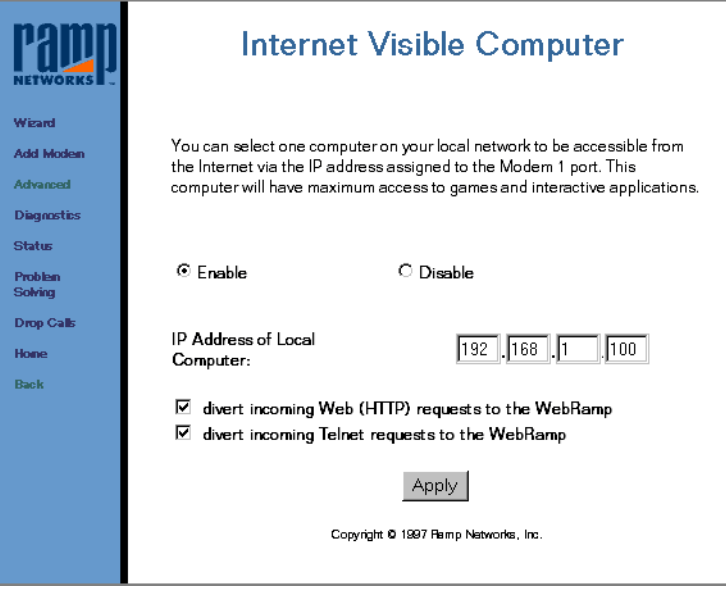

Follow these steps to setup an Internet Visible Computer:

- **1** Click Enable and then enter the IP address of the local computer.
- **2** Select divert incoming Web requests to the WebRamp M3t or divert incoming Telnet requests to the WebRamp M3t.
- **3** Click Apply.

# Chapter 8 Diagnostics

<span id="page-148-0"></span>This chapter describes the Diagnostic features of the WebRamp M3*t*. The features described in this chapter are used to test common functionality and reset the WebRamp M3*t*, as well as view the WebRamp M3*t* status.

## WebRamp M3*t* Status

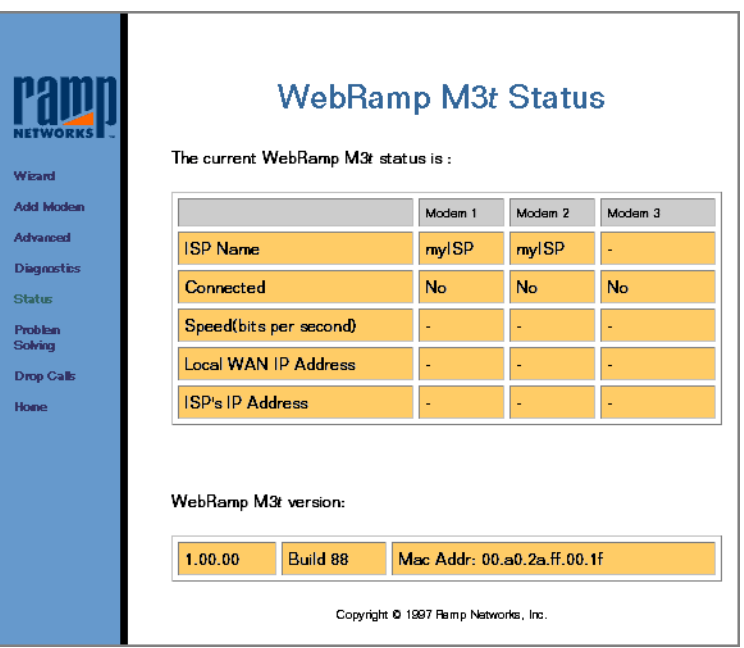

*WebRamp M3t Status* is used to view the status of the WebRamp M3*t* at any time.

## Using Diagnostics

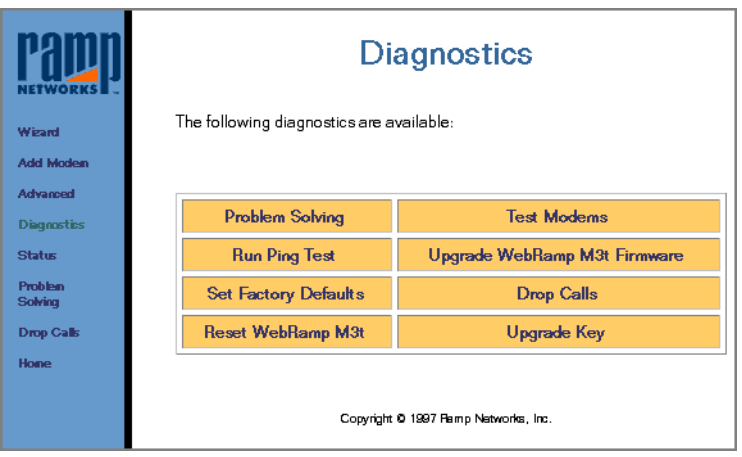

These options are used to test common functions and reset the WebRamp M3*t*. The following pages describe each corresponding function. *Diagnostics* includes the following options:

- ◆ [Problem Solving](#page-151-0)
- ◆ [Test Modems](#page-152-0)
- ◆ [Run Ping Test](#page-153-0)
- ◆ [Upgrading Firmware](#page-154-0)
- ◆ [Set Factory Defaults](#page-155-0)
- ◆ [Drop Calls](#page-156-0)
- ◆ [Reset WebRamp M3t](#page-157-0)
- ◆ [Upgrade Key](#page-158-0)

#### <span id="page-151-0"></span>Problem Solving

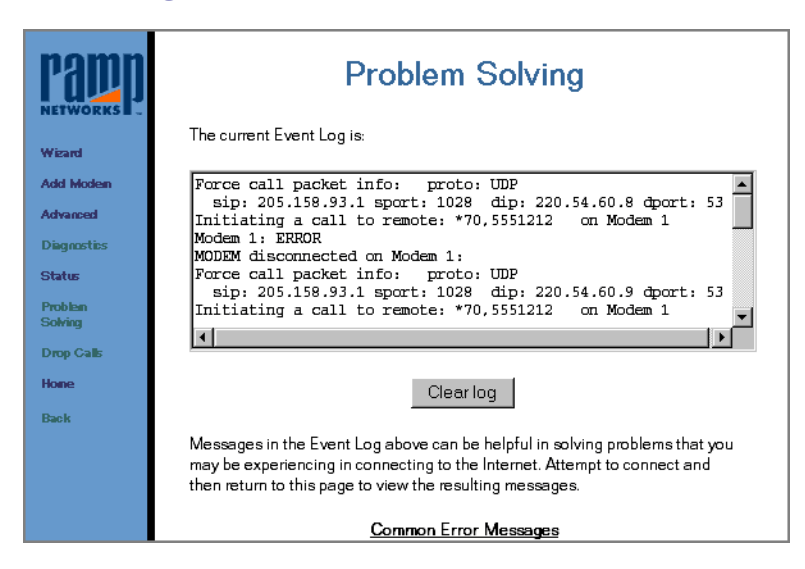

The *Event Log* contains an entry for recent actions or events that have occurred on the WebRamp M3*t*. Information in this window can be very useful in diagnosing problems that you may be experiencing in connecting to the Internet.

You should try to replicate your problem and then view the event log. Attempt to connect and then return to this page to view the resulting messages.

#### <span id="page-152-0"></span>Test Modems

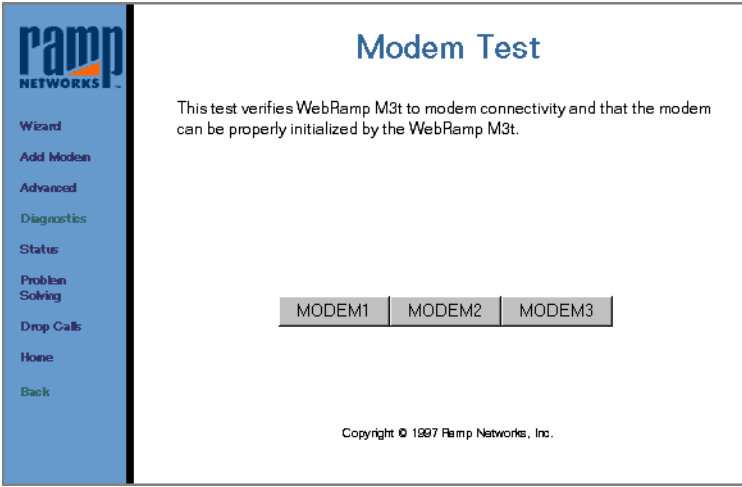

*Modem Test* checks the initialization strings and electrical connectivity for the modem. Modem failure means the connection between the WebRamp M3*t* and the modem is not working properly.

Check your modem cables to make sure they are connected securely and that the modem is turned on.

## <span id="page-153-0"></span>Run Ping Test

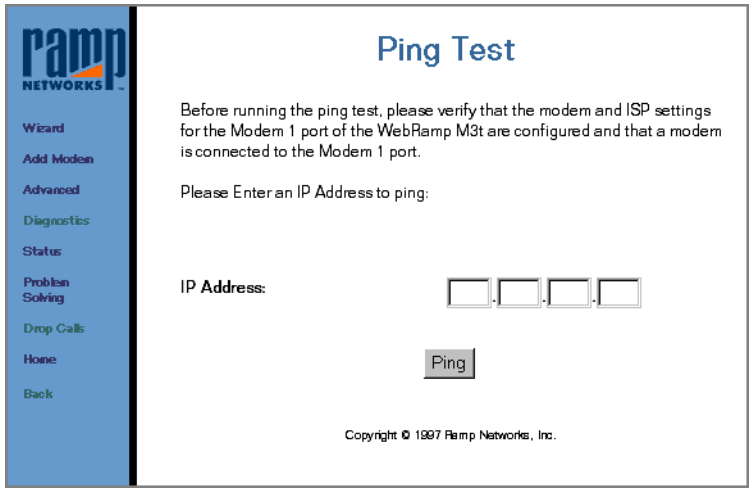

*Run Ping Test* verifies the WebRamp M3*t* ability to reach a particular destination using a connected modem. This test verifies connectivity from the WebRamp M3*t* to a specific Internet host, plus connectivity to your ISP through which the ping data would have to travel.

When a computer is "pinged", a network packet is sent to the specified IP address. This command can be used to test DNS server addresses or determine if a host is working. Some ISPs will allow you to "ping" their fixed gateways for testing purposes. At the end of the test, the results are either a *success* message or an error message indicating the problem.

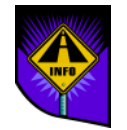

Note – The Ping test is executed from the WebRamp M3*t* to the given IP address and not from the configuring computer.

If the "ping" succeeds but the computer cannot "ping" this address, verify the local computer's gateway IP address is setup properly (see [Gateway IP Addre](#page-118-0)ss).

## <span id="page-154-0"></span>Upgrading Firmware

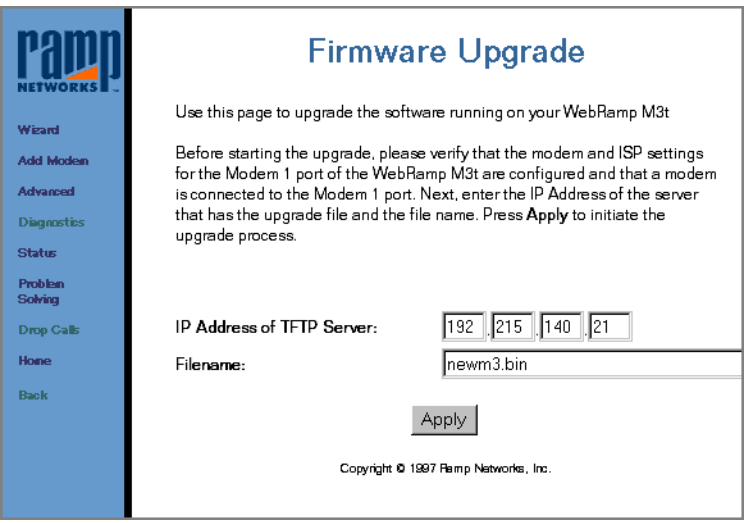

*Firmware Upgrade* is used to update the internal software, allowing functional improvements and new features to be added. Each time a new version of software is available, this page is used to download the new firmware directly to your WebRamp M3*t*. For your convenience, we have set the TFTP server and filenames for you.

See [Serial Firmware Upgrade for Windows 9](#page-311-0)5 for information on upgrading your firmware using the serial port.

### <span id="page-155-0"></span>Set Factory Defaults

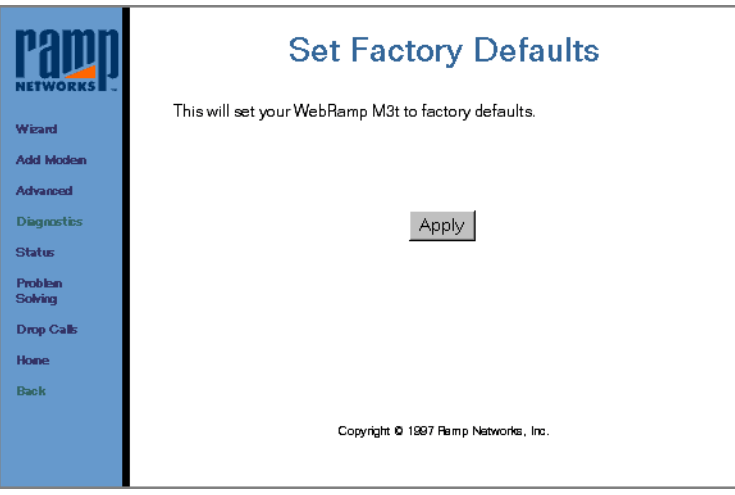

*Set Factory Defaults* is used as a "last resort" measure to reset the WebRamp M3*t* to default values. After the WebRamp M3*t* is set to factory defaults, it is basically a new WebRamp M3*t* that has not been configured as yet. Any information on IP addresses, DHCP or modem multiplexing will need to be configured using the Wizard.

If you reset your WebRamp M3*t* to factory defaults, you must use the Wizard to configure your WebRamp M3*<sup>t</sup>*.

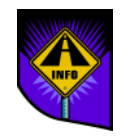

Note – This option resets all configuration parameters back to the original default values. You will have to configure your WebRamp M3*t* as if it was new. Use *Set Factory Defaults* with caution.

## <span id="page-156-0"></span>Drop Calls

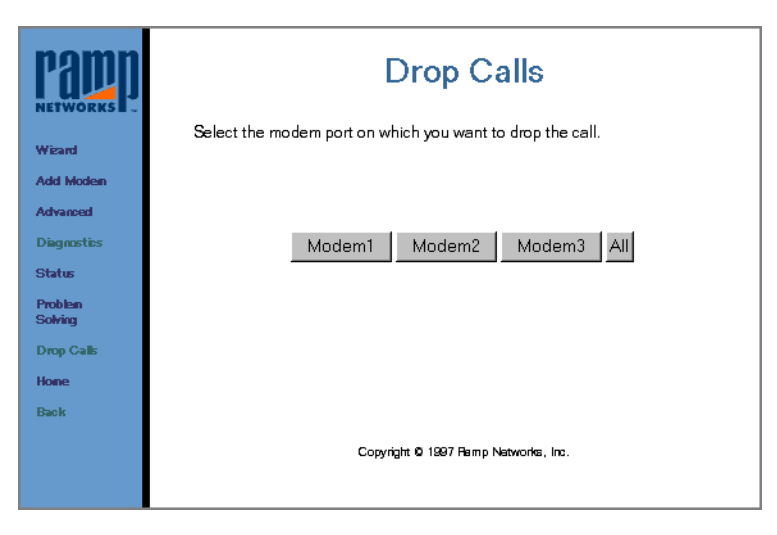

*Drop Calls* is used to disconnect all active modem connections. Use this option to disconnect the modems immediately.

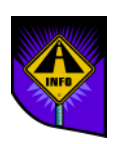

Note – All outgoing modem connections will disconnect after a period of non-usage, based on the "idle timeout" set in the ISP settings. Dial-in calls will not timeout and need to be explicitly disconnected by the dial-in client or by using this option.

## <span id="page-157-0"></span>Reset WebRamp M3*<sup>t</sup>*

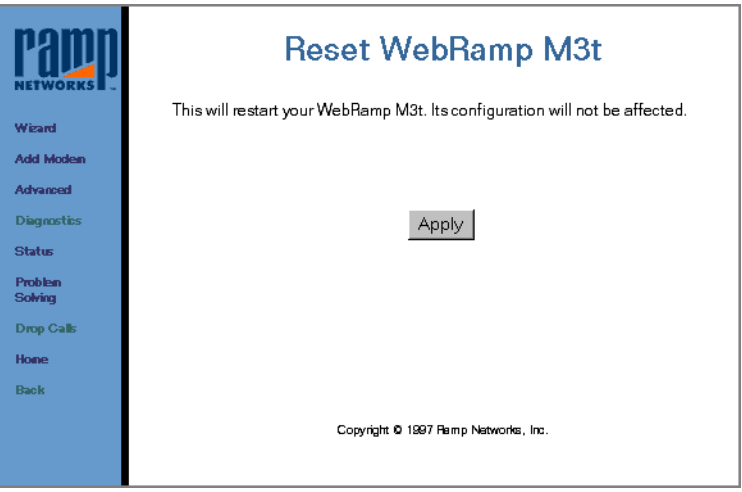

*Reset WebRamp M3t* is used to clear connections, and reboot and re-initialize the WebRamp M3*<sup>t</sup>*. *Reset WebRamp M3t* does not affect any configuration parameters.

## <span id="page-158-0"></span>Upgrade Key

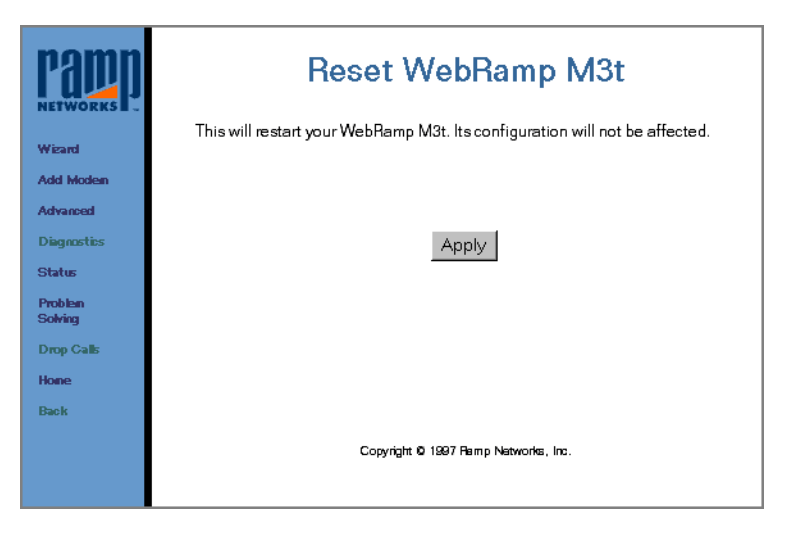

*Upgrade Key* is used to upgrade the firmware for your WebRamp M3*<sup>t</sup>*.

## Chapter 9 Windows Networking

## <span id="page-160-0"></span>**Overview**

In the *Quick Start*, we explained how to configure your network but didn't provide screen samples and additional information. The following pages contain detailed instructions to configure your network for both Windows 95 and Windows NT.

The WebRamp M3*t* is shipped pre-configured with DHCP (dynamic addressing) enabled. If your network does not support DHCP and you must use fixed or manual IP addresses, see [Non-DHCP Computers](#page-170-0). Windows 95 and Windows NT support DHCP.

## Setting Up a Windows 95 Network

## Installing Ethernet Cards

This section contains basic instructions for installing a 10Base-T Ethernet network card. For detailed instructions, refer to the users guide that came with your new Ethernet network card.

- **1** Install your new network card according to the users guide that came with your network card.
- **2** Re-assemble your PC and start Windows 95.

Windows 95 detects "Plug and Play" hardware and automatically installs the correct software driver for the new network card. Depending on how your system is setup, you may be prompted for the Windows 95 CD.

If your new network card was *not* detected by Windows 95, open the Add New Hardware control panel and follow the instructions on the screen.

#### Installing Ethernet Software

A software driver or adapter enables the network card to communicate with your network. The steps below assume you have installed your network card but the software was *not* automatically installed.

- **1**Click Start | Settings | Control Panel.
- **2**Open the Network control panel and then click Add.
- **3**Click Adapter and then Add to add an adapter driver for your network card.

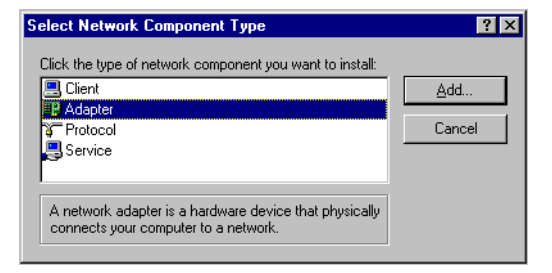

**4** Select the manufacturer and model of the Ethernet network card installed in your PC and then click OK.

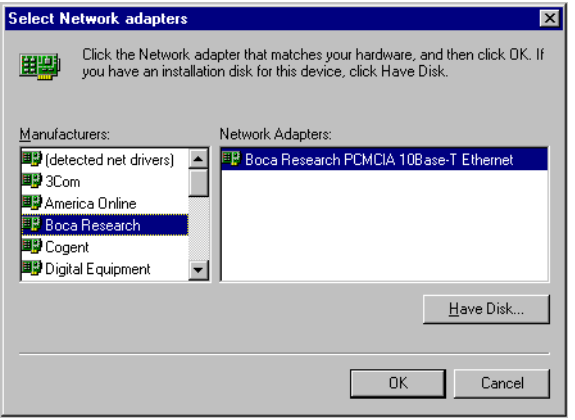

This example shows Boca Research as the manufacturer and Boca Research PCMCIA 10Base-T Ethernet as the network adapter installed.

If you have an adapter that is not listed, click Have Disk and then follow the instructions on the screen.

#### Installing TCP/IP

Now that you've installed your Ethernet card to communicate with the WebRamp M3*<sup>t</sup>*, you must now install TCP/IP as your protocol. A protocol is the "language" a computer uses to communicate over a network. Computers must use the same protocol to communicate with each other.

Windows 95 automatically connects the Ethernet network card driver (based on the Ethernet network card) information to TCP/IP. Follow these steps to install TCP/IP:

- **1**Click Start | Settings | Control Panel.
- **2**Open the Network control panel and then click Add.
- **3**Click Protocol and then click Add to add TCP/IP.

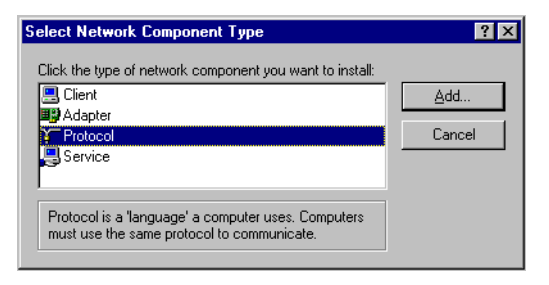

**4** Select Microsoft (from the Manufacturers list), select TCP/IP (from the Network Protocols list), and then click OK.

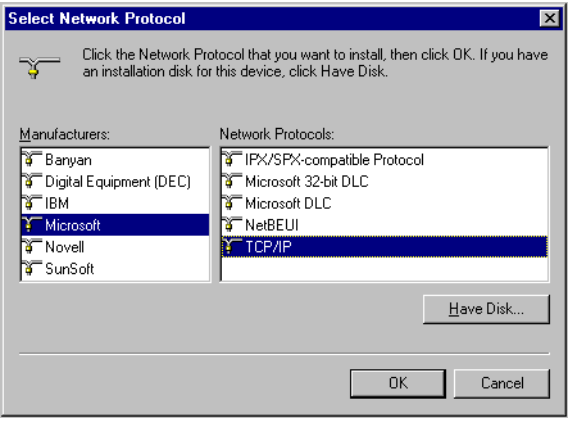

When you install a network protocol, Windows 95 automatically binds (or connects) TCP/IP to the adapter driver installed in your computer. If your computer has multiple network adapters, an entry for TCP/IP displays for each adapter. You must configure each adapter with its own TCP/IP settings.

**5**Click OK and follow the instructions on the screen.

Follow these steps to "bind" TCP/IP to the network card:

- **1** To enable your new Ethernet network card to work with TCP/IP, double-click the Network control panel, select the network card and then click Properties.
- **2** Select Bindings and make sure the checkbox for TCP/IP is checked (and the other protocol options are not checked).

## <span id="page-166-0"></span>Configuring TCP/IP for Dynamic Addressing

Follow these steps to configure TCP/IP for dynamic addressing (DHCP):

- **1** Click Start | Settings | Control Panel.
- **2** Open the Network control panel and then click Add.
- **3** A list of installed components display. To verify you have installed a network card driver and TCP/IP, click TCP/IP and then click Properties.

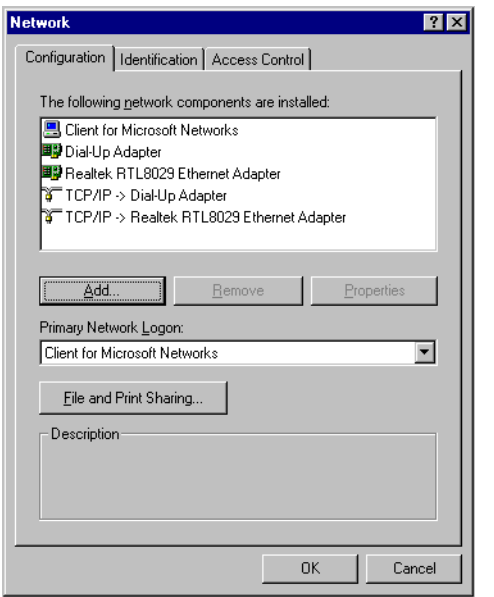

If TCP/IP is connected to a network card driver, an arrow points to the network card driver (as shown in the example above).

<span id="page-167-0"></span>**4** Select Obtain an IP address automatically and then select the Gateway tab.

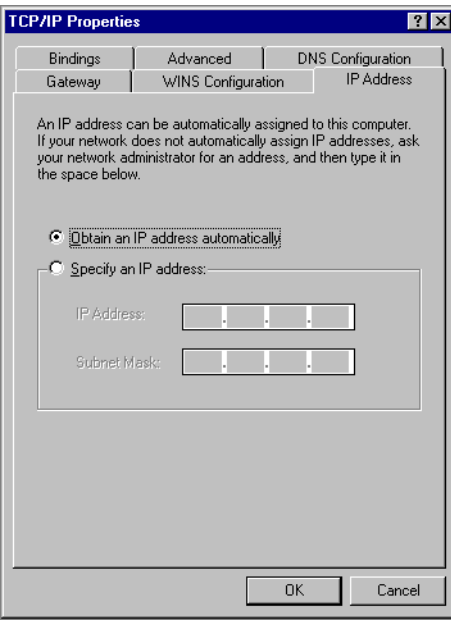

**5** Select the *Gateway* tab, type 192.168.1.1 for the Gateway address, click Add and then click **OK**.

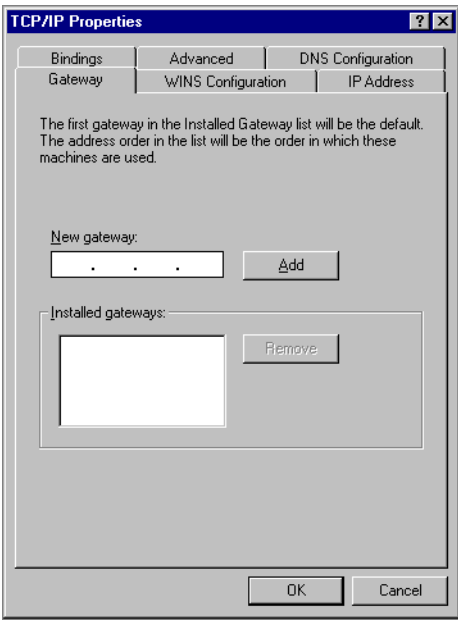

**6** Click OK again to exit the Network control panel, and then click Yes and restart Windows 95 and update the network settings.

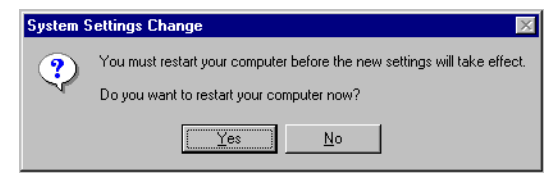

## Where Do I Go From Here?

- To configure PCs on your LAN with DHCP, skip to Enabling Dynamic Addressing on your LAN
- To configure your LAN using pre-existing IP addresses, skip to Pre-Existing IP [Networks](#page-172-0) or [Pre-Existing DHCP Network](#page-174-0)s

#### Enabling Dynamic Addressing on your LAN

Follow these steps once the WebRamp M3*t* has completed configuration and the remaining computers on the LAN are connected (to the configured computer) by Ethernet:

- **1** See [Configuring TCP/IP for Dynamic Addressin](#page-166-0)g and follow the Step 1 through [Step](#page-167-0) 4.
- **2** Click OK twice and then click Yes and restart Windows 95 and update the network settings.

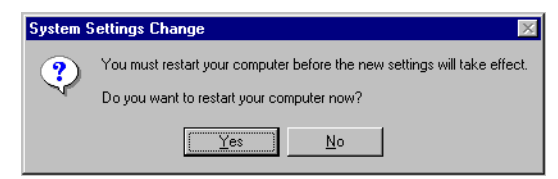

Once your computer restarts, you should be able to browse the Internet.

See [Pre-Existing IP Networks](#page-172-0) for information on using your existing gateway IP address.

## <span id="page-170-0"></span>Non-DHCP Computers

The WebRamp M3*t* can be used with computers that do not support DHCP. Follow these steps to identify and configure non-capable DHCP computers:

- **1** Determine if any computers on your network are not DHCP capable. An example of a non-DHCP capable computer would be a Windows 3.1x PC running an older version of TCP/IP.
- **2** On each non-DHCP computer, enter the following information when configuring TCP/IP:
	- ◆ IP Address (see [Selecting an IP Addres](#page-171-0)s)
	- ◆ Subnet Mask (typically 255.255.255.0)
	- ◆ Gateway IP Address (192.168.1.1 is the default)
	- ◆ Primary DNS Server IP Address (provided by your ISP)
	- ◆ Secondary DNS Server IP Address (optionally provided by your ISP)
	- ◆ Domain Name (optionally provided by your ISP)

#### <span id="page-171-0"></span>Selecting an IP Address

If your networked computers do not support DHCP, you need to manually set the IP address on each computer. The WebRamp M3*t* is pre-configured with an IP address of 192.168.1.1 and a subnet mask of 255.255.255.0. The WebRamp M3*<sup>t</sup>* recognizes computers with IP addresses in the range of 192.168.1.2 up to 192.168.1.254.

Follow these steps to assign IP addresses to the computers that *do not* support DHCP:

- **1** Assign the first computer an IP address of 192.168.1.2.
- **2**Assign the second computer and IP address of 192.168.1.3.
- **3**Continue assigning IP addresses.

#### Mixed Networks

Once you've assigned an IP address to the computers not supporting DHCP, follow these steps to exclude the assigned IP addresses:

- **1**Click Advanced from the WebRamp M3*t* Configuration page and then click DHCP.
- **2** Click Show Current Range and then click Exclude an IP Address.
- **3** Enter the IP address to exclude and click Apply. This would be the IP address for the computer that does not support DHCP.

## <span id="page-172-0"></span>Pre-Existing IP Networks

The WebRamp M3*t* is easily added to an existing network that already has IP addresses assigned. The following assumes you have configured TCP/IP for your network and you are now adding the WebRamp M3*t* for Internet access. We also assume that you will not be using the WebRamp M3*t*'s DHCP server to allocate and assign addresses automatically (since you've already assigned IP addresses to each computer).

The following steps uses an example pre-existing network of computers with addresses 205.1.1.1 through 205.1.1.154. Follow these steps to use your existing IP addresses with the WebRamp M3*<sup>t</sup>*:

- **1** From your available range of LAN addresses, select a single IP address to be used as the WebRamp M3*t*'s address (such as 205.1.1.1).
- **2** Select one computer to configure the WebRamp M3*t*. Open the Network control panel, and note down the current IP address (such as 205.1.1.2).

Next, select Specify an IP Address and enter *192.168.1.254* (for the IP address) and 255.255.255.0 (for the subnet mask). You must now restart your computer to update the TCP/IP settings.

**3** On the same computer, install a web browser, open the web browser and then type *192.168.1.1* in the address line or "Go To" area to access the WebRamp M3*<sup>t</sup>* Configuration page.

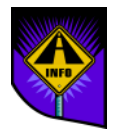

Note – Don't attempt to configure your WebRamp M3*t* yet - continue with the next step.

- **4**Click Advanced and then click Change WebRamp M3*t*'s IP Address.
- **5**Enter the IP address you selected in Step 1 (such as 205.1.1.1) and click Apply.
- **6** Close the web browser and open the Network control panel again to change the computer's IP address and subnet mask back to its original setting (the IP address you started with (such as 205.1.1.2).
- **7** Select the Gateway tab and enter the IP address you selected for the WebRamp M3*<sup>t</sup>* in Step 1 (such as 205.1.1.1).
- **8** Select the DNS tab and enter the DNS Server Addresses you are currently using (provided by your ISP).

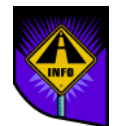

Note – You must now restart your computer to update the TCP/IP settings.

- **9** Open the web browser and type the WebRamp M3*t*'s new IP address (from Step 1— 205.1.1.1) in the address or "Go To" area to access the WebRamp M3*t* Configuration page.
- **10** Click Wizard and configure your WebRamp M3*t*. Once you've configured your first modem, the Enable DHCP window displays; leave the checkbox unchecked (do not click Enable DHCP).
- **11** Repeat Steps 7 and 8 on each computer located on your LAN.

Once your network is successfully configured, the computers on your network should be ready to access the Internet using the WebRamp M3*<sup>t</sup>*.

## <span id="page-174-0"></span>Pre-Existing DHCP Networks

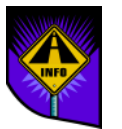

Note – If you are already using a DHCP server on your network, *do not* use the WebRamp M3*t*'s DHCP server.

If you've already assigned IP addresses to the computers located on your LAN, you need to exclude these computers from the WebRamp M3*t*'s DHCP server table.

- **1**From the WebRamp M3*t* Configuration page click Advanced and then click DHCP.
- **2** Click Show Current Range and then click Exclude an IP Address.
- **3** Enter each IP address and click Apply to exclude each IP address previously assigned.

To use dynamic addressing with new networked computers (in the future), make sure DHCP is enabled on the WebRamp M3*t* and set the new computers to obtain their IP addresses automatically in the TCP/IP software.

## Setting Up a Windows NT Network

## Installing TCP/IP on Windows NT

You must be logged on as a member of the Administrators group for the local computer to install and configure TCP/IP. Follow these steps to install Microsoft TCP/IP on a Windows NT computer:

- **1**Open the Network control panel and click Add Software.
- **2** In the *Add Network Software* dialog box, select TCP/IP Protocol and Related Components from the Network Software list, and then click Continue.
- **3** In the *Windows NT TCP/IP Installation Options* dialog box, check the options for the TCP/IP components you want to install and then click Continue.

If any TCP/IP elements have been installed previously, these are dimmed and not available in the Windows NT TCP/IP Installation Options dialog box.

You can read the hint bar at the bottom of each TCP/IP dialog box for information about a selected item, or choose the Help button to get detailed online information while you are installing or configuring TCP/IP.

**4** Windows NT Setup displays a message asking for the full path to the Windows NT distribution files. Provide the appropriate location, and click Continue.

You can specify a drive letter for floppy disks, a CD-ROM drive, or a shared network directory, or you can specify the Universal Naming Convention (UNC) path name for a network resource, such as \\NTSETUP\MASTER.

Note – If you are installing from floppy disks, Windows NT Setup may request disks more than once. This is normal and is not an error condition.

- **5** If you selected the options for installing the SNMP and FTP Server services, you are automatically asked to configure these services. Follow the directions provided in the online Help for these dialog boxes.
- **6** In the Network Settings dialog box click OK.

If you checked the Enable Automatic DHCP Configuration option and a DHCP server is available on your network, all configuration settings for TCP/IP are completed automatically. TCP/IP must be configured to be used.

## Configuring TCP/IP for Windows NT

For TCP/IP to work on your computer, it must be configured with the IP addresses, subnet mask, and default gateway for each network adapter on the computer. Microsoft TCP/IP can be configured using two different methods:

- If there is a DHCP server on your internetwork, it can automatically configure TCP/IP for your computer using DHCP.
- If there is no DHCP server, or if you are configuring a Windows NT Server computer to be a DHCP server, you must manually configure all TCP/IP settings.

#### Using DHCP

The best method for ensuring easy and accurate installation of TCP/IP is to use automatic DHCP configuration, which uses DHCP to configure your local computer with the correct IP address, subnet mask, and default gateway.

You can take advantage of this method for configuring TCP/IP if there is a DHCP server installed on your network. The network administrator can tell you if this option is available. You cannot use DHCP configuration for a server that you are installing as a DHCP server. You must configure TCP/IP settings manually for DHCP servers.

Follow these steps to configure TCP/IP using DHCP:

- **1** Make sure the *Enable Automatic DHCP Configuration* option is checked in either the *Windows NT TCP/IP Installation Options* dialog box or the *TCP/IP Configuration* dialog box.
- **2** When you restart the computer after completing TCP/IP installation, the DHCP server automatically provides the correct configuration information for your computer.

If you subsequently attempt to configure TCP/IP in the Network Settings dialog box, the system will warn you that any manual settings will override the automatic settings provided by DHCP. As a general rule, you should not change the automatic settings unless you specifically want to override a setting provided by DHCP.

#### Configuring TCP/IP Manually

After the Microsoft TCP/IP protocol software is installed on your computer, you must manually provide valid addressing information if you are installing TCP/IP on a DHCP server or if you cannot use automatic DHCP configuration.

You must be logged on as a member of the Administrators group for the local computer to configure TCP/IP.

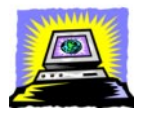

Warning – Be sure to use the values for IP addresses and subnet masks that are supplied by your network administrator to avoid duplicate addresses. If duplicate addresses do occur, this can cause some computers on the network to function unpredictably.

Follow these steps to manually configure the TCP/IP protocol:

**1** When you are installing TCP/IP, the Microsoft TCP/IP Configuration dialog box appears automatically when you click OK in the Network Settings dialog box after completing all options in the Windows NT TCP/IP Installation Options dialog box.

#### Or

If you are reconfiguring TCP/IP, open the Network control panel to display the Network Settings dialog box. In the Installed Network Software list box, select TCP/ IP Protocol, and click Configure.

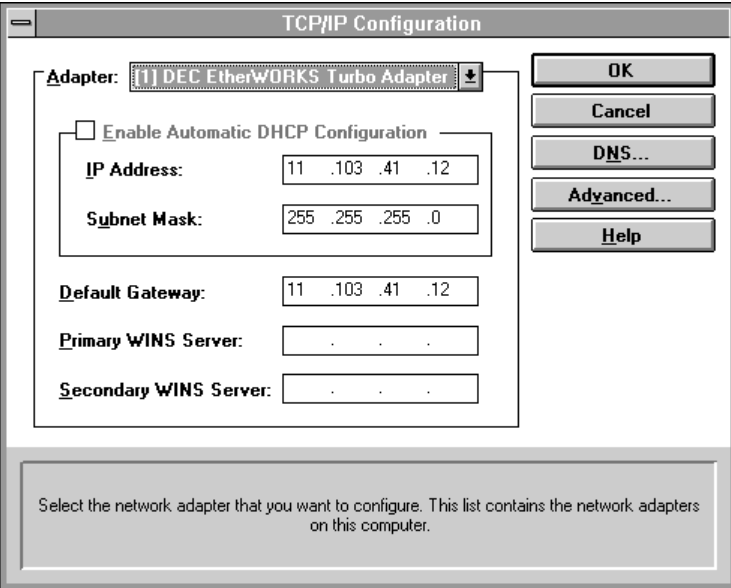
**2** In the Adapter list of the TCP/IP Configuration dialog box, select the network adapter for which you want to set IP addresses.

The Adapter list contains all network adapters to which IP is bound on this computer. This list includes all adapters installed on this computer.

You must set specific IP addressing information for each bound adapter with correct values provided by the network administrator. The bindings for a network adapter determine how network protocols and other layers of network software work together.

- **3** For each bound network adapter, type values in the IP Address and Subnet Mask boxes.
	- ◆ The value in the IP Address box identifies the IP address for your local computer or, if more than one network card is installed in the computer, for the network adapter card selected in the Adapter box.
	- ◆ The value in the Subnet Mask box identifies the network membership for the selected network adapter and its host ID. This allows the computer to separate the IP address into host and network IDs.
- **4** For each network adapter on the computer, type the correct IP address value in the Default Gateway box, as provided by the network administrator.

This value specifies the IP address of the default gateway (or IP router) used to forward packets to other networks or subnets. This value should be the IP address of your local gateway.

This parameter is required only for systems on internetworks. If this parameter is not provided, IP functionality will be limited to the local subnet unless a route is specified with the TCP/IP route utility.

If your computer has multiple network cards, additional default gateways can be added using the Advanced Microsoft TCP/IP Configuration dialog box.

**5** If there are WINS servers installed on your network and you want to use WINS in combination with broadcast name queries to resolve computer names, type IP addresses in the boxes for the primary and, optionally, the secondary WINS servers. The network administrator should provide the correct values for these parameters. These are global values for the computer, not just individual adapters.

If an address for a WINS server is not specified, this computer will use name query broadcasts (the b-node mode for NetBIOS over TCP/IP) plus the local LMHOSTS file to resolve computer names to IP addresses. Broadcast resolution is limited to the local network.

- Note WINS name resolution is enabled and configured automatically for a computer that is configured with DHCP. On a WINS server, NetBIOS over TCP/IP (NETBT.SYS) uses WINS on the local computer as the primary name server, regardless of how name resolution may be configured. Also, NetBIOS over TCP/IP binds to the first IP address on a network adapter and ignores any additional addresses.
- **6** If you want to configure the advanced TCP/IP options for multiple gateways and other items, click Advanced, and continue with the configuration procedure.
- **7** If you want to use DNS for host name resolution, choose the DNS button, and continue with the configuration procedure.

**8** If you do not want to configure DNS or advanced options, or if you have completed the other configuration procedures, click OK. When the Network Settings dialog box reappears, click OK.

Microsoft TCP/IP has been configured. If you are installing TCP/IP for the first time, you must restart the computer for the configuration to take effect. If you are changing your existing configuration, you do not have to restart your computer.

After TCP/IP is installed, the \systemroot\SYSTEM32\DRIVERS\ETC directory contains a default HOSTS file and a sample LMHOSTS.SAM file. The network administrator may require that replacement HOSTS and LMHOSTS files be used instead of these default files.

## Configuring TCP/IP to Use DNS

Although TCP/IP uses IP addresses to identify and reach computers, users typically prefer to use computer names. DNS is a naming service generally used in the UNIX networking community to provide standard naming conventions for IP workstations. Windows Sockets applications and TCP/IP utilities, such as ftp and telnet, can also use DNS in addition to the HOSTS file to find systems when connecting to foreign hosts or systems on your network.

Contact the network administrator to find out whether you should configure your computer to use DNS. Usually you will use DNS if you are using TCP/IP to communicate over the Internet or if your private internetwork uses DNS to distribute host information.

Microsoft TCP/IP includes DNS client software for resolving Internet or UNIX system names. Microsoft Windows networking provides dynamic name resolution for NetBIOS computer names via WINS servers and NetBIOS over TCP/IP.

DNS configuration is global for all network adapters installed on a computer.

Follow these steps to configure TCP/IP DNS connectivity:

- **1** Open the Network control panel to display the Network Settings dialog box. In the Installed Network Software list box, select TCP/IP Protocol and then click Configure.
- **2** In the TCP/IP Configuration dialog box click DNS.

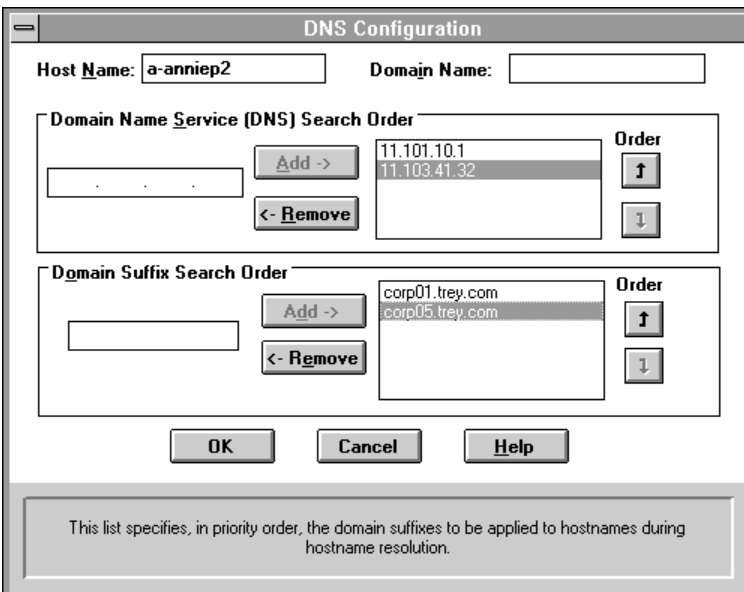

**3** In the DNS Configuration dialog box, you can, optionally, type a name in the Host Name box (usually your computer name).

The name can be any combination of A-Z letters, 0-9 numerals, and the hyphen (-) plus the period (.) character used as a separator. By default, this value is the Windows NT computer name, but the network administrator can assign another host name without affecting the computer name.

Note – Some characters that can be used in Windows NT computer names, particularly the underscore, cannot be used in host names.

The host name is used to identify the local computer by name for authentication by some utilities. Other TCP/IP-based utilities, such as rexec, can use this value to learn the name of the local computer. Host names are stored on DNS servers in a table that maps names to IP addresses for use by DNS.

**4** Optionally, type a name in the Domain Name box. This is usually an organization name followed by a period and an extension that indicates the type of organization, such as *microsoft.com*.

The name can be any combination of A-Z letters, 0-9 numerals, and the hyphen (-) plus the period (.) character used as a separator.

This DNS Domain Name is used with the host name to create a fully qualified domain name (FQDN) for the computer. The FQDN is the host name followed by a period (.) followed by the domain name. For example, this could be corp01.research.trey.com, where corp01 is the host name and research.trey.com is the domain name. During DNS queries, the local domain name is appended to short names.

Note – A DNS domain is not the same as a Windows NT or LAN Manager domain.

**5** In the Domain Name System (DNS) Search Order box, type the IP address of the DNS server that will provide name resolution. Then click Add to move the IP address to the list on the right. The network administrator should provide the correct values for this parameter.

You can add up to three IP addresses for DNS servers. The servers running DNS will be queried in the order listed. To change the order of the IP addresses, select an IP address to move, and then use the up- and down-arrow buttons. To remove an IP address, select it and click Remove.

**6** In the Domain Suffix Search Order box, type the domain suffixes to add to your domain suffix search list and then click Add.

This list specifies the DNS domain suffixes to be appended to host names during name resolution. You can add up to six domain suffixes. To change the search order of the domain suffixes, select a domain name to move, and use the up- and down-arrow buttons. To remove a domain name, select it and choose the Remove button.

- **7** When you are done setting DNS options click OK.
- **8** When the TCP/IP Configuration dialog box reappears click OK. When the Network Settings dialog box reappears click OK.

The settings take effect after you restart the computer.

### Configuring Advanced TCP/IP Options

If your computer has multiple network adapters connected to different networks using TCP/IP, you can choose the Advanced button in the TCP/IP Configuration dialog box to configure options for the adapters or to configure alternate default gateways.

Follow these steps to configure or reconfigure advanced TCP/IP options:

- **1** Open the Network control panel to display the Network Settings dialog box. In the Installed Network Software list box, select TCP/IP Protocol and then click Configure.
- **2**In the TCP/IP Configuration dialog box and click Advanced.

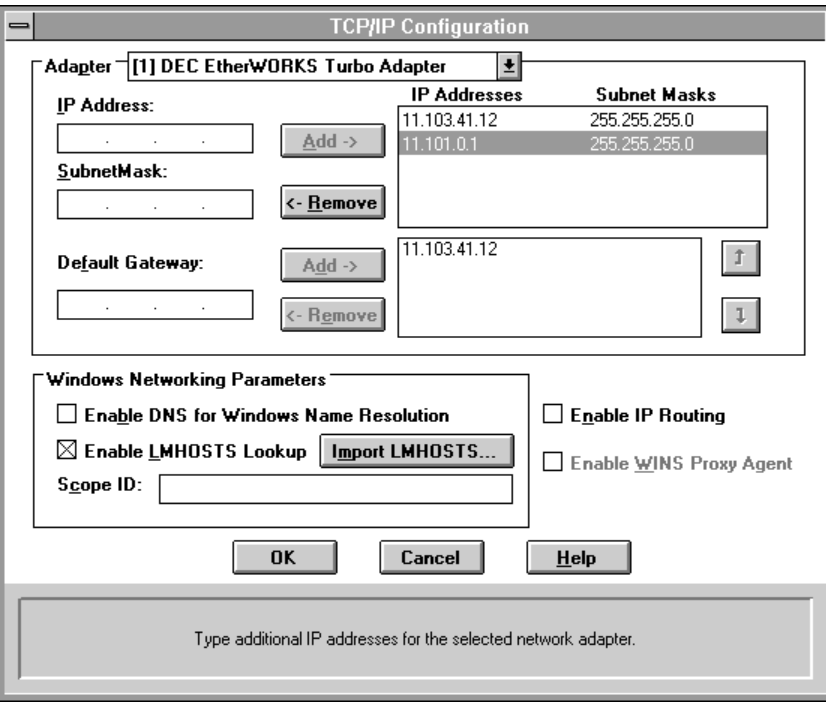

- **3** In the Adapter box of the Advanced Microsoft TCP/IP Configuration dialog box, select the network adapter for which you want to specify advanced configuration values. The IP address and default gateway settings in this dialog box are defined only for the selected network adapter.
- **4** In the IP Address and Subnet Mask boxes, type an additional IP address and subnet mask for the selected adapter. Click Add to move the IP address to the list on the right. The network administrator should provide the correct values for this parameter.

Optionally, if your network card uses multiple IP addresses, repeat this process for each additional IP address. You can specify up to five additional IP addresses and subnet masks for identifying the selected network adapter. This can be useful for a computer connected to one physical network that contains multiple logical IP networks.

**5** In the Default Gateway box, type the IP address for an additional gateway that the selected adapter can use. Click Add to move the IP address to the list on the right. Repeat this process for each additional gateway. The network administrator should provide the correct values for this parameter.

This list specifies up to five additional default gateways for the selected network adapter. To change the priority order for the gateways, select an address to move and use the up- or down-arrow buttons. To remove a gateway, select it and choose the Remove button.

**6** If you want to use DNS for DNS name resolution on Windows networks, check the *Enable DNS For Windows Name Resolution* option.

If this option is checked, the system finds the DNS server by using the IP address specified in the DNS Configuration dialog box, as described earlier in this chapter. Checking this option enables DNS name resolution for use by Windows networking applications.

**7** If you want to use the LMHOSTS file for NetBIOS name resolution on Windows networks, check the Enable LMHOSTS Lookup option. If you already have a configured LMHOSTS file, choose the Import LMHOSTS button and specify the directory path for the LMHOSTS file you want to use. By default, Windows NT uses the LMHOSTS file found in \systemroot\SYSTEM32\DRIVERS\ETC.

For any method of name resolution used in a Windows NT network, the LMHOSTS file is consulted last after querying WINS or using broadcasts, but before DNS is consulted.

**8** In the Scope ID box, type the computer's scope identifier, if required on an internetwork that uses NetBIOS over TCP/IP.

To communicate with each other, all computers on a TCP/IP internetwork must have the same scope ID. Usually this value is left blank. A scope ID may be assigned to a group of computers that will communicate only with each other and no other systems. Such computers can find each other if their scope IDs are identical. Scope IDs are used only for communication based on NetBIOS over TCP/IP.

The network administrator should provide the correct value, if required.

**9** To turn on static IP routing, check the *Enable IP Routing* option.

This option allows this computer to participate with other static routers on a network. You should check this option if you have two or more network cards and your network uses static routing, which also requires the addition of static routing tables.

This option is not available if your computer has only one network adapter and one IP address. Also, this option does not support routers running the Routing Information Protocol (RIP).

**10** If you want this computer to be used to resolve names based on the WINS database, check the *Enable WINS Proxy Agent* option.

This option allows the computer to answer name queries for remote computers, so other computers configured for broadcast name resolution can benefit from the name resolution services provided by a WINS server.

This option is available only if you entered a value for a primary WINS server in the TCP/IP Configuration dialog box. However, the proxy agent cannot be run on a computer that is also a WINS server.

Consult with the network administrator to determine whether your computer should be configured as a WINS proxy agent, as only a few computers on each subnetwork should be configured for this feature.

**11** When you are done setting advanced options click OK. When the TCP/IP Configuration dialog box reappears click OK. When the Network Settings dialog box reappears click OK to complete advanced TCP/IP configuration.

You must restart the computer for the changes to take effect.

 *Setting Up a Windows NT Network*

## Chapter 10 Macintosh Networking

#### <span id="page-192-0"></span>**Overview**

The following pages contain the detailed instructions you need to configure your network.

Note – The Macintosh information for Open Transport and MacTCP is based on system software version 7.5.3. If you are using system software version 8.0, see your Open Transport documentation.

The WebRamp M3*t* is shipped pre-configured with DHCP (dynamic addressing) enabled. If the Macintosh computers on your LAN do not support DHCP, see [Configuring TCP/](#page-196-0) [IP Manually](#page-196-0) and [Enabling MacTCP with Manual Addressing on your LA](#page-199-0)N for the Macintosh.

## Installing Media Adapters

- If you have a newer PowerPC or PowerMacintosh, an Ethernet network card came pre-installed in your Macintosh and probably has a 10Base-T Ethernet port located on the back for direct connection.
- If you have an older Macintosh, you must have an available PCI slot to install an Ethernet network card in your computer. If your Macintosh does not use PCI slots, an external Ethernet modem may be used.
- If you have a Macintosh that **does** have an Ethernet card installed but does not have an Ethernet port located on the back of the Macintosh, you need an *Apple Ethernet AUI Adapter*. Contact your Apple-authorized dealer for information on the AUI to 10Base-T Adapter.

#### Selecting Network Software

The Network Software Selector (NSS) utility is used to switch between TCP/IP (Open Transport) and MacTCP (classic networking). The NSS utility is located in the Apple Extras folder when you install System Update 2.0 (system software 7.5.3.).

Follow these steps to switch between Open Transport and MacTCP:

- **1** Using the Apple menu, select Control Panel and then select Network Software Selector.
- **2** Select either Classic Networking (MacTCP) or Open Transport, close the control panel and restart your Macintosh to update the network software.

## Setting Up a Macintosh Network

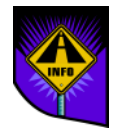

Note – Please read this section completely before starting any installation or configuration instructions.

The Macintosh can use either Open Transport 1.1.2 or MacTCP 2.0.6 to communicate with the WebRamp M3*<sup>t</sup>*, but not both. Depending on your networking selection, you have the following choices:

- ◆ [Configuring TCP/IP using DHCP Serve](#page-195-0)r
- ◆ [Configuring TCP/IP Manually](#page-196-0)
- ◆ [Enabling MacTCP with Manual Addressing on your LA](#page-199-0)N

## Open Transport

Both Open Transport 1.1.2 and the WebRamp M3*t* support 10Base-T Ethernet network cards. Open Transport may be obtained by downloading it from the Apple Computer Web Page at *www.info.apple.com* or by contacting your local Apple Authorized Reseller or Apple Assistance Center at 1-800-SOS-APPL (1-800-767-2775). If you have a newer PowerMacintosh, Open Transport was either pre-installed or included on the Apple Macintosh CD.

Open Transport must be configured before your Macintosh can communicate with the WebRamp M3*t*. This section describes setting up TCP/IP with Open Transport.

### <span id="page-195-0"></span>Configuring TCP/IP using DHCP Server

Follow these steps to configure TCP/IP:

- **1** Using the Apple menu, select Control Panel and then select TCP/IP to open the TCP/IP Control Panel.
- **2** Select Ethernet from the *Connect via* list and then select Using DHCP Server from the *Configure* list.

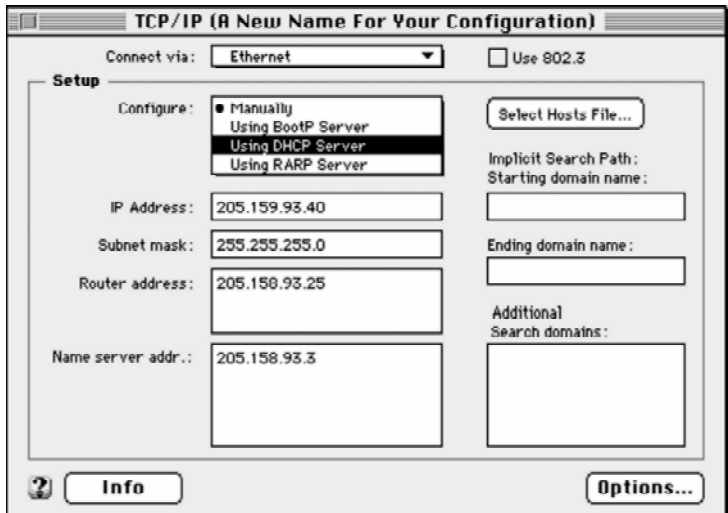

- **3** Select Save from the File menu and quit TCP/IP. TCP/IP is now configured for dynamic IP addressing.
- **4** Restart the Macintosh.

### <span id="page-196-0"></span>Configuring TCP/IP Manually

Follow these steps to configure TCP/IP for manual IP addressing:

- **1** Using the Apple menu, select Control Panel and then select TCP/IP to open the TCP/IP Control Panel.
- **2** From the Configure pull-down menu, select Manually.

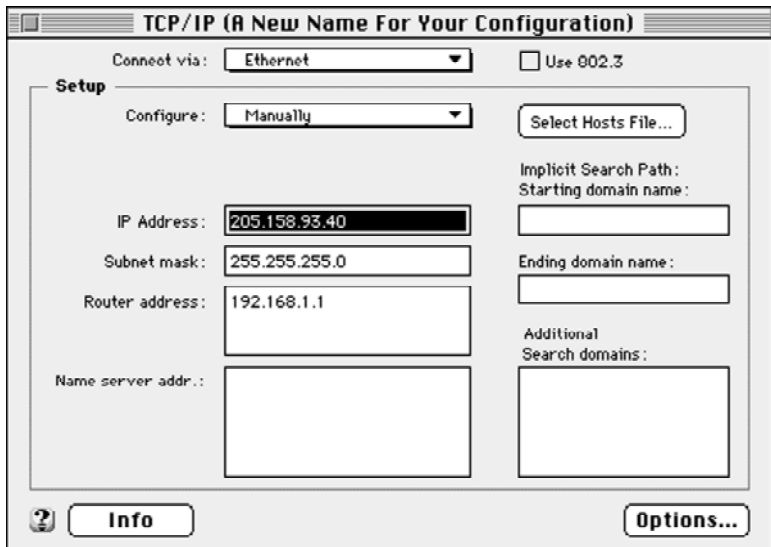

- **3** Type the *IP Address*, *Subnet Mask* and the *Router Address* (the WebRamp M3*t*'s IP address) for the Macintosh. The *Name Server Address* information is used only if your ISP provided you with the information.
- **4** Select Save from the File menu and quit TCP/IP. TCP/IP is now configured for fixed IP addressing.
- **5** Restart the Macintosh.

#### Configuring Open Transport for an Existing Network

Follow these steps to configure TCP/IP for an existing network:

- **1** Using the Apple menu, select Control Panel and then select TCP/IP to open the TCP/IP Control Panel.
- **2** Select *Configurations* from the File menu, select your existing network configuration and then click Duplicate.
- **3** Rename your existing configuration to a new name, click OK and then click Make Active.
- **4** Type the *IP Address*, *Subnet Mask*, *Router Address* (the WebRamp M3*t*'s IP address) and *Name Server Address*.

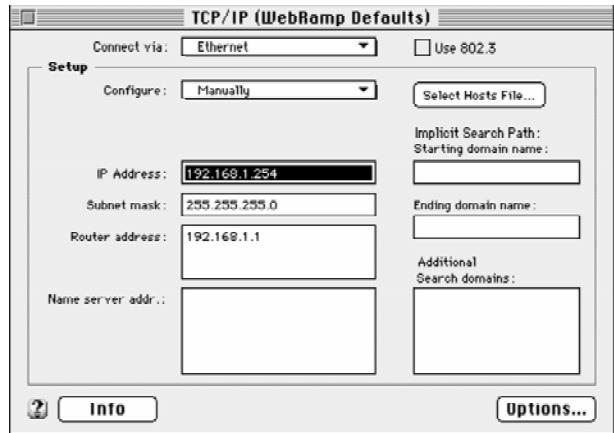

**5** Close the TCP/IP window. TCP/IP is now configured for manual IP addressing.

## **MacTCP**

To use MacTCP you must select one of the following options:

- Use the *Network Software Selector* utility (included in the Apple Extras folder installed with Open Transport), select Use classic networking and then restart your Macintosh to disable Open Transport (and enable MacTCP).
- Drag all Open Transport extensions and control panels to a disabled system folder or directly to the trash.

For a list of installed Open Transport files, see your *Open Transport User's Guide*.

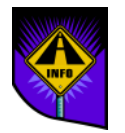

Note – You cannot use MacTCP and Open Transport at the same time.

#### <span id="page-199-0"></span>Enabling MacTCP with Manual Addressing on your LAN

Each Macintosh located on your network must be configured so it can communicate with the WebRamp M3*t*. Follow these steps to configure MacTCP for manual addressing:

- **1** Using the Apple menu, select Control Panel and then select Open MacTCP.
- **2** Select Ethernet and then click More to open the MacTCP dialog box.

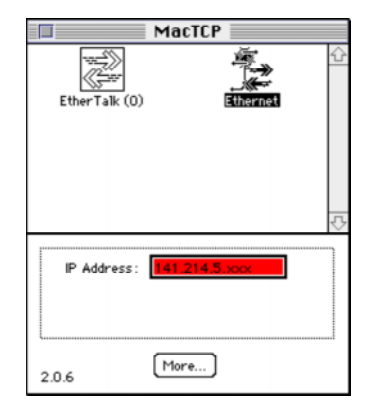

**3** Click Manually from the *Obtain Address* list and enter the Domain Name Server information (domain and IP address).

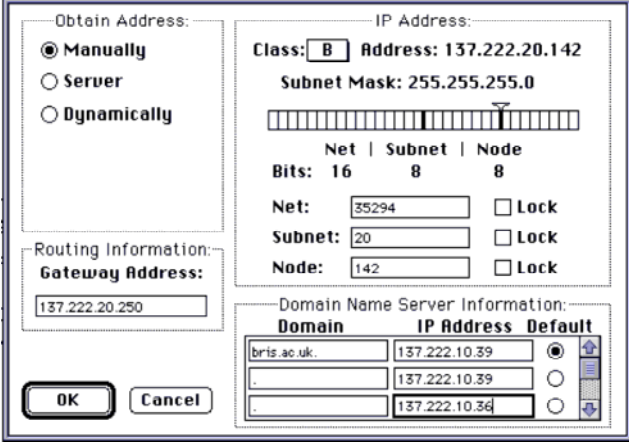

- **4** Leave the *Net*, *Subnet* and *Node* setting defaults. Make sure the checkbox for each setting is not checked.
- **5** Type 192.168.1.1 for the Gateway Address, click the *Default* radio button and then complete the *Domain Name Server* information (if your ISP provided you with the information).
- **6** Click OK, close MacTCP and then restart your Macintosh.

## Tips on Using Multiple Services

MacTCP stores settings for a single ISP, as well as for online services (such as America Online and Prodigy) that use TCP/IP. If you installed MacTCP using the standard option, MacTCP saved any existing settings as MacTCP Prep.old.

Follow these steps if you want to use both new settings and any additional settings:

- **1** Rename *MacTCP Prep* to *MacTCP Prep.WebRamp*.
- **2** Rename *MacTCP Prep.old* to *MacTCP Prep*.
- **3** Restart your Macintosh.

As an alternative, you can use an application specifically designed to help switch between different ISPs. Once your WebRamp M3*t* is configured, you can use your browser to search the Internet for Macintosh shareware and software archives for the MacTCP Switcher application or other similar utilities.

# Chapter 11

## Configuration Commands

<span id="page-202-0"></span>The following sections explain how to configure your WebRamp M3*t* using a Command Line Interface (CLI) commands instead of the WebRamp M3*t* Configuration page. All WebRamp products can be configured, monitored and customized using *commands*. A command is a set of instructions that tells the computer what to do.

To use these commands, you must have a "terminal" software application installed in your computer, such as Telnet, HyperTerminal or Zterm. To send commands from your software application to your WebRamp M3*<sup>t</sup>*, you simply connect a serial cable (DB-9 male) to one of your communication (COM) ports on your computer and connect the other end of the cable (DB-9 female) directly to the WebRamp M3*t*'s Console port.

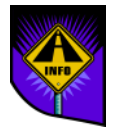

Note – If you are using Macintosh computer, you must purchase a 8-pin mini DIN male to DB-9 female serial cable to connect to the WebRamp M3*t*'s Console port.

## Setting Up a Terminal Connection for Windows 95

If you are using Windows 95, your Accessories program group should have HyperTerminal already installed. If HyperTerminal is not installed, open the Control Panel, double-click on Add/Remove Programs and then select the Windows Setup tab. Double-click Communications, select HyperTerminal and click OK to install the application. Depending on how your computer was originally configured, you may need the Windows 95 CD to install HyperTerminal.

- Verify the serial port's baud rate is set to 9600 with 8 data bits, 1 stop bit, no parity and Xon/Xoff flow control
- To Telnet to the WebRamp M3*<sup>t</sup>*, use *192.168.1.1* as the IP address and logon as wradmin (with the password trancell). See [Telne](#page-285-0)t for additional information.
- If you are using the WebRamp M3t in an existing network (with IP addresses already assigned), use the IP address you assigned (see [Pre-Existing IP Network](#page-172-0)s) to access the WebRamp M3*<sup>t</sup>*.

The following example shows established communication with the WebRamp M3*t* using Telnet.

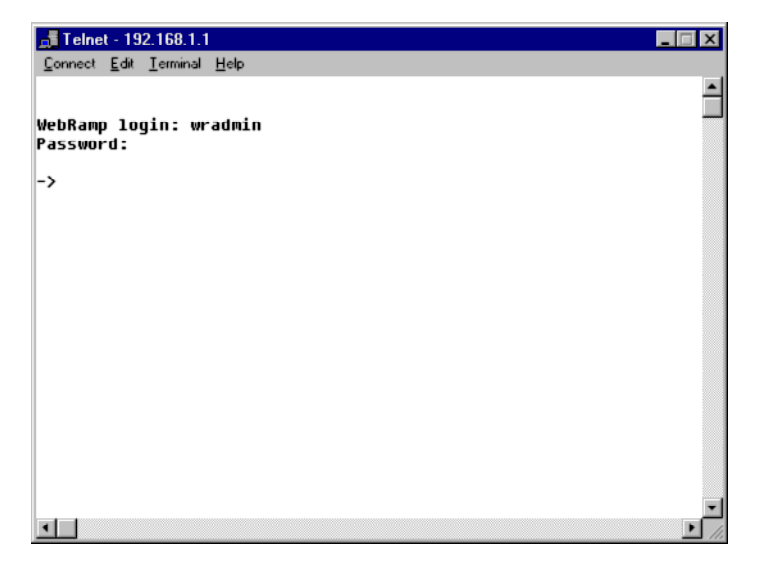

## Setting Up Outgoing Calls

Follow these steps to setup your WebRamp M3*tt* for outgoing calls using commands:

**1** Set the modem information. The first modem is a Motorola 33600 bps modem.

setmodeminfo "-n 1 -m 6 -s 33600"

**2** Set the ISP information. Enter the ISP information for Modem 1.

```
setprofile "-n 1 -s newisp -a 1"
```

```
setppp "-n 1 -i 9885353 -a myusername -p mypassword"
```
- ◆ The ISP name is "newisp"
- ◆ The access number is 9885353
- ◆ The user name and password are "myusername" and "mypassword"
- **3** Setup DHCP for the computers on the LAN.

enabledhcp "-s on"

**4** Set the DHCP parameters.

```
setdhcpopts "-d mydomainname.com -g 192.168.1.1 -n -1 199.2.80.1"
```
- ◆ "mydomainname.com" is the domain name or the ISP's domain name
- ◆ 192.168.1.1 is the gateway address (the WebRamp M3*t*t's LAN address)
- ◆ 199.2.80.1 is the DNS server (provided by the ISP)
- **5** Add additional modems and ISP accounts (maximum of 3 total).

Repeat steps 1 and 2 for each new modem and ISP accounts. Modify the "-n" parameter to 2 and 3 for modem 2 and modem 3. Setup modem multiplexing to use all modems always.

setclminfo "-d 1"

## Setting Up Dial-In Users

**1** Set the DNS addresses to be assigned to the dial-in client:

setdialindns "-d 2 -p 205.144.2.34 -s 205.144.2.35"

**2** Setup modem 1 for dial-in.

setprofile "-n 1 -c 2 -e 1"

**3** Allow for both incoming and outgoing on modem 1.

setprofile "-n 1 -c 2 -e 1"

**4** Set the IP address to be assigned to the dial-in client.

setwanip "-n 1 -A 192.168.1.254 -M 255.255.255.0"

## Adding Dial-In Users

Set the name and password for dial-in users.

setppp "-n 1 -T 2 -A john -P September" setppp "-m 2 -T 2 -A tom -P August" setppp "-m 3 -T 2 -A lisa -P July"

## Command Descriptions

This section lists the available commands, divided by functionality.

#### General Commands

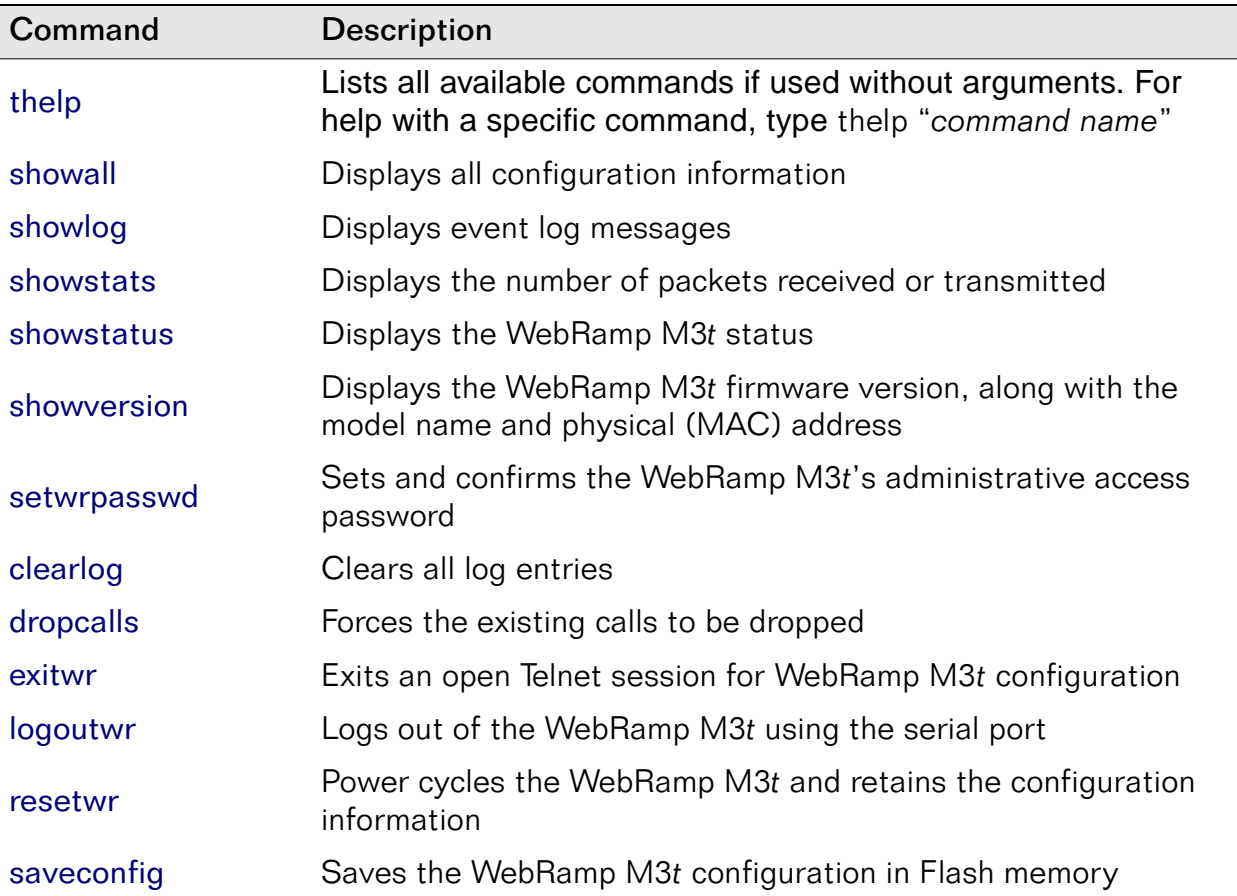

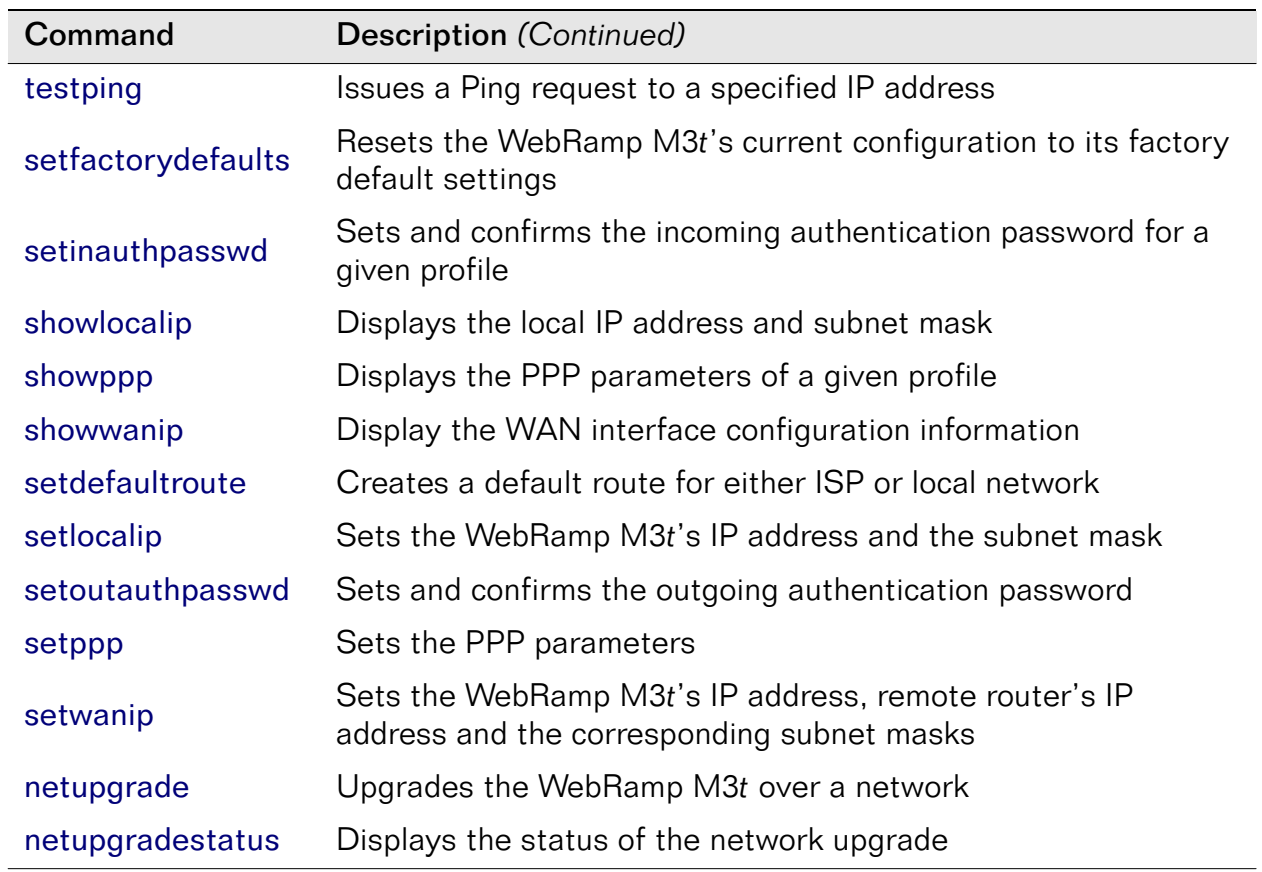

### DHCP Commands

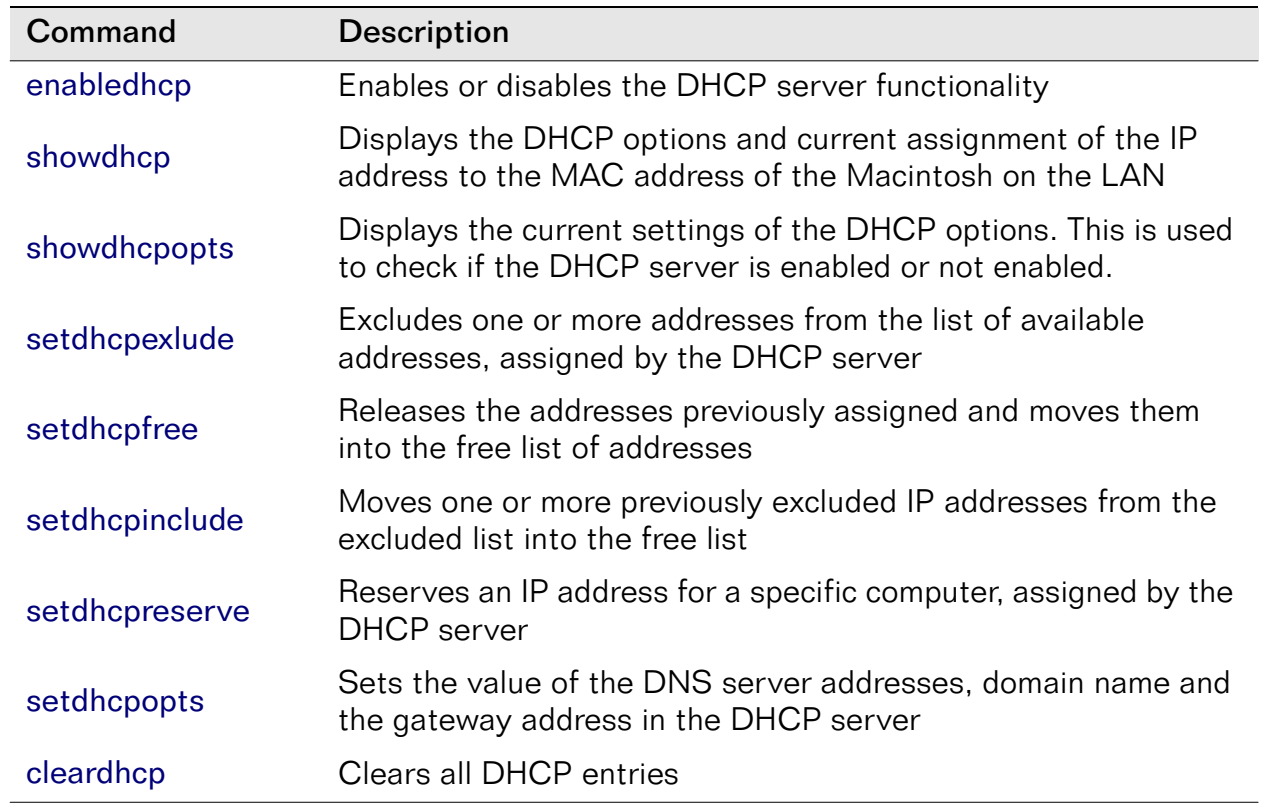

#### Remote (Outgoing) Commands

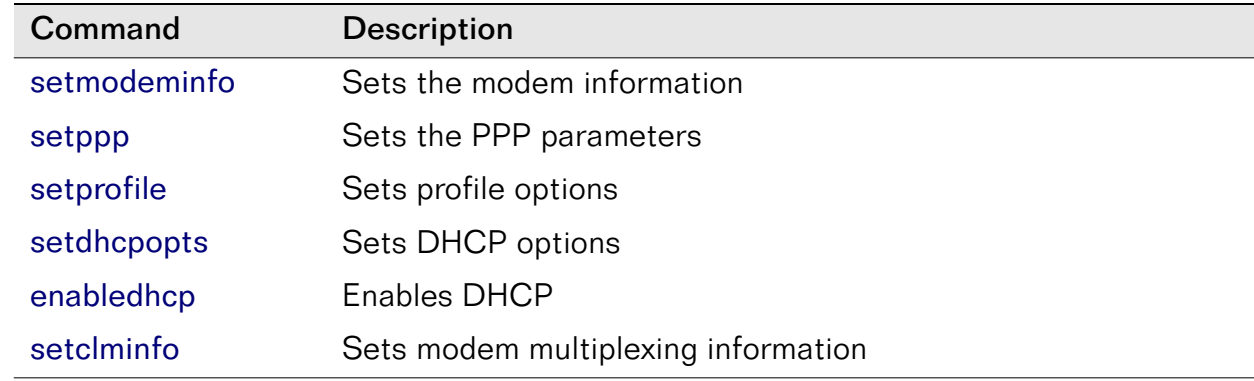

## Remote (Incoming) Commands

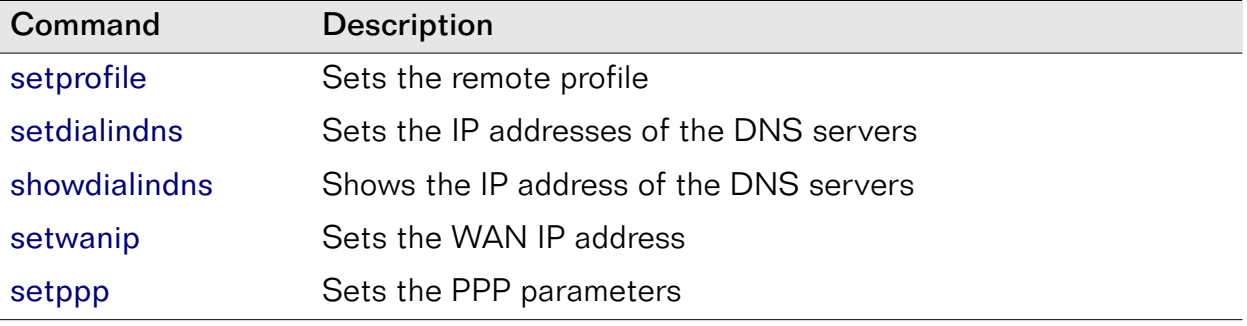

#### Local Servers (Port Mapping) Commands

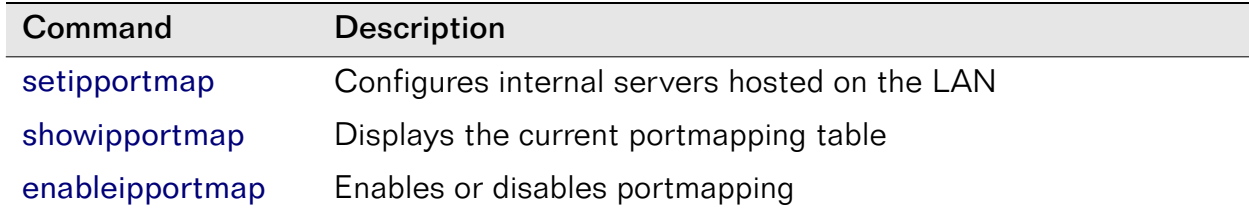

## Internet Visible Computers (NAT) Commands

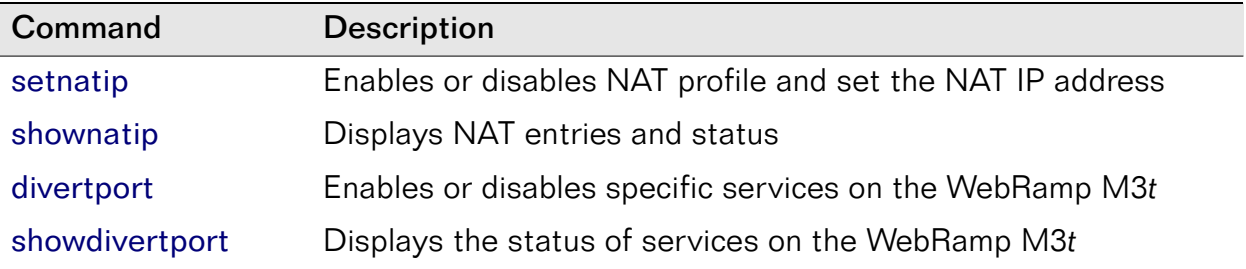

#### Special Application Support Commands

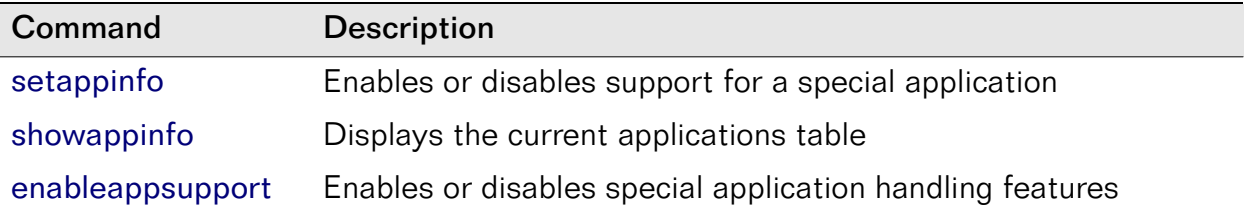

## <span id="page-214-0"></span>thelp

The thelp command displays a complete list of commands.

Format

thelp "*command name*"

#### Example

thelp "showipportmap"

#### addiproute

The addiproute command adds an IP route.

Format

addiproute "*-r <Route\_type>* -d <*Destn\_type*> -n <*Profile id*<sup>&</sup>gt; -a <*Destn\_ipaddr*> [-g <*Gateway\_ipaddr*> -m <*metric*>]"

#### **Options**

- -r Route type. 1=static, 2=permanent
- -d Destination type. 0=destination host, 1=destination network
- -n Profile ID. Values are 1 through 3 or 0=local network
- -a Destination IP address
- -g Gateway IP address
- -m Metric

#### Example

```
addiproute "-r 2 -d 1 -n 0 -a 192.168.1.5 -m 3"
```
This example defines a permanent route to the network 129.1.1.0 to use the local network with a cost metric of 3. The gateway address is 192.168.1.5.
# cleardhcp

The cleardhcp command clears all DHCP entries.

Format

cleardhcp

# clearlog

The clearlog command clears all log entries.

Format

clearlog

## deleteiproute

The deleteiproute command deletes an IP route.

Format

deleteiproute "-r *<Route\_type>* -a <*Destn\_ipaddr*> -g <*Gateway\_ipaddr*>"

### **Options**

- -r Route type. 1=static, 2=permanent
- -a Destination IP address
- -g Gateway IP address

### Example

deleteiproute "-r 1 -a 129.1.1.0 -g 129.1.1.1"

This example deletes an existing static route from the IP routing table that has the destination network as 129.1.1.0 and the gateway address as 129.1.1.1.

## disablewan

The disablewan command disables the WAN.

Format

disablewan

## divertport

The divertport command is used to enable/disable certain services on the WebRamp M3*t*. If a service is enabled on the WebRamp M3*<sup>t</sup>*, all the inbound traffic for that service will go to the WebRamp M3*t*. If the service is disabled on the WebRamp M3*<sup>t</sup>*, all the inbound traffic to the WebRamp M3*t* will be diverted to the NAT computer.

Current services on the WebRamp M3*t* are telnet and HTTP (Web). If telnet service is disabled on a particular profile, remote configuration will not be possible through telnet (on that profile).

#### Format

divertport "-n <*profile id*> -s <*service number*> -e <*enable/disable*>"

### **Options**

- -n Profile ID. Values are 1 through 3.
- -s Service number. 1=Telnet, 2=HTTP
- -e Values are 1=enable, 0=disable

### Examples

```
divertport "-n 1 -s 1 -e 1"
```
This command enables Telnet service on profile 1.

divertport "-n 2 -s 2 -e 0"

This command disables HTTP service on profile 2.

# dropcalls

The dropcalls command forces all calls to be dropped.

Format

dropcalls "-n <*port id*>"

### Option

-n Port ID. Values are 0=All Modems, 1=Modem 1, 2=Modem 2, 3=Modem 3

### Example

dropcalls "-n 2"

# enableappsupport

The enableappsupport command is used to enable/disable special application handling. The status of the application is displayed by the showappinfo command.

Format

enableappsupport "-s <[*on/off*]>"

### Option

-s Values are on=enable, off=disable

### Example

enableappsupport "-s on"

# enabledhcp

The enabledhcp command enables or disables the DHCP server functionality.

Format

enabledhcp

### Option

-s Values are on=enable, off=disable

### Example

enabledhcp "-s on"

# enableipportmap

The enableipportmap command is used to enable/disable portmapping. The status of portmapping is displayed by the showipportmap command.

Format

enableipportmap "-s <*on|off*>"

### Option

-s Values are on=enable, off=disable

### Example

enableipportmap "-s on"

## enablenetbios

The enablenetbios command modifies filtering of NetBIOS based TCP/IP packets. By default, these packets are blocked.

Format

enablenetbios "-s <*on|off*>"

### Option

-s Values are on=enable, off=disable

### Example

enablenetbios "-s on"

## enablestrace

The enablestrace command is used as a tool to verify a login script. This command shows the execution of the script and the strings being sent and received when a connection is attempted.

Format

enablestrace "-s <*on/off*>"

#### Option

-s Values are on=enable, off=disable

### Example

enablestrace "-s on"

## exitwr

The exitwr command exits the Telnet session (if you are using Telnet to configure your WebRamp M3*t*).

Format

exitwr

# logoutwr

The logoutwr command is used to logout from a serial session.

Format

logoutwr

Note – This only logs out of the WebRamp M3*t* and is not the same as logout for Telnet.

## netupgrade

The netupgrade command initiates a TFTP network firmware upgrade from a TFTP server at the specified IP address.

Format

netupgrade "-f <*filename*> -a <*ipaddr*>"

### **Options**

- -f Filename to be used for the upgrade
- -a IP address

### Example

netupgrade "-f newm3.bin -a 192.215.140.21"

# netupgradestatus

The netupgradestatus command displays the status of a network upgrade.

Format

netupgradestatus

### resetwr

The resetwr command restarts the WebRamp M3*t* without effecting the configuration settings.

Format

resetwr

## saveconfig

The saveconfig command saves the WebRamp M3*t* configuration in permanent memory. After all information is configured, you must then save it.

Format

saveconfig

# serialupgrade

The serialupgrade command is used to perform a serial firmware upgrade.

Format

serialupgrade

See [Serial Firmware Upgrade for Windows 9](#page-311-0)5 for additional information.

## setappinfo

The setappinfo command is used to enable/disable support for a particular application entry, configure the control and data port ranges for an application and change the name of an existing application.

The maximum number of ranges that can be configured (control  $+$  data) is 10. The maximum size of a name is 10 characters. The name cannot contain a space, hyphen or minus. The start port and end port should be separated by either a colon or a space.

#### Format

setappinfo "-a <*action*> -e <*enable*/*disable*<sup>&</sup>gt; -n <*name of app*> -N <*new name*<sup>&</sup>gt; -c <*control protocol tcp/udp*> <*start port*> <*end port*<sup>&</sup>gt; -d <*data protocol tcp/udp*> <*start port*> <*end port*>"

### Option

- -a Action. 1=add, 2=delete
- -n Name of application configuration is being supplied for
- -NNew name of application. Required only when the name of an existing application is modified
- -e 1=enable, 0=disable

Control protocol information for current application. Information consists of

-ca control protocol, control start port and data end port (for a range). Control protocol  $=\text{tcp}/\text{udp}$ 

Data protocol information for current application. Information consists of a

-ddata protocol, data start port and data end port (for a range). Data  $protocol = tcp/udp$ 

#### Examples

setappinfo "-a 1 -e 1 -n MyApp -c tcp 100:200, udp 20 -d tcp 50"

Adds a new application "MyApp"

```
setappinfo "-a 1 -e 1 -n MyApp -d tcp 70:80"
setappinfo "-a 2 -e 1 -n MyApp -d tcp 50"
```
Modifies an existing application

setappinfo "-n MyApp -N NewAppName"

Changes the name of the application "MyApp" to "NewAppName"

## setclminfo

The setclminfo command sets the modem multiplexing information.

Format

setclminfo "-d -m <*modem*>-t <*threshold value*> -a <*add time*>"

### **Options**

- -d Values are 0=Off, 1=Always, 2=Dynamic
- -m Values are 2=Modem 2, 3=Modem 3
- -t Threshold value range from 1 to 100
- -a Add time range from 0 to 100

### Example

setclminfo "-d 2 -m 2 -t 30 -a 10"

## setdefaultroute

The setdefaultroute command creates a default route for either ISP, remote office or local network.

### Format

setdefaultroute "-n <*Profile Id>"* OR "-l <*ipaddress of router on local LAN>*"

### **Options**

- -n Profile ID
- -l IP address

### Example

setdefaultroute "-l 207.56.75.3"

## setdhcp

The setdhcp command sets the starting IP address and number of IP addresses used for DHCP. The number of addresses must be greater than zero.

Format

setdhcp "-a <*Start of Address*> -n <*Number of Addresses*> [-f] [-p]"

### **Options**

- -a Starting IP address
- -n Number of IP addresses
- -f
- -p

### Example

setdhcp "-a 192.168.1.2 -n 50"

## setdhcpexlude

The setdhcpexlude command excludes one or more addresses from the list of available addresses, assigned by the DHCP server. Number of addresses must be greater than zero.

#### Format

setdhcpexclude "-a <*Start of Address*> -n <*Number of Addresses*>"

### **Options**

- -a Starting IP address
- -n Number of IP addresses

### Example

setdhcpexclude "-a 192.168.1.200 -n 10"

## setdhcpfree

The setdhcpfree command releases the addresses previously assigned and moves them info the free list of addresses. Number of addresses must be greater than zero.

#### Format

setdhcpfree "-a <*Start of Address*> -n <*Number of Addresses*>"

### **Options**

- -a Starting IP address
- -n Number of IP addresses

### Example

setdhcpfree "-a 192.168.1.200 -n 10"

## setdhcpinclude

The setdhcpinclude command moves one or more previously excluded IP addresses from the excluded list into the free list. Number of addresses must be greater than zero.

#### Format

setdhcpinclude "-a <*Start of Address*> -n <*Number of Addresses*>"

### **Options**

- -a Starting IP address
- -n Number of IP addresses

### Example

setdhcpinclude "-a 192.168.1.200 -n 10"

## setdhcpreserve

The setdhcpreserve command reserves an IP address for a specific computer, assigned by the DHCP server.

Format

setdhcpreserve "-a <*Start of Address*> -m <*MAC Addresses*>"

### **Options**

-a Starting IP address -mMAC address. Number of characters must be 12 and should be formatted [0...9, a...f, A...F]

### Example

setdhcpreserve "-a 192.168.1.200 -m 0A 2A FF 13 45 F2"

## setdhcpopts

The setdhcpopts command sets the value of the DNS server addresses, domain name and the gateway address in the DHCP server.

#### Format

setdhcpopts "-d <*Domain Name*> -g <*Gateway Address*> -n <*-i*<sup>&</sup>gt;

### **Options**

- -d Domain name
- -g Gateway address (usually 192.168.1.1)
- -n Number. i=1, 2, 3

### Example

setdhcpopts "-d mycompany.com -g 192.168.1.1"

## setdialindns

The setdialindns command sets the DNS addresses to be assigned to a dial-in client.

Format

setdialindns "-d <*DNS address*> [-p <*primary DNS address*>] [-s <*secondary DNS address*>]"

### **Options**

- -d 1DHCP DNS. Specifies that the DNS address present in the DHCP table should be used.
- -d 2User DNS. Specifies that the dial-in user will specify the DNS address information by using the "-p" and "-s" options
- -p Primary DNS address.
- -s Secondary DNS address

### Example

setdialindns "-d 2 -p 205.144.2.34 -s 205.144.2.35"

# setfactorydefaults

The setfactorydefaults command sets the WebRamp M3*t* configuration to the factory defaults.

Format

setfactorydefaults

## setinauthpasswd

The setinauthpasswd command sets the incoming authentication password for the given profile. User is prompted for the authentication password.

Format

setinauthpasswd "-n <*Profile Id>*"

### Option

-n Profile ID. Values are 1=ISP1, 2=ISP2, 3=ISP3

### Example

setinauthpasswd "-n 1"

## setipportmap

The setipportmap command is used to configure internal servers hosted on the LAN. The IP address of the internal server should reside on the WebRamp M3*t*'s local LAN network.

#### Format

setipportmap "-d *<Action>* -n <*Name of Server*> -a <*Server IP Address*<sup>&</sup>gt; -p <sup>&</sup>lt;*Protocol>* -e <*Server External Port Number>* -i <*Server Internal Port Number*>"

### **Options**

- -d Action. Values are 1=add, 2=delete
- -n Name of server
- -a Internal server IP address
- -p Protocol. 1=tcp, 2=udp
- -e External port (visible to the outside world). Range is 1 to 65535
- -iInternal port (typically the same as the external port). Range is 1 to 65535

### Examples

The following example adds a portmap entry for an internal FTP server with an external port of 21, internal port of 100, protocol of TCP and an internal IP address of 192.168.1.3.

```
setipportmap "-d 1 -p 1 -e 21 -i 100 -a 192.168.1.3"
```
The following example deletes the previously added portmap entry.

setipportmap "-d 2-p 1 -e 21 -i 100 -a 192.168.1.3"

# setlocalip

The setlocalip command sets the local IP address and netmask.

Format

setlocalip "-a <*local ipaddr*> -m <*netmask>*"

### **Options**

- -a IP address of the WebRamp M3*<sup>t</sup>*
- -m Netmask for the WebRamp M3*<sup>t</sup>*

### Example

setlocalip "-a 200.60.50.1 -m 255.255.255.0"

## setmodeminfo

The setmodeminfo command sets the modem information.

#### Format

setmodeminfo -n <*port id*> -m <*manufacturer*> -s <*speed*<sup>&</sup>gt; -i <*modem init string*> -d <*dial mode*> -l <*login chat*>"

### **Options**

- $-$ n Port ID. 1=Modem 1, 2= Modem 2, 3=Modem 3 -mManufacturer. 1=AT&T Paradyne, 2=Boca Research, 3=Hayes, 4=Global Village, 5=Maxtech, 6=Motorola, 7=Multi-tech, 8=Supra, 9=US Robotics, 10=ZOOM Telephonics, 11=Standard, 12=Other -s Speed. 14400, 19200, 28800, 33600, 56000, 115000 -i Modem initialization string  $-d =$  1=pulse, 2=tone
- $-1$  1=enable, 2=disable

### Example

setmodeminfo "-n 2 -m 2 -s 56000"
# setnatip

The setnatip command is used to enable/disable NAT on a profile and to set the NAT computer address. For each profile, a different NAT computer IP address needs to be specified.

Format

setnatip "-n <*profId*> -a <*local PC ipaddr*> -e <*enable|disable*<sup>&</sup>gt;

## **Options**

- -n Profile ID. Values are 1 through 3 (corresponding to the 3 modem ports) -aLocal PC IP address. Should be the same network as the WebRamp M3*t*'s local LAN address.
- -e Values are 1=enable, 0=disable

#### Examples

setnatip "-n 1 -a 192.168.1.4 -e 1"

Sets the NAT computer's IP address to 192.168.1.4 and enables profile 1.

setnatip "-n 1 -e 0"

Disables NAT on profile 1.

# setoutauthpasswd

The setoutauthpasswd command sets the outgoing authentication password. Using this command prompts you for an authentication password (which is not displayed when typed). The following shows the format of the setoutauthpasswd command.

Format

```
setoutauthpasswd "-n <profId>"
```
#### Option

-n Profile ID. Values are 1=ISP, 2=Remote Office

## Example

setoutauthpasswd "-n 1"

# setppp

The setppp command sets all PPP parameters.

#### Format

setppp "-n <*Profile Id>* -i <*ISP Num*> -T <*Auth type*<sup>&</sup>gt; [-c <*header compression*> -t <*idle time*> -m <*MRU*<sup>&</sup>gt; -a <*out auth name*> -p <*out auth passwd*<sup>&</sup>gt; -A <*in auth name*> -P <*in auth passwd*>]"

## **Options**

- -n Profile ID. Values are 1=ISP1, 2=ISP2, 3=ISP3
- -i ISP phone number
- -T Authentication Type. Valid values are 0=None, 1=PAP, 2=CHAP
- -cHeader Compression. Valid values are 0=None, 1=VJ compression. Default value is 0.
- -tIdle time (in seconds) before the connection is dropped. Values should be greater than 30 (default is 120). Range is 10 to 65535; 0=never drop.
- -mMRU (Maximum Receive Unit) value must be between 128 and 1524. Optional parameter if omitted, default value is 1524.
- -a Outgoing authentication name
- -p Outgoing authentication password
- -A Incoming authentication name
- -P Incoming athentication password

## Example

setppp "-n 1 -i 2540708 -T 2 -a abcdxy -p abc123"

Note – Authentication passwords can be set separately using setinauthpasswd or setoutauthpasswd commands, if the password is not to be displayed.

# setprofile

The setprofile command sets profile options for incoming and outgoing calls.

Format

setprofile "-n <*Profile Id*> -e <*enable/disable*>"

## **Options**

- -n Profile ID. Values are 1=ISP1, 2=ISP2, 3=ISP3
- -e 1=enable profile, 0=disable profile

## Example

setprofile "-n 1 -e 1"

# setwanip

The setwanip command sets the IP address to be assigned to the dial-in client. The following shows the format of the setwanip command.

#### Format

setwanip "-n <*port id>* -d <*ISP dynamic*> -a <*ISP IP address*<sup>&</sup>gt; -m <*ISP netmask*> -D <*Local WAN dynamic*<sup>&</sup>gt; -A <*Local WAN IP address*> -M <*Local WAN netmask*>"

#### **Options**

- -n Port ID. Values are 1=ISP1, 2=ISP2, 3=ISP3
- -d ISP dynamic. 0=Static, 1=Dynamic
- -a ISP's IP address
- -m ISP netmask
- -D Local WAN dynamic. 0=Static, 1=Dynamic
- -A Local WAN IP address
- -M Local WAN netmask

## Example

setwanip "-n 1 -A 192.168.1.254 -M 255.255.255.0"

# setwrpasswd

The setwrpasswd command sets the administrator access password for the WebRamp M3*t*. User is prompted for password. The following shows the format of the setwrpasswd command.

Format

setwrpasswd "[-p <*password*>]"

#### Option

-p Password

# showall

The showall command displays configuration information. The following shows the format of the showall command.

Format

showall "-n <*Profile Id*>"

## Option

-n Profile ID. Values are 1=ISP1, 2=ISP2, 3=ISP3

#### Example

showall "-n 1"

# showappinfo

The showappinfo command shows the current applications table.

#### Format

showappinfo

## Sample

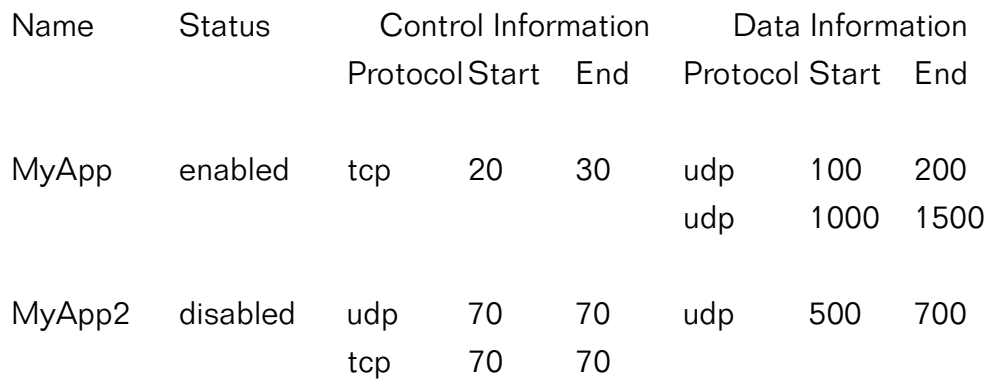

# showclminfo

The showclminfo command displays the modem multiplexing information.

Format

showclminfo

# showdhcp

The showdhcp command displays the DHCP options and current assignment of the IP address to the MAC address.

#### Format

showdhcp "-a <*Start of Address*> -n <*Number of Addresses*>"

## **Options**

- -a Starting IP address
- -n Number of IP addresses

# showdhcpopts

The showdhcpopts command displays the current settings of the DHCP options. This is used to check if the DHCP server is enabled or not enabled.

Format

showdhcpopts " {-d} {-n} {-s} (-g} "

## **Options**

- -d Domain Name
- -n DNS Addresses
- -s Subnet mask ID
- -g Gateway Address

# showdialindns

The showdialindns command shows the existing DNS addresses to be provided to the dial-in client.

Format

showdialindns

# showdivertport

The showdivertport command shows the status of services on the WebRamp M3*<sup>t</sup>*.

Format

showdivertport "-n <*profId*>"

## Option

-n Profile ID. Values are 1 through 3

## Example

showdivertport "-n 1"

# showiproutes

The showiproutes command shows the existing IP routes.

Format

showiproutes

# showipportmap

The showipportmap command is used to display the current portmapping table, as well as the status of portmapping.

Format

showipportmap

#### Sample

Portmapping Status: Enabled

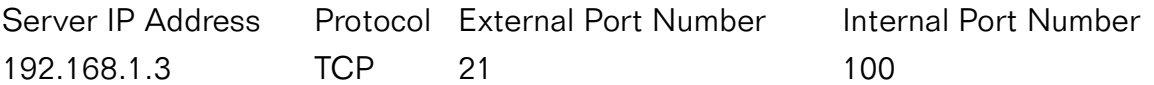

# showlocalip

The showlocalip command displays the local IP address and netmask. The following shows the format of the showlocalip command.

Format

showlocalip

Example

showlocalip

#### Sample Output

IP Address 200.60.50.1Subnet Mask 255.255.255.0

# showlog

The showlog command displays the event log messages.

Format

showlog

# showmodeminfo

The showmodeminfo command displays the modem information.

Format

showmodeminfo "-n <*port id*>"

## Option

-n Port ID. Values are 1=Modem 1, 2=Modem 2, 3=Modem 3

## Example

showmodeminfo "-n 1"

# showppp

The showppp command displays the PPP parameters of the given profile.

Format

showppp "-n <*profId>*"

## Option

-n Profile ID. Values are 1=ISP, 2=Remote Office

## Example

showppp "-n 2"

# shownatip

The shownatip command displays the NAT entries and their status. Without any options, this command displays the status of all three profiles.

Format

shownatip "-n <*profile id*>"

## Option

-n Profile ID. Values are 1=ISP1, 2=ISP2, 3=ISP3

#### Example

shownatip "-n 1"

# showprofile

The showprofile command displays the profile. Without any options, this command displays the status of all three profiles.

Format

showprofile "-n <*Profile Id*>"

## Option

-n Profile ID. Values are 1=ISP1, 2=ISP2, 3=ISP3

## Example

showprofile "-n 1"

# showstats

The showstats command displays the combined number of packets received or transmitted on the modem side.

## Format

showstats

#### Sample

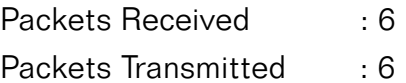

## showstatus

The showstatus command displays the status of the WebRamp M3*<sup>t</sup>*.

Format

showstatus

# showupgradekey

The showupgradekey command displays the upgrade key used for firmware upgrades.

Format

showupgradekey

# showversion

The showversion command displays the current firmware version.

Format

showversion

# showwanip

The showwanip command displays the WAN IP address and netmask for a given profile.

Format

showwanip "-n <*Profile Id>*"

## Option

-n Profile ID. Values are 1=ISP1, 2=ISP2, 3=ISP3

#### Example

showwanip "-n 1"

## Sample Output

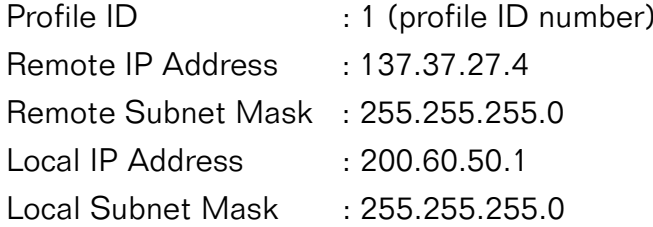

## testmodem

The testmodem command tests the modem located on the port.

Format

testmodem "-n <port id>"

## Option

 $-$ n Port ID. 1 = Modem 1, 2 = Modem 2, 3 = Modem 3

## Example

testmodem "-n 2"

# testping

The testping command "pings" the given IP address.

Format

testping "-a *<ipaddr>*"

## **Options**

-a IP address to ping

## Example

testping "-a 137.37.27.4"

 *Command Descriptions*

# Chapter 12 Utilities

<span id="page-282-0"></span>This chapter describes the WebRamp Finder, WINIPCFG, Telnet and general information on using Windows 95 utilities.

# WebRamp Finder

The WebRamp Finder is used to find WebRamp M3*t*s on a local area network. Follow these steps to use WebRamp Finder:

**1** Click Start | Run, type wrfinder and click OK.

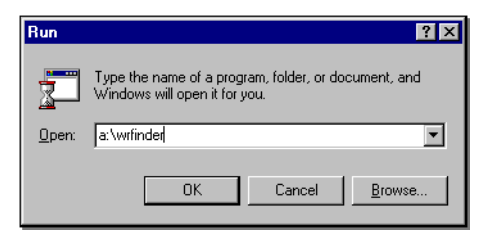

The WebRamp Finder windows displays.

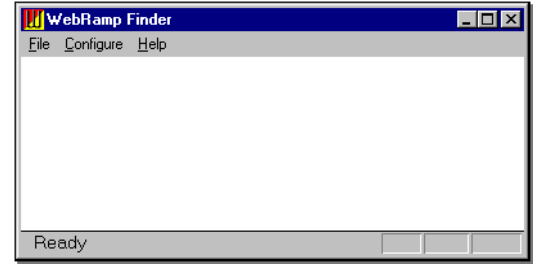

- **2** From the *Configure* menu select Search for WebRamps.
- **3** If your WebRamp M3*t* is not found, you can then set the IP address by selecting Set IP Address from the *Configure* menu.

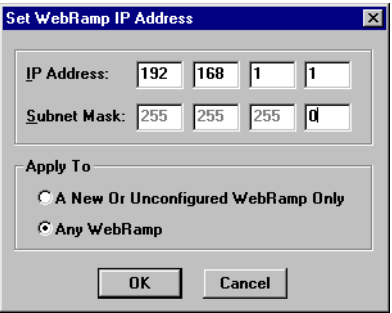

**4** Enter the IP address and subnet mask, select Any WebRamp and then click OK.

# WINIPCFG

If you were unable to connect to the WebRamp M3*t* Configuration Homepage from your Internet Browser, check the following:

- ◆ The PC is physically connected to the WebRamp M3*t* with an Ethernet cable.
- ◆ The Ethernet port light is ON and it corresponds to the port that your PC is connected to.

Follow these steps once you have verified your WebRamp M3*t* connections:

- **1** Select Run from the Start menu, type c:\windows\winipcfg and click OK to open the IP Configuration window.
- **2** Click Release, click Renew and then click OK. The IP address should now be between 192.168.1.2 and 192.168.1.254.

# **Telnet**

For Windows 95, the Telnet application is found in the Accessories program group after you install the TCP/IP connectivity utilities. The Telnet command starts terminal emulation, providing DEC<sup>™</sup> VT 100, DEC VT 52 or TTY emulation, using connectionbased services of TCP.

The login process using Telnet into WebRamp M3*t* is similar to login via serial port. Once successfully logged in, you can access the restricted shell and configure the WebRamp M3*t* using the shell commands.

#### Format

telnet [host [port]]

#### **Options**

- host Specifies the host name or IP address of the remote system you want to connect to.
- port Specifies the remote port you want to connect to. The default value is specified by the telnet entry in the SERVICES file. If no entry exists in the SERVICES file, the default connection port value is decimal 23.

# Using Telnet

Follow these steps to use Telnet for Windows 95:

- **1** Click Start | Run, type telnet and press ENTER.
- **2** From the *Connect* menu in the Telnet window, select Remote System.
- **3** In the *Connect* dialog box, type the host name you want to connect to, and then click Connect. A connection is made, and you can begin a work session.
- **4** To end a session, select Disconnect from the *Connect* menu.

You can specify your preferences for items such as emulation options, the screen font, and color by selecting *Preferences* from the Terminal menu. You can also use commands from the Edit menu to select, copy and paste text from the Clipboard. For information about Telnet options, see the Telnet online Help.

Note – The recommended buffer size is 99.

# Using Windows 95 TCP/IP Utilities

Microsoft TCP/IP allows access to resources on other networks, such as VMS, IBM mainframe, and UNIX, through the ftp and telnet utilities, which are installed automatically with TCP/IP. Windows Sockets-based TCP/IP utilities from any other vendor may also run under Windows 95.

When Microsoft TCP/IP is installed under Windows 95, TCP/IP utilities are installed automatically. In addition to arp, nbtstat, netstat, ping, route, and tracert, Windowsbased versions are provided for telnet, ftp, and winipcfg (the Windows-based version of the ipconfig utility provided with Windows NT).

Windows 95 does not provide any components to allow connectivity to NFS-based UNIX resources. Network File System (NFS) connectivity must be added by installing additional software from another vendor that includes an NFS redirector, such as that provided by Sun Microsystems or Beame and Whiteside.

The additional TCP/IP utilities provided with Windows NT Server 3.5 and later will not run under Windows 95.

The key utilities in Windows 95 for checking configuration are ping, tracert, and winipcfg, which are all included automatically with TCP/IP on Windows 95. The key items to check for TCP/IP configuration problems are:

- Invalid subnet mask
- Invalid default gateway address
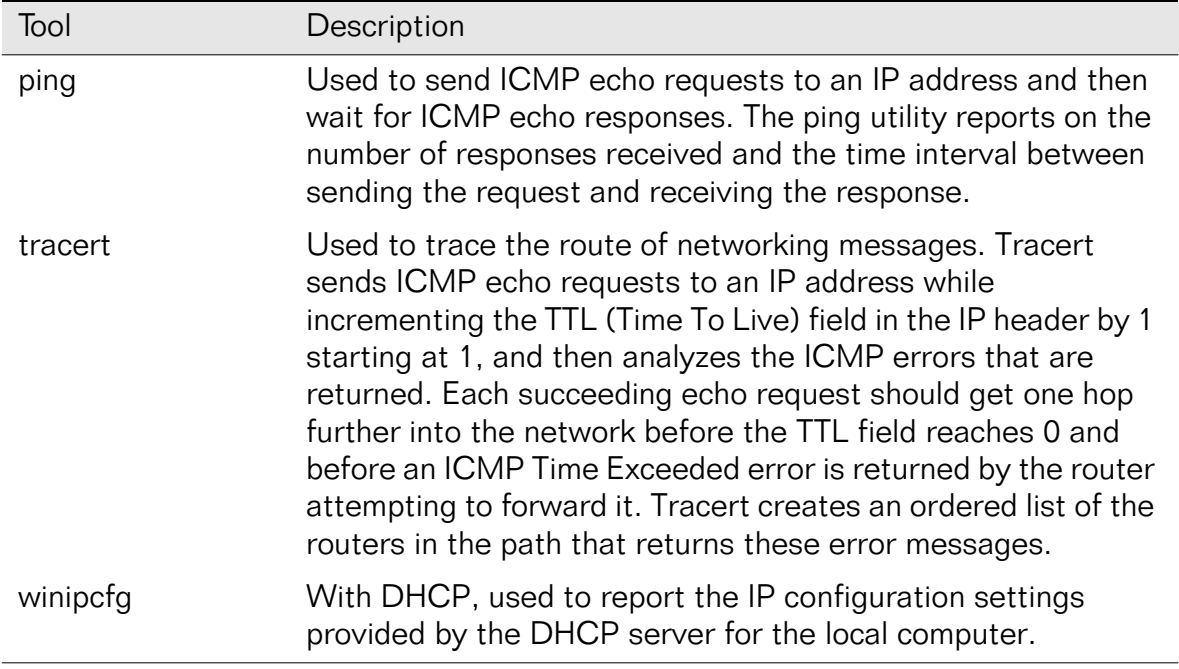

## Route

## Defining Static Routes in Windows 95

The route utility is provided with Windows 95 when Microsoft TCP/IP is installed.

Format

route [-f] [*command* [*destination*] [MASK *netmask*] [*gateway*]]

#### **Options**

- -f Clears the routing tables of all gateway entries. If this parameter is used in conjunction with a command, the tables are cleared prior to running the command.
- *command* Specifics one of four commands:
	- print to print a route
	- add to add a route
	- delete to delete a route
	- change to modify an existing route

If the *command* is print or delete, wildcards can be used for the *destination* and *gateway*, or the *gateway* argument can be omitted.

destination Specifies the host to which the command is to be sent. All symbolic names used for destination are looked up in the NETWORKS file.

- MASK Specifies, if present, that the next parameter be interpreted as the netmask parameter.
- *netmask* Specifies, if present, the subnet mask value to be associated with this route entry. If not present, this parameter defaults to 255.255.255.255.However, the route utility does not accept a subnet mask value of 255.255.255.255 on the command line. To specify a subnet mask with this value, you must accept the default.
- gateway Specifies the gateway. All symbolic names for gateway are looked up in the HOSTS file.
- $/p$  Not a valid parameter for Windows 95. Under Windows NT 3.51, this switch specifies permanent routes.
- Note Although you cannot define a permanent route as a parameter with the route command, you can create a batch file that runs as part of system startup to define the route parameters that you want.

The route utility uses the NETWORKS file to convert destination names to addresses (network ID). The following shows the basic NETWORKS file installed in the Windows folder when you install Microsoft TCP/IP on a computer running Windows 95. Modify this file by using a text editor to add the network name and network ID for other local networks.

```
# Copyright (c) 1993-1995 Microsoft Corp.
## This file contains network name/network number mappings for 
# local networks. Network numbers are recognized in dotted decimal form.
## Format:## <network name> <network number> [aliases...] [#<comment>]
## For example:
## loopback 127
# campus 284.122.107
# london 284.122.108
loopback 127
```
Follow these steps to troubleshoot the NETWORKS file on a local computer:

- **1** Make sure the format of entries in the file matches the format defined in the sample file installed with Microsoft TCP/IP.
- **2** Check for and correct spelling errors.
- **3** Check for and correct invalid IP addresses and identifiers.
- **4** If problems occur when using the route utility, add trailing zeroes as the fourth octet for each entry. For the route utility to work correctly, the network numbers in the NETWORKS file must specify all four octets in dotted decimal notation. For example, a network number of 284.122.107 must be specified in the NETWORKS file as 284.122.107.0, with trailing zeroes appended.

Notice, however, that the sample entries provided in the basic NETWORKS file installed with Microsoft TCP/IP will correctly support the ping utility without including a trailing zero as the fourth octet.

The route table maintains four different types of routes. The following list shows the order in which they are searched for a match:

- **1** Host (a route to a single, specific destination IP address)
- **2** Subnet (a route to a subnet)
- **3** Network (a route to an entire network)
- **4** Default (used when there is no other match)

For example, if the Dial-up Adapter is connected to the Internet and a network adapter is using TCP/IP on the local LAN (creating the problem described in the previous section), the following route command allows this workstation to connect to a computer on a remote subnet in the enterprise network, rather than routing to the Internet:

route add 11.1.0.0 mask 255.255.0.0 130.25.0.1

In this example:

- 11.1.0.0 is the remote subnet
- 255.255.0.0 is the subnet mask
- 130.25.0.1 is the default gateway on the local LAN

Notice that this will fail unless the destination gateway can always be reached from the directly connected network. In this example, the local computer must always be able to reach the node with the address 130.25.0.1 without going through a router.

# Chapter 13 Troubleshooting

# <span id="page-294-0"></span>Modem Troubleshooting

The following information lists typical problems and solutions.

#### Modem X: No response

There is no modem connected to the Modem X port (X can be 1, 2 or 3)

- ◆ The modem is not turned on
- ◆ The cable connecting the WebRamp M3*t* to the modem is not proper

#### Modem X: Error

The configuration for the Modem X port does not match the connected modem (Modem X may be configured as a US Robotics but a Motorola is connected).

#### Modem X: No Carrier

- ◆ A working phone line is not connected to the modem
- ◆ The ISP's phone number was incorrectly entered
- $\triangleleft$  The ISP is returning a busy signal
- ◆ The number may need to be dialed with number such as "9," in front to get an outside line

Why does my WebRamp M3*t* occasionally initiate a call even though there isn't any traffic on my network?

The call is initiated due to a NetBIOS DNS query for Windows 95 and Windows NT only.

#### PPP Authentication Failed

The user name given by the ISP was not properly entered

◆ The password given by the ISP was not properly entered

#### No Messages Appear

- ◆ The WebRamp M3*t* is not configured
- ◆ The computer accessing the Internet does not have the WebRamp M3*t* set as its Gateway in the computer's TCP/IP software.

# Windows 95 Troubleshooting

This section provides troubleshooting topics for TCP/IP and Windows 95. Some tips provided here recommend unbinding the TCP/IP protocol from one or more adapters or services. To unbind a protocol from an adapter, follow the instructions under the Windows 95 Help topic named "Binding an adapter to a protocol," making sure that the related protocol or service is not checked in the list.

When you need to use the Microsoft TCP/IP protocol again for a particular connection, it must be bound to the client, service, and adapter again by making sure the related boxes are checked.

## TCP/IP

The most common areas where some users have problems related to TCP/IP include the following:

- Errors with ping, winipcfg, and stack initialization can occur if files exist in the Windows folder from TCP/IP-32 for Windows for Workgroups. Any TCP/IP files in the Windows folder should be deleted. (TCP/IP supporting files for Windows 95 are stored only in the Windows SYSTEM folder.)
- By default, TCP/IP uses DHCP for automatic configuration of IP-related settings. The user must manually configure correct IP address, subnet mask, and default gateway for TCP/IP to work.
- DNS and WINS settings are global for all adapters. If a user enters information for DNS servers or WINS servers for any adapter in the Network option in Control Panel (including the Dial-Up Adapter), these settings will be used for all name resolution on the computer. This problem is corrected by removing erroneous entries and then entering correct DNS and WINS settings in Control Panel.
- Name resolution problems can occur when using PPP to connect to the Internet while a network adapter is connected to a private IP network. If simultaneous connections are required, this problem can be resolved by configuring the routing table using the route command, as described earlier in this paper.
- Each Dial-Up Networking connection can be configured with unique IP settings, but all configuration changes should be made for the particular connection in the Dial-Up folder in My Computer, not using the Network option in Control Panel.

## Checking Microsoft TCP/IP Device Drivers

The following device VxDs are provided for Microsoft TCP/IP and should be present on the computer in the Windows SYSTEM folder. If any of these files are missing, remove Microsoft TCP/IP in the Network option in Control Panel, and then reinstall it.

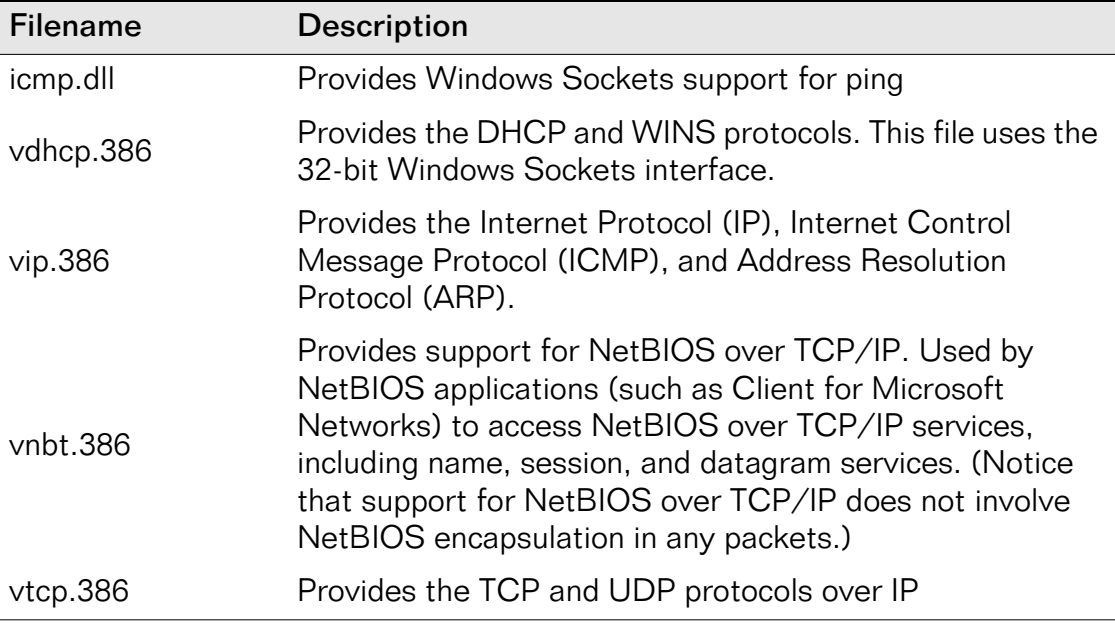

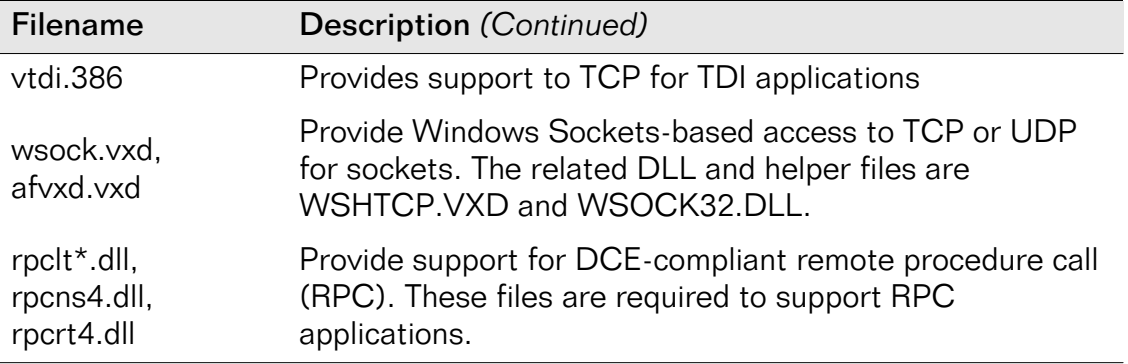

## Checking TCP/IP Configuration Problems

If a DHCP server is not available on the network, make sure that the box named Obtain An IP Address Automatically is not checked in the TCP/IP properties.

Make sure appropriate options are checked for WINS and DNS name resolution:

- Either the Enable WINS or Obtain WINS From DHCP option must be checked for name resolution using WINS.
- The Enable DNS option must be checked if DNS or the HOSTS file is used for name resolution. This setting must also be checked to ensure NetBIOS name resolution for Windows Sockets applications.

## DHCP Configuration Reset Warnings

By default, Microsoft TCP/IP is configured to use the setting named Obtain An IP Address Automatically, which enables DHCP configuration. This can cause problems for users who do not have a DHCP server available on the network. If a user does not specify an IP address and subnet mask and does not have a DHCP server, the next time Windows 95 is started, the following error message appears.

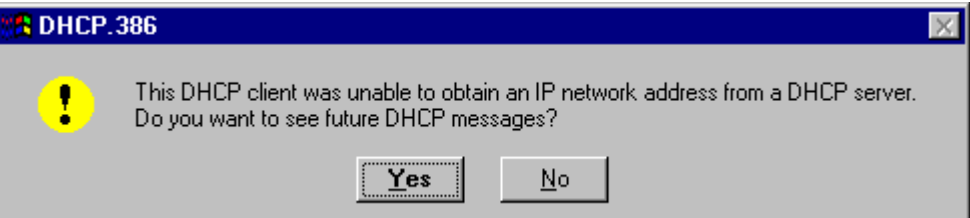

If the user selects No in this message, DHCP error messages will no longer appear. However, because there is no DHCP server on the network, the computer will not be configured for an IP address, subnet mask, and default gateway, and therefore will not have any TCP/IP connectivity.

To enable this message to display again (if the user erroneously chose No in the message shown earlier), change the value of the entry named PopupValue to 0 in the following Registry key:

Hkey\_Local\_Machine\System\CurrentControlSet\Services\VXD\DHCP

## Checking DHCP Configuration Information

Always confirm that the user is using DHCP before accepting the WINIPCFG information as valid. The DHCP-provided IP configuration settings are stored in binary form in the registry. The WINIPCFG utility merely reads and displays the contents of registry. If a user enabled DHCP and then disabled it, and then manually entered an IP address configuration, running WINIPCFG will still show the registry contents and, hence, the old IP address information obtained through DHCP rather than the current manually configured IP address.

Note – The version of Microsoft TCP/IP-32 provided for Windows for Workgroups stored DHCP information in the DHCP.BIN file in the computer's Windows folder. After upgrading a Windows for Workgroups computer to Windows 95, this file might still be present, but it is no longer used by Microsoft TCP/IP and can be deleted.

# Dial-In Troubleshooting

Dialing into the WebRamp M3*<sup>t</sup>*, the modems doesn't seem to connect. There is no sound indicating that the WebRamp M3*t* modem has answered the call. Please verify the following:

- **1** The number you are dialing is correct and the modem connected to the WebRamp M3*<sup>t</sup>* is turned on.
- **2** The WebRamp M3*t* is configured to accept incoming calls on the corresponding modem port (see [Setting Up the Dial-In Compute](#page-67-0)r).
- **3** If things still don't work, see [Problem Solvin](#page-151-0)g to see if there was an incoming call.

#### Dialing into the WebRamp M3*<sup>t</sup>*, the modem connects but the connection doesn't complete

Please verify the following:

- The name and password entered in the mobile computer's PPP dial-up setup matches at least one user name and password pair in the WebRamp M3*t* Users list.
- The mobile computer's PPP dial-up setup is configured to dynamically accept the IP address assigned by the remote server. In Windows 95, go to the Network control panel, select Properties of the Dial-Up Adapter and verify that it is set to *Obtain IP Address automatically*. If a static address must be entered, verify that it matches the IP address that the WebRamp M3*t* will be assigning to the dial-in client (see [Setting](#page-67-0)  [Up the Dial-In Compute](#page-67-0)r).
- The WebRamp M3*t* is configured to accept incoming calls on the corresponding modem port (see [Setting Up the Dial-In Compute](#page-67-0)r).
- If things still don't work, see [Problem Solvin](#page-151-0)g to see if there was an incoming call.

#### The dial-in computer connects to the WebRamp M3*<sup>t</sup>*, but I can't access e-mail

- If you dialed into a local mail server on the LAN, make sure it works over TCP/IP. The WebRamp M3*t* only passes TCP/IP over the dial-in connection. If the mail server requires IPX/SPX to be accessed, then the dial-in computer will not be able to access it.
- If the mail server resides at the ISP, refer to the following question.

#### The dial-in computer connects to the WebRamp M3*<sup>t</sup>*, but I can't access the Internet

- If you are using the WebRamp M3*t* for dial-in access, as well as Internet access, verify that at least one other modem on the WebRamp M3*t* is available to dial-out to the Internet. Also, verify that the dial-out modem is not the one you are dialing into and that it has been configured.
- If another router on your office LAN will be used for Internet access, change the default route of the WebRamp M3*t* to point to that router (by default the WebRamp M3*t* assumes that it is the gateway to the Internet). From the WebRamp M3*<sup>t</sup>* Configuration page, select Advanced, Routing, click Edit Default Route and then specify the other router's LAN IP address.
- Check if you can access Internet sites using their IP address, if this succeeds then read the next question.

The dial-in computer connects to the WebRamp M3*<sup>t</sup>*, I can access the Internet using IP addresses but I can't browse using domain names such as www.rampnet.com.

The dial-in client may not have DNS server addresses setup. The WebRamp M3*t* will automatically assign DNS server addresses to Windows 95 and Windows NT dial-in clients. Other types of dial-in clients should manually setup the DNS server addresses in their dial-up PPP setup.

Network Neighborhood doesn't work from my dial-in Windows 95 computer Please verify the following:

- See [Windows 95 File Sharing](#page-63-0) for instructions on sharing files
- If the Dial-in computer has an Ethernet network card, make sure that the IP address doesn't belong to the same network as the LAN you are dialing in from. This will prevent Network Neighborhood requests from going out through the PPP dial-up connection.

# Dial-Up Configuration Problems

If the modem dials but no connection is established with the dial-in server, check the following items:

- Make sure you chose the correct server type, as described earlier.
- Make sure that compatible protocols are installed and bound in the Dial-Up Adapter properties in the Network option in Control Panel.
- Try turning off software compression. To do so, right-click the icon for the connection in the Dial-Up Networking folder, then click Properties. Click Configure, click the Connection tab, then click Advanced. Use Windows 95 Help for guidance in selecting settings.
- Open the Terminal window after dialing to determine whether additional logon information is required. To do so, right-click the icon for the connection, then click Properties. On the Options tab, make sure the option named Bring Up Terminal Window After Dialing is checked. Use the Terminal window to enter any required logon information. This is especially useful if you dial into several different servers.
- Check the PPPLOG.TXT file to ensure that the provider has assigned an IP address.
- Check with your Internet provider to confirm that the connection is using the required settings for protocols, logon information, and TCP/IP addressing.

## LAN Adapters and PPP Connections

A Windows 95 computer can be configured with both a LAN adapter connected to an IP network and a Dial-Up Adapter for a PPP connection to the Internet or another IP LAN. When such a computer attempts to access a particular IP address, the destination server is located by checking the routing table and using the following process:

- If the destination IP address indicates that it is on the same IP subnet as the workstation's LAN adapter, then data is sent using the LAN adapter.
- If the destination IP address indicates that it is not on the same subnet as the workstation's LAN adapter, then data is sent to the default gateway. The default gateway then locates the destination route on behalf of the computer. By default, the dial-up connection becomes the default gateway.

This configuration becomes complicated for a user who is either dialing into the Internet when connected to a local private IP network or, conversely, when connected directly to the Internet and dialing into a private IP network. This is because PPP creates a default route if the option named Use Default Gateway On Remote Net is checked.

The default route that PPP creates establishes a priority for this connection in the computer's routing table. This priority allows full access to the remote network for name resolution and forwarding packets. However, it means more limited access for the local connection, because the default gateway used for network communications becomes the default gateway specified for the PPP connection. You will probably become aware of problems that this can cause when you try to connect to computer on a remote subnet, but Windows 95 reports that it can't find that computer name.

Basically this problem occurs because neither the Domain Name System nor the TCP/IP protocol suite is not designed to support multiple address spaces, which is the situation that occurs when a computer is simultaneously connected to a private IP network and the public Internet (or another private IP network).

To resolve the name resolution problems that can occur when you maintain a local network connection while using a Dial-Up connection to the Internet, see the Windows 95 Route command documentation for instructions on modifying the route table.

## Gateway Problems

If a host computer on one subnet has problems communicating to computers on another subnet when using TCP/IP, the following information can help you determine if the problem is with the WebRamp M3*<sup>t</sup>*.

Follow these steps to troubleshoot possible problems:

**1** Use Ping to access the host computer having problems communicating outside the subnet. For example:

ping 195.22.3.33

If this works, this host is probably healthy at the IP level.

If this doesn't work, use the usual methods to check the IP configuration and network connections on this host.

**2** If the problem is not solved, use Ping to access the near side of the WebRamp M3*<sup>t</sup>* (the default gateway). For example:

ping 195.22.3.1

If this works, this side of the WebRamp M3*t* is healthy.

If this doesn't work, use the usual methods to check the actual IP configuration and network connection for the near side of the WebRamp M3*t*. Adjust the gateway settings on the problem host computer, if required.

Notice, however, that if you can use Ping to get a response from this address, it does not necessarily mean that this is actually a WebRamp M3*<sup>t</sup>*.

**3** If the problem is not solved, use Ping to access the far side of the WebRamp M3*t*. For example:

ping 195.22.4.25

If this works, the WebRamp M3*t* is working.

If this doesn't work, have another user use the same ping command from the destination node (195.22.4.66 in the example).

If this works, the WebRamp M3*t* is not working correctly.

**4** If the problem is not solved, use ping to access the remote host. For example:

ping 195.22.4.66

If this works and all problems in the previous steps have been resolved, TCP/IP should be working fine.

If this doesn't work, check the IP configuration and network connections on the destination computer. Typically, at this point the problem is that the remote computer has not route configured back to the original host computer.

When troubleshooting WebRamp M3*t* connections, note the following:

- Do not use the host name when you are testing the WebRamp M3*t*; instead, use the IP address to avoid any problems related to the HOSTS or LMHOSTS files, DNS server, WINS server, or any other methods of name resolution.
- In most cases, the subnet mask should be the same for all hosts on the same side of the WebRamp M3*<sup>t</sup>*.
- There could be two WebRamp M3*t*s at separate sites performing the same job as described above; if this is the case, treat this situation the same as above, keeping in mind that each WebRamp M3*t* could have a near and far side, depending on the configuration.
- If multiple WebRamp M3*t*s exist between the source and destination, use tracert to see an ordered list of WebRamp M3*t*s used.

 *Gateway Problems*

# Chapter 14 Appendix

<span id="page-310-0"></span>This appendix includes the following information:

- ◆ [Serial Firmware Upgrade for Windows 9](#page-311-0)5 contains information on firmware upgrades using the serial port
- ◆ [Recovering the WebRamp M3t's IP Addres](#page-316-0)s contains information on recovering the WebRamp M3*t*'s IP address
- ◆ [Expanding your WebRamp M3t Networ](#page-317-0)k shows how expand your network
- ◆ [Accessing Fax Services](#page-318-0) contains information on fax services
- ◆ [Accessing Email Services](#page-320-0) contains information on email services

# <span id="page-311-0"></span>Serial Firmware Upgrade for Windows 95

Follow these steps to upgrade your WebRamp M3*t* firmware using the Console port:

- **1** Connect a serial cable from an available COM port to the Console port of the WebRamp M3*<sup>t</sup>*.
- **2** Select HyperTerminal from the *Accessories* program group.
- **3** When the *Connection Description* window displays, type any name and click OK.

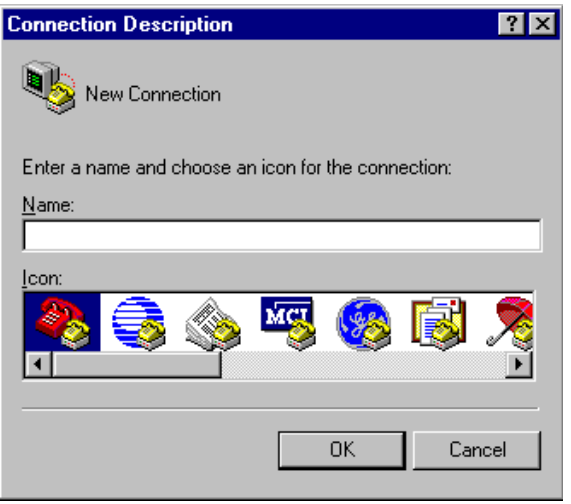

**4** Select the COM port you are connected to and then click OK.

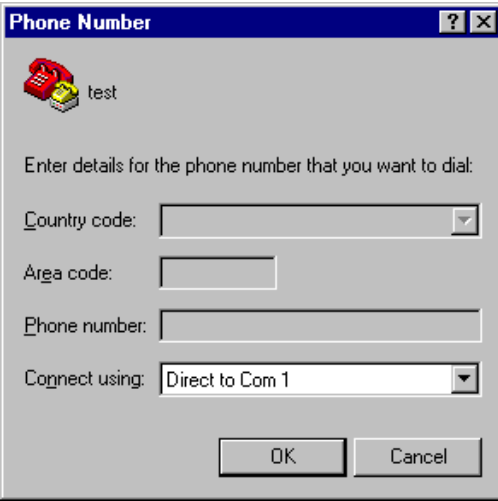

**5** Verify the COM port settings are set in the example below and then click OK. Make sure the *Bits per second* is set to 9600, *Data bits* to 8, *Parity* to None, *Stop bits* to 1 and *Flow Control* to Xon/Xoff.

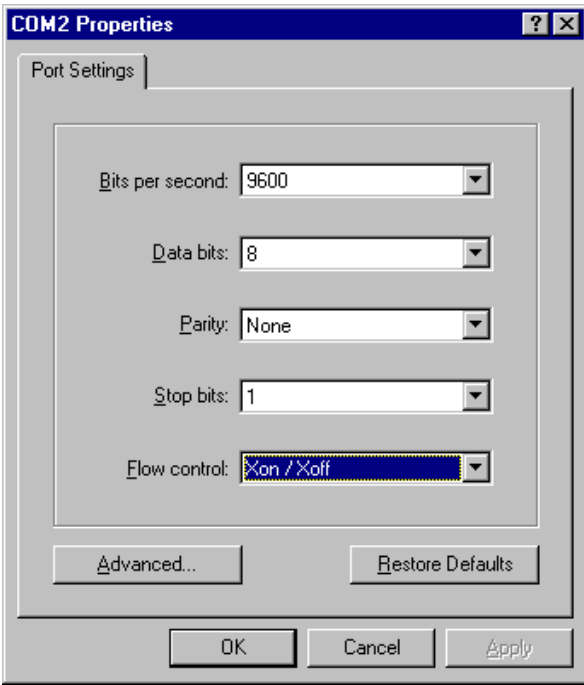

**6** Power off the WebRamp M3*t* and follow the instructions as they appear on the HyperTerminal screen.

- **7** From the *File* menu, select Properties to change the baud rate of the serial port. Click Configure and then change the baud rate to 38.4K. Click OK twice.
- **8** From the *Transfer* menu, select Send File.

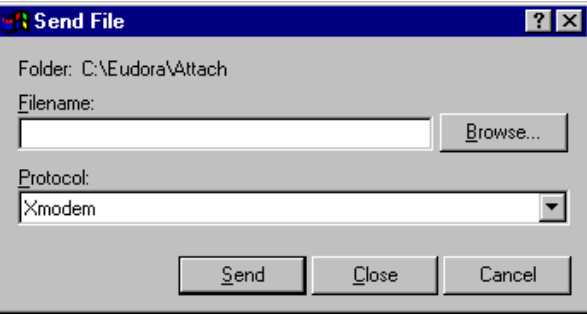

**9** Use the browse key to locate the upgrade file. Verify the protocol is set to Xmodem. Click Send to continue the upgrade.

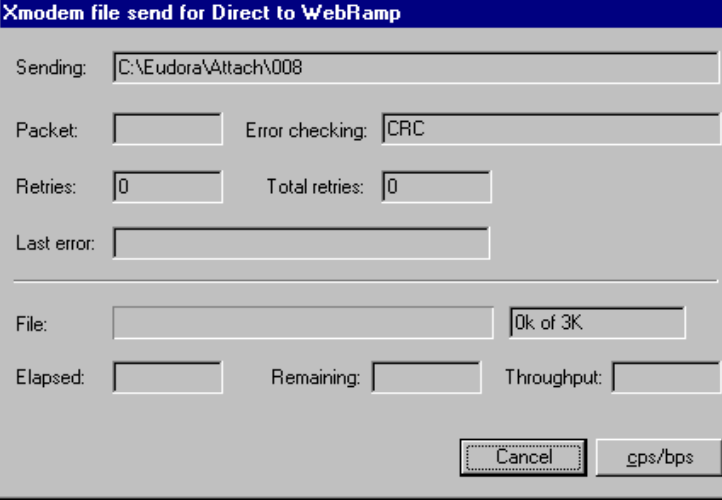

The upgrade takes about 5 minutes to update the firmware. The following message display when the upgrade is complete:

*Xmodem receive completed Erasing the flash image... Writing the flash image with the new WebRamp software... Download successful. WebRamp software has been updated. Please restore computer's baud rate back to 9600 bps, then unplug and plug in the power supply to restart WebRamp.*

The upgrade is now successful.

# <span id="page-316-0"></span>Recovering the WebRamp M3 *t*'s IP Address

Follow these steps to recover the WebRamp M3*t*'s IP address:

- **1** The default WebRamp M3*t*'s IP address is 192.168.1.1 with a subnet mask of 255.255.255.0.
- **2** The WebRamp M3*t*'s IP address can be changed or recovered by:
	- **a** Connecting to the WebRamp M3*t* Configuration page, click Advanced and then click Change WebRamp IP Address.
	- **a** Locate the WebRamp Finder utility (wrfinder.exe) included on the WebRamp M3*<sup>t</sup>* CD. This utility can be used to set the WebRamp M3*t*'s IP address from a Windows computer. To start, verify the computer has TCP/IP software and that it is connected to the WebRamp M3*t* via an Ethernet cable. Insert the WebRamp M3*<sup>t</sup>* CD*,* select Start | Run and type wrfinder and then click OK. Once the WebRamp Finder opens, select Set IP Address from the Configure menu. Enter the desired IP address and subnet mask for the WebRamp M3*<sup>t</sup>*, select Any WebRamp and then click OK.
	- **a** Connecting a serial cable between the computer and the WebRamp M3*t* Console port. The terminal program on the computer should be set to 9600 Baud, 8-N-1 with no flow control. At the login prompt enter wradmin. When prompted for a password, enter trancell and press Enter twice. A "->" character should appear. Enter the following commands:
		- -> setlocalip "-a <desired IP address> -m <desired subnet mask>"
		- -> saveconfig
		- -> logoutwr

# <span id="page-317-0"></span>Expanding your WebRamp M3*t* Network

The WebRamp M3*t* Ethernet hub can be cascaded with a secondary hub to expand the number of available Ethernet ports. This can be done by connecting one end of a regular 10 Base-T Ethernet cable to Ethernet port 1 of the WebRamp M3*t* and the other end to any available port on the second hub. If the port 1 light on the WebRamp M3*t* is not ON, then move the MDI switch found underneath the WebRamp M3*t* to the Hub position.

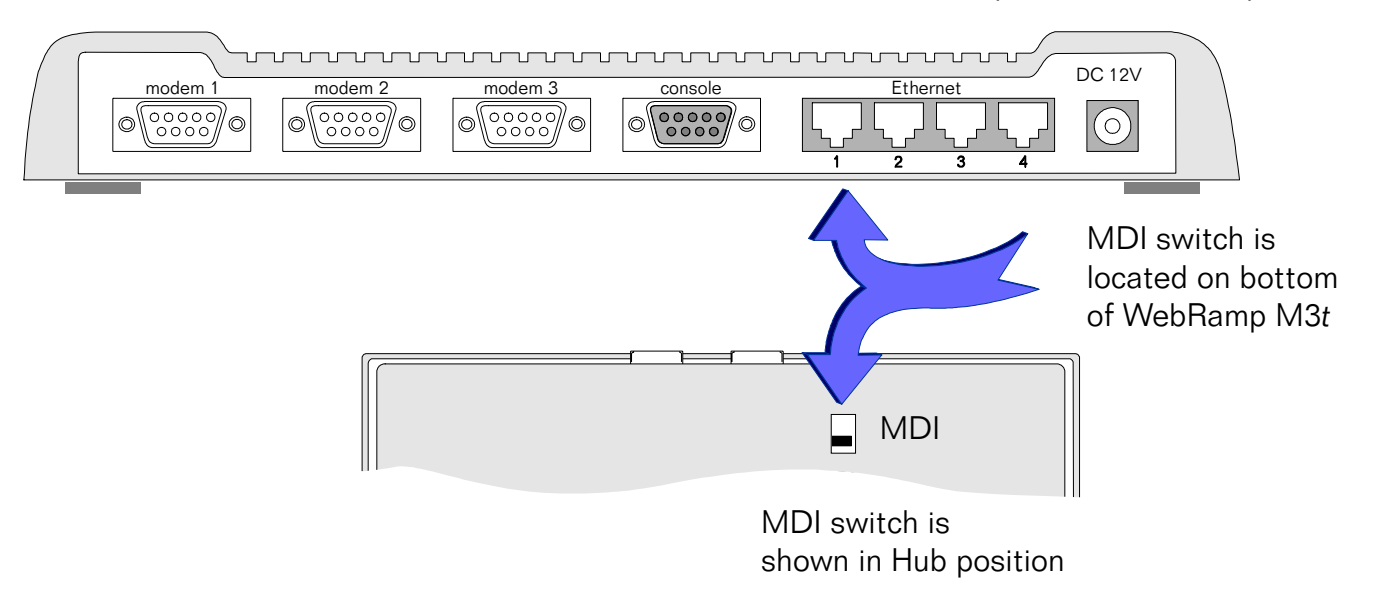

# <span id="page-318-0"></span>Accessing Fax Services

Faxing over the Internet is an easy and cost-effective solution for faxing documents worldwide. You don't have to pay for toll calls when sending faxes outside of your calling area. No more relying on other people at work to help you send a fax to the fax machine down the hall. You no longer have to worry about dedicated phone lines to support a fax machine or fax modem any longer.

Using 3rd party Internet faxing software and the WebRamp M3*<sup>t</sup>*, you can fax documents directly from your desktop. Faxing has never been easier! With just a click of a button, you can send a fax across the globe using your existing Internet connection.

Although there are several packages available, we recommend using FaxStorm from NetCentric, FaxLauncher from faxSAV or Faxaway from International Telecom.

### FaxStorm

FaxStorm Desktop is a Windows fax application designed specifically for the Internet architecture. If your office has a LAN, everybody on the network can use FaxStorm Desktop. A single Internet connection eliminates the need for a fax server or the need to install and maintain additional expensive phone lines or fax modems at each desktop. FaxStorm comes in two flavors: FaxStorm Desktop - a full-featured Windows 95 and NT 4.0 compatible Internet faxing application. FaxStorm SoftModem - a Windows 95 compatible software modem which allows you to use your existing fax program to send faxes over the Internet.

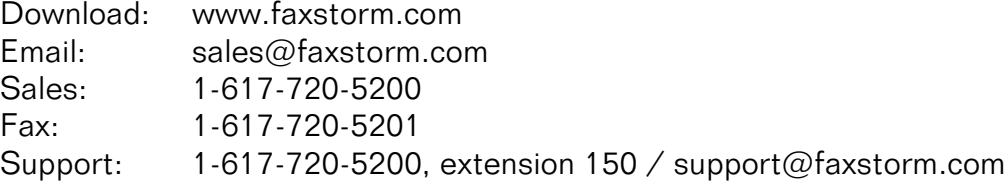

## FaxLauncher

Use your Internet connection to fax from your desktop through the best global network in the world - from anywhere to anywhere. Distribute the same document to thousands of fax machines at the same time from your fax machine, desktop, modem or server.

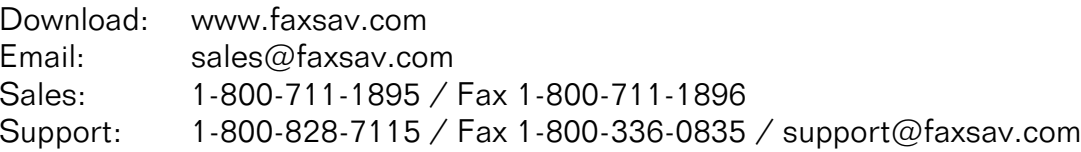

## Faxaway

Using Faxaway is simple: just send an Internet email message to *faxnumber*@faxaway.com, making sure to include the country code and area code of the recipient (the country code for the United States is 1, thus a fax to Faxaway in the Seattle area would be sent to 12063017500@faxaway.com). The email arrives at our Internet Node in the U.S. and is faxed through our state of the art high-speed equipment to the proper destination.

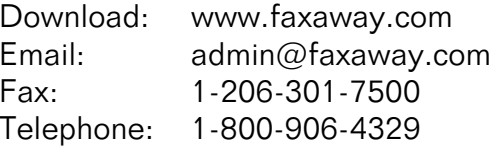

# <span id="page-320-0"></span>Accessing Email Services

With the WebRamp M3*<sup>t</sup>*, multiple people on your network can access email simultaneously. Although the WebRamp M3*t* accesses the Internet using a single IP address Internet account, this does not restrict your network from having multiple email accounts. The number of email accounts you can use are not tied to the type of Internet accounts that you have.

In today's fast-paced world, everyone needs email access and their own email account. ISP's typically provide one or more email accounts when you order your single-user account. Most ISP's also offer additional email accounts for a nominal fee.

The following lists the information provided by your ISP for email accounts and configuring any 3rd party applications (such as Eudora or Eudora Lite):

- ◆ Email name (for example *joeuser@ispname.com*)
- ◆ Email account password
- ◆ Mail server (SMTP) for outgoing email
- ◆ News and discussion server (NNTP) (optional)
- ◆ Mail server (POP3 or IMAP) for incoming email

Additionally, to configure your 3rd party applications or Internet browser, you also need the following optional information:

- ◆ Reply-to address
- ◆ Organization
- ◆ Signature file
- ◆ Send and post mail and discussion messages
- ◆ Where to send copies of email messages

 *Accessing Email Services*